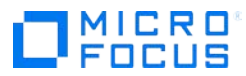

# **Project and Portfolio Management Center**

Software Version 9.50

**PPM Benchmark Document**

**Document Release Date: May 2018 Software Release Date: May 2018**

## **Table of Contents**

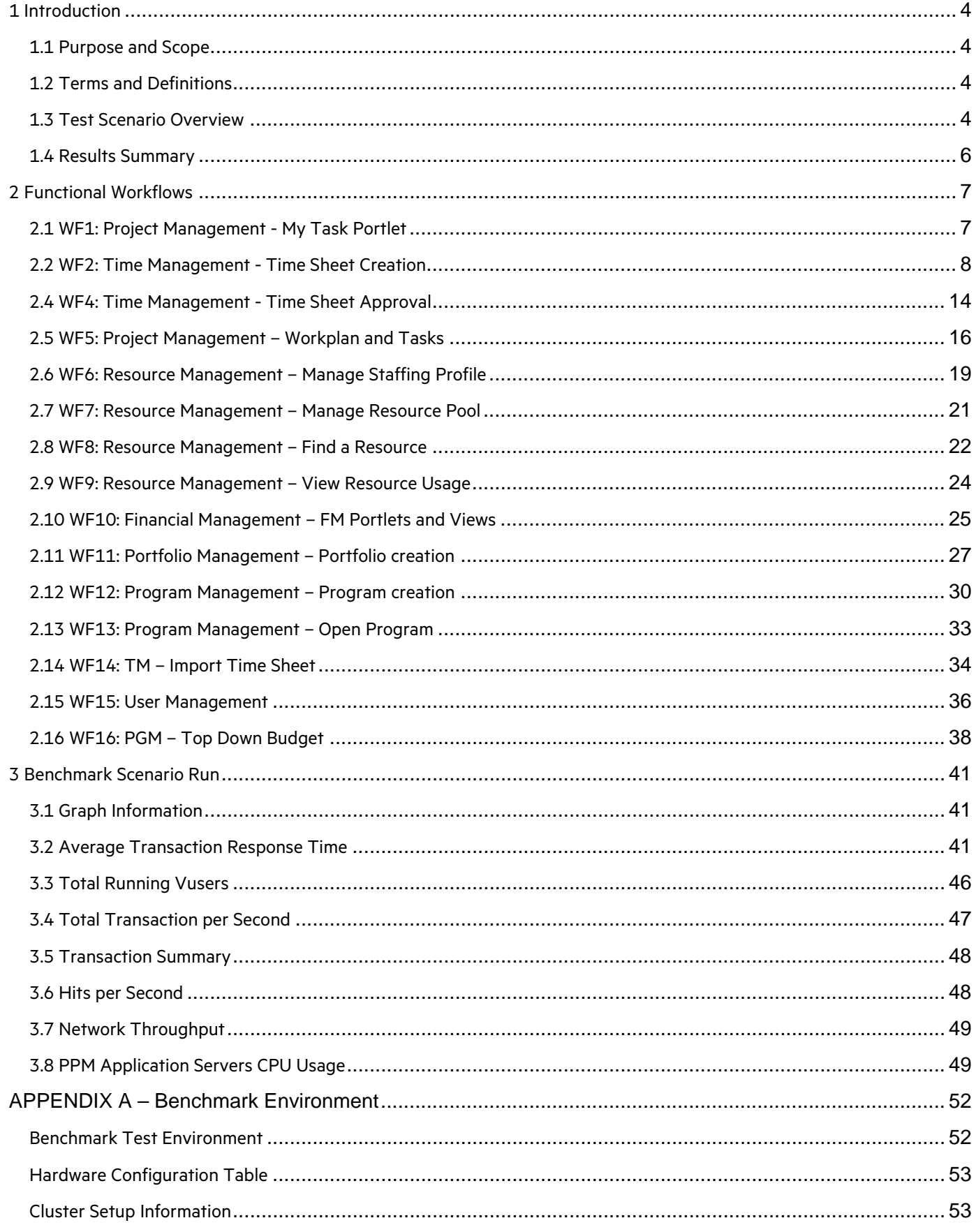

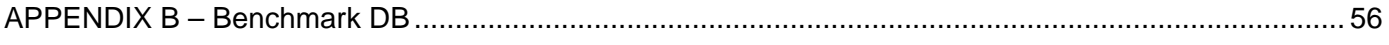

## <span id="page-3-1"></span><span id="page-3-0"></span>1 Introduction 1.1 Purpose and Scope

This document provides a benchmark that characterizes the performance of Project and Portfolio Management Center version 9.50. It provides contextual data concerning the data environment within which a specific functional workload is applied representing the benchmark workload. Test results for a benchmark run within PPM Performance Labs are provided for reference purposes. LoadRunner version 12.53 was used to simulate the workload for the benchmark test run. Additionally the document provides instructions with respect to setup and execution the benchmark for the customized performance lab test environment.

## <span id="page-3-2"></span>1.2 Terms and Definitions

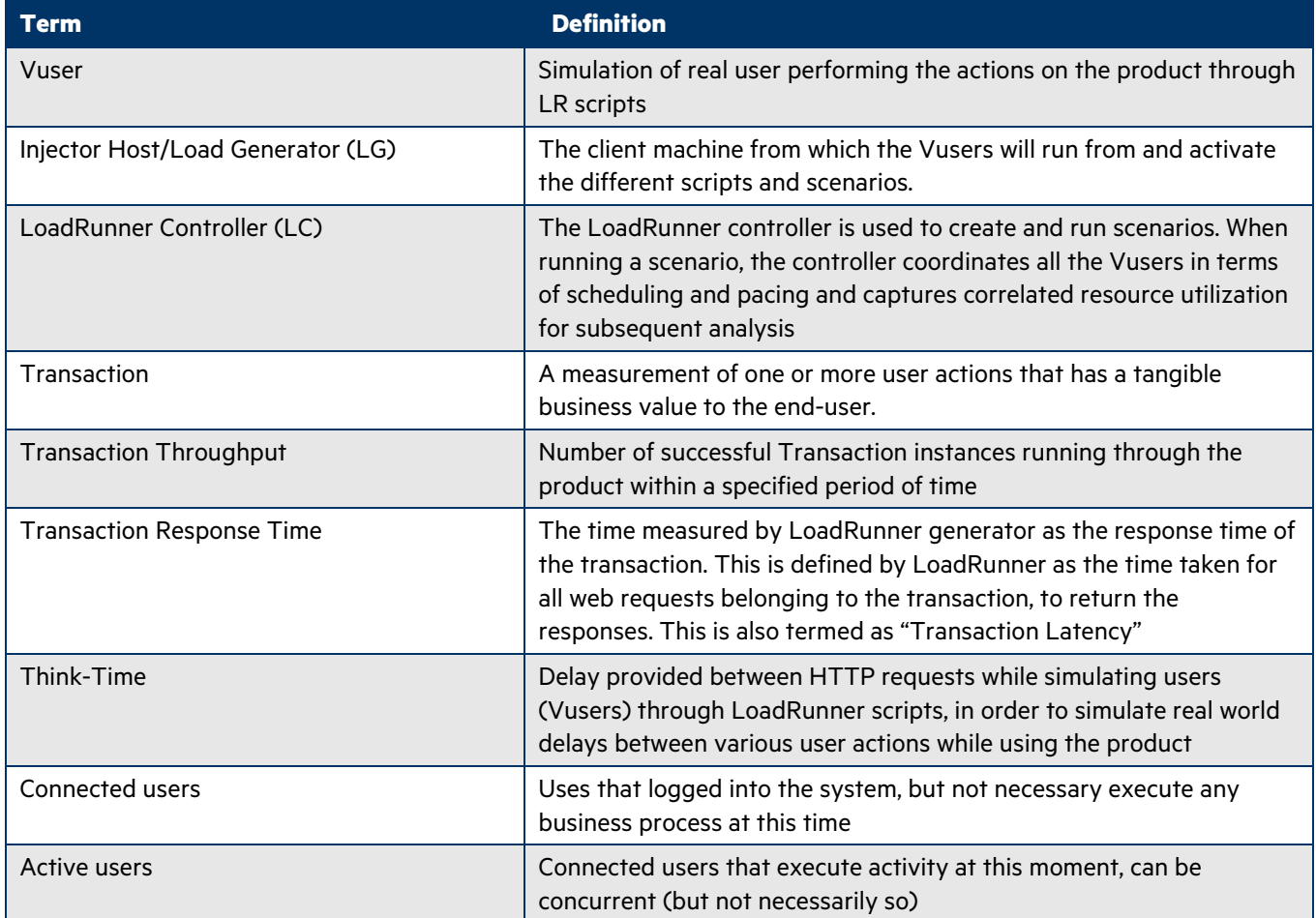

## <span id="page-3-3"></span>1.3 Test Scenario Overview

The benchmark has been designed to simulate real user profiles as close as possible. Since the tested areas are comprised of different user profiles, they have been split into fifteen workflows, each corresponding to a specific user profile. Each LoadRunner script represents a workflow (of the same name) and the Benchmark scenario is designed to execute all workflows for a fixed number of Vusers simultaneously.

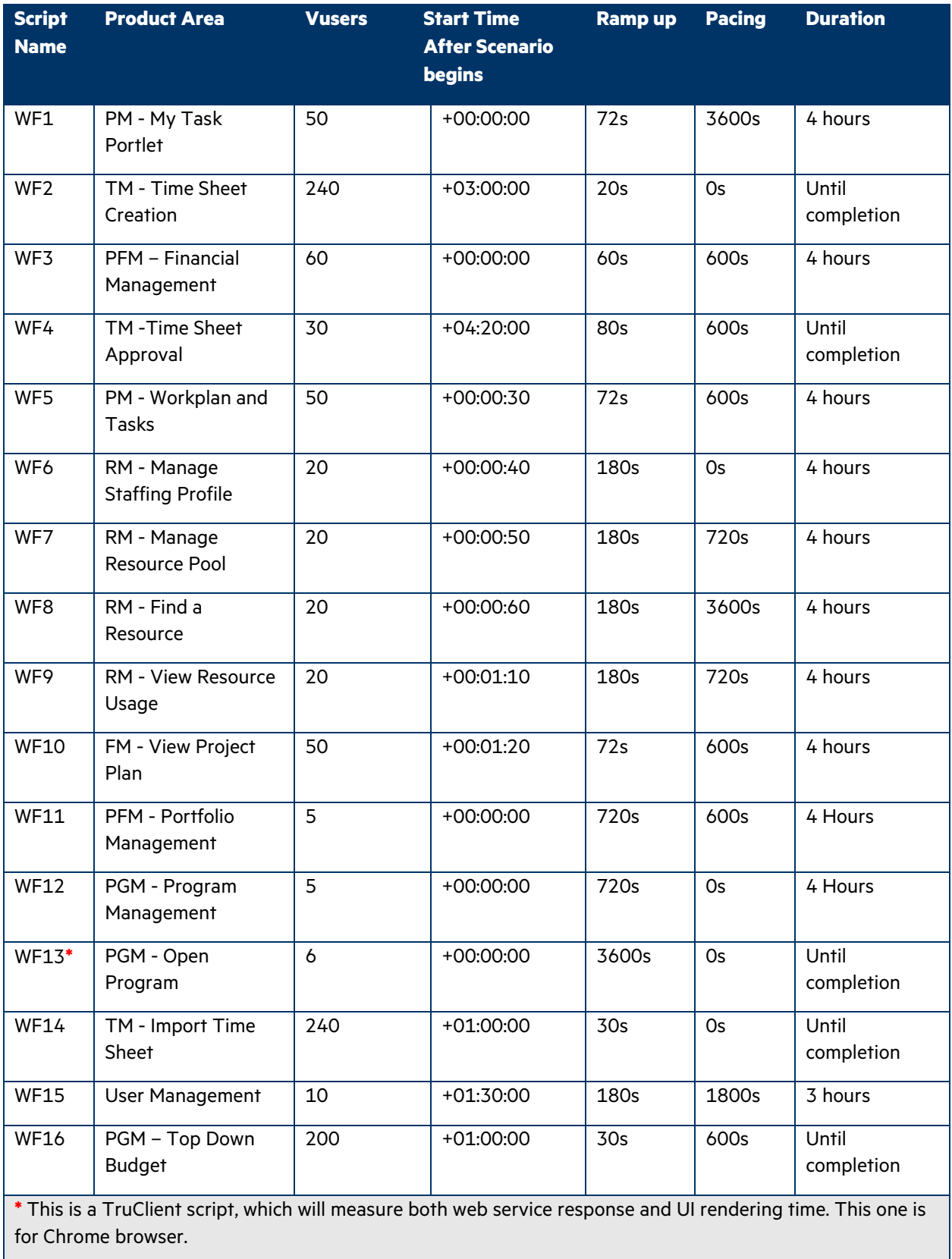

## **Note:**

PM: Project Management TM: Time Management PFM: Portfolio Management PFM: Program Management RM: Resource Management FM: Financial Management SS: Start-to-start ES: End-to-start

## <span id="page-5-0"></span>1.4 Results Summary

In the benchmark test, 16 workflows and 193 transactions were executed in a clustered environment (see Appendix A). 95% of them have a response time of 4 seconds or less.

## <span id="page-6-0"></span>2 Functional Workflows

This section provides a description of each of the workflows and their contribution to the overall Benchmark scenario. Please note that Vusers for most workflows are structured to ramp-up within the first hour of execution. The Benchmark run results described further in the document ignore this 1 hour duration for the purpose of consistent run result reporting.

The workflow design structure takes into account the possibility that the target PPM deployment may require a modified workload distribution in the form of number of users executing each workflow and/or modified Vusers ramp-up distribution for each workflow. These can be modified from the default available in the Benchmark LoadRunner scenario design to reflect the target workload for the PPM deployment. This is further facilitated due to lack of any dependency between workflow scripts (on each other) with the exception of WF4 (Time Sheet Approval) script which has a producerconsumer relationship to WF2 (Time Sheet Creation) script. The data generated by WF2 script is subsequently used by WF4 script for its successful execution.

## <span id="page-6-1"></span>2.1 WF1: Project Management - My Task Portlet

#### **Description:**

This work flow simulates a PPM user editing a task loaded from its "My Tasks" Portlet. This portlet is designed to be available by default on every user's dashboard. The sequence of steps for this workflow is the following:

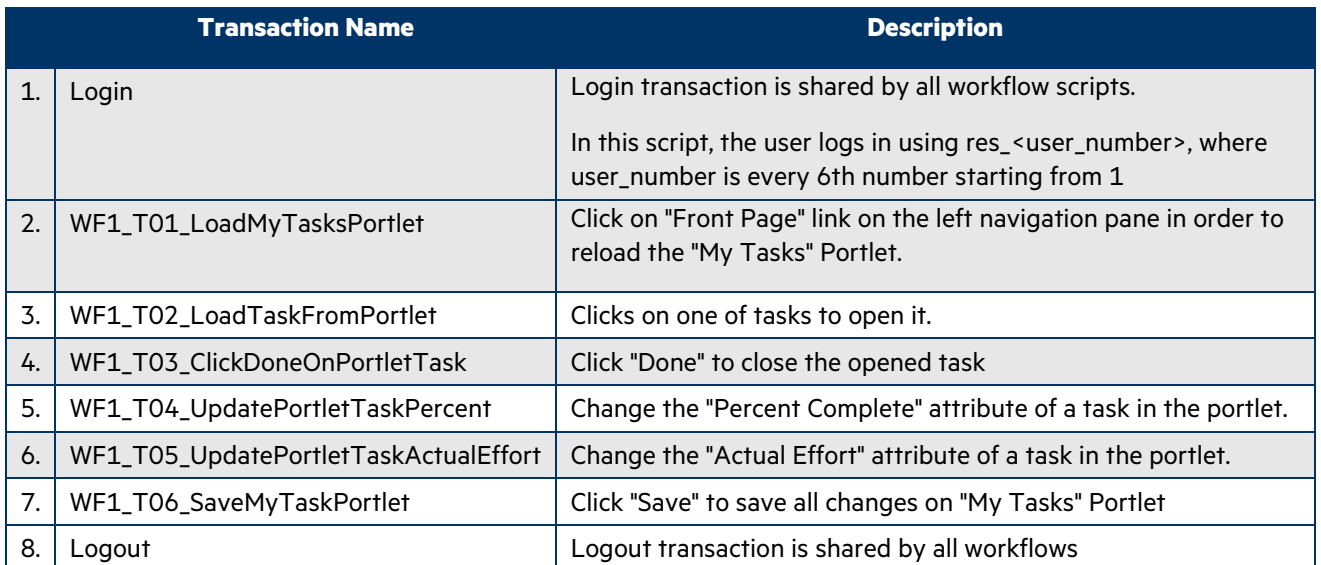

#### **Workflow Properties:**

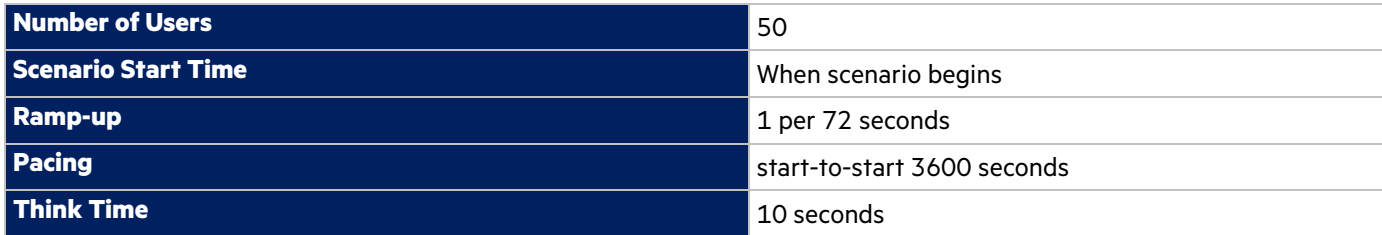

In the LoadRunner simulation there are 50 users who execute this workflow, of which the first action (LoadMyTasksPortlet) is being executed 50 times per hour. The other actions are executed 150 times per hour.

## **Transaction Response Time: Granularity: 512 Seconds**

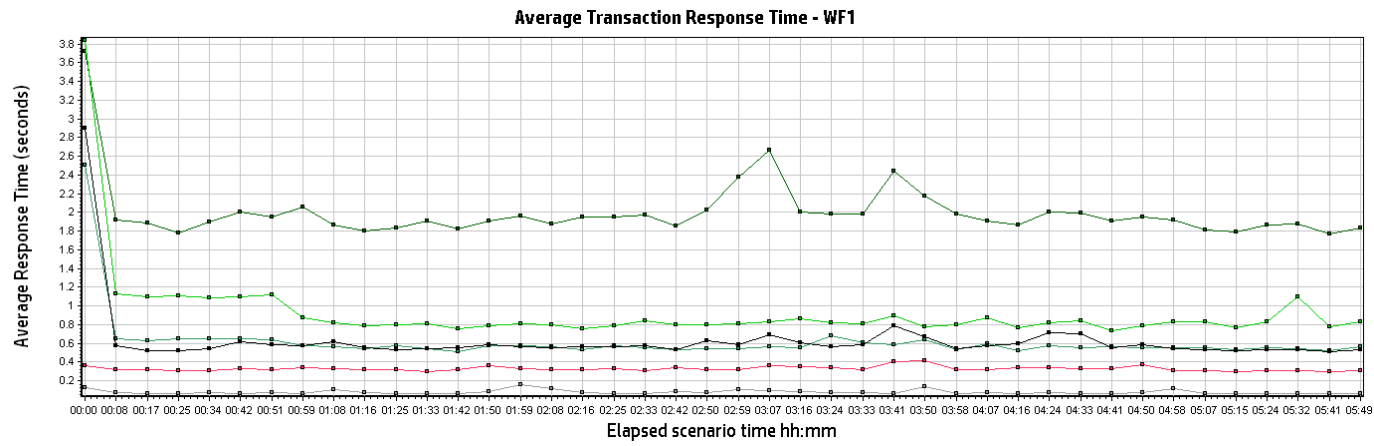

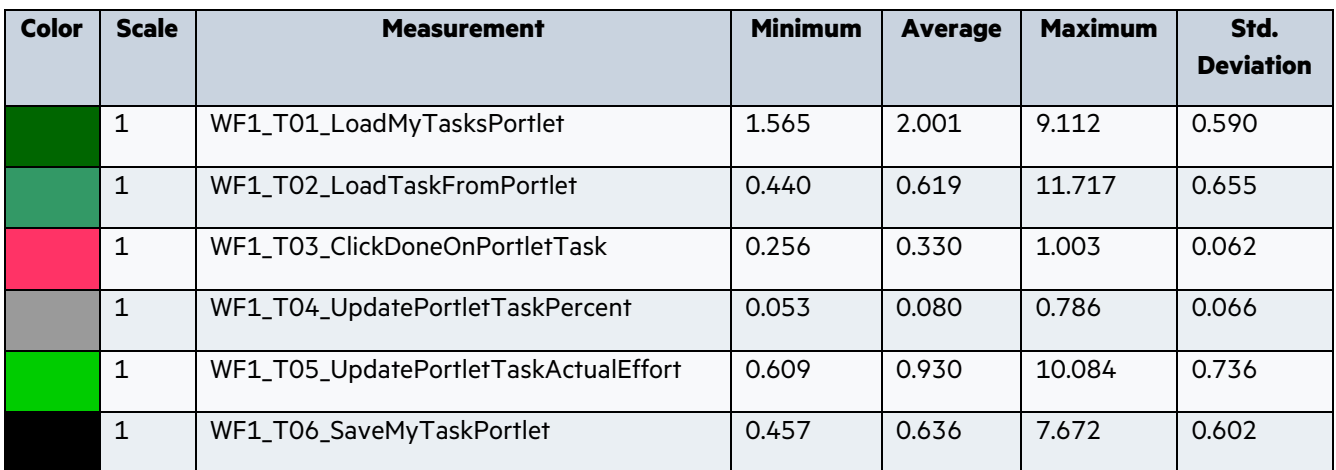

#### <span id="page-7-0"></span>2.2 WF2: Time Management - Time Sheet Creation

#### **Description:**

This work flow simulates a PPM user creating time sheets. The sequence of steps for this workflow is the following:

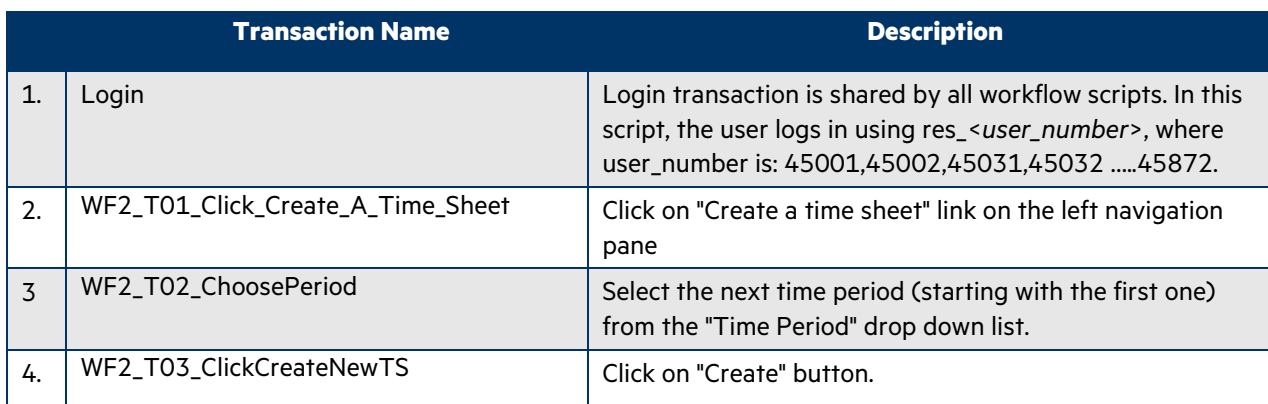

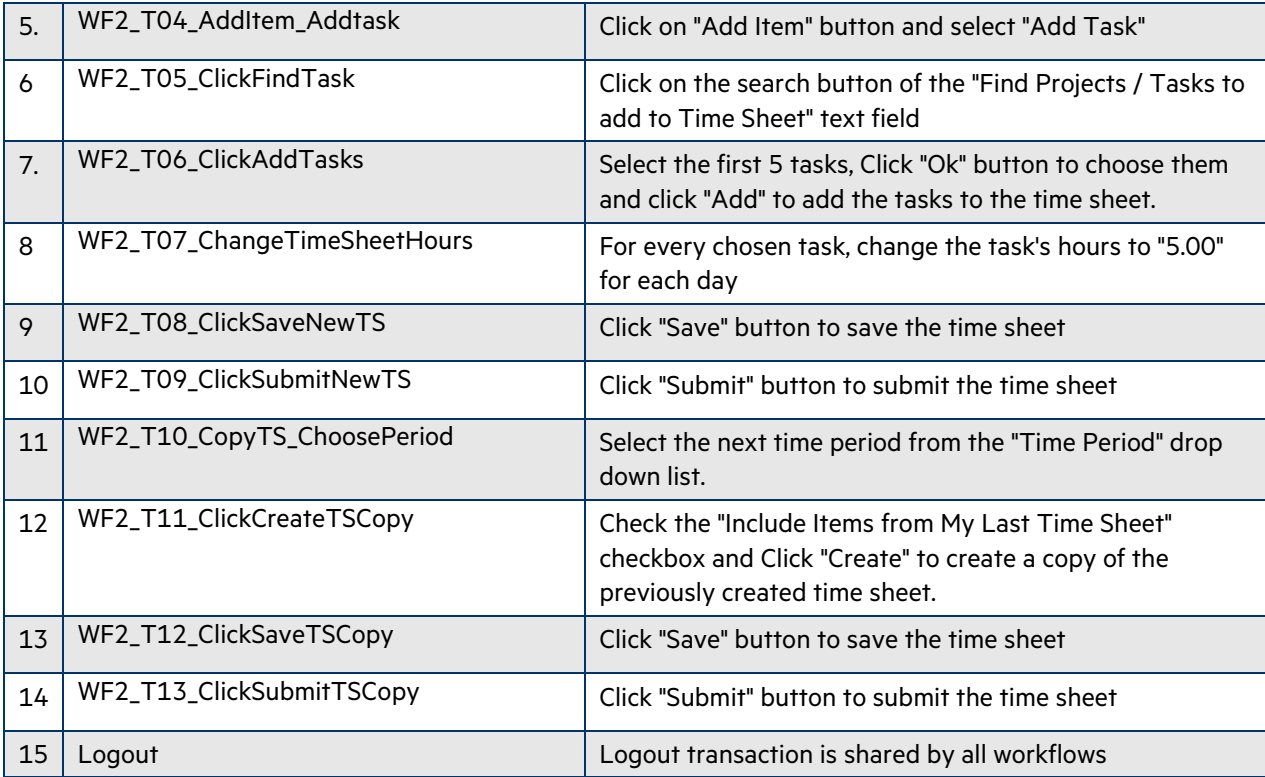

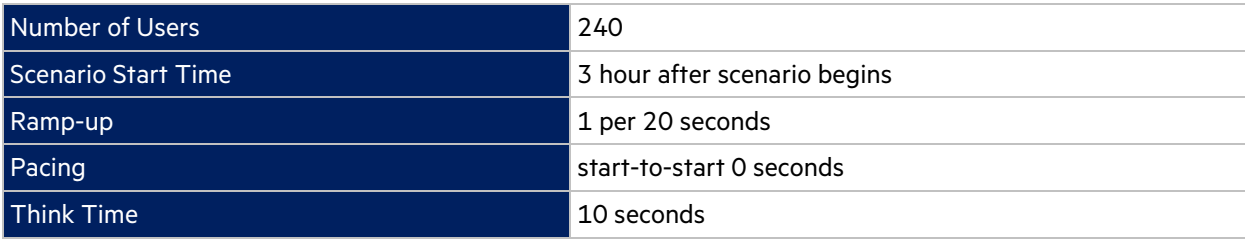

In the LoadRunner simulation there are 240 users who execute this workflow for a single iteration starting 3 hours after scenario begins with a pacing of 0 second. The workflow execution is limited to 1.5 hours window between 3 and 4.5 hours into the scenario run.

Think times between all transactions are 10 seconds

#### **Setup:**

The necessary portlets for this workflow are defined in the database provided with the benchmark kit. However, the default properties for the portlets need to be updated to maintain appropriate references to time periods which are in effect during the actual dates of benchmark execution. The below process indicates the steps that must be taken to configure the default portlet properties for successfully WF2 script execution:

Make changes in table KNTA\_SERVER\_PARAM\_DEFAULT's parameter TMG\_PAST\_PERIODS\_TO\_ALLOW with the value depending on total past time periods from August 2008. E.g. if current date is 5th July, 2009 then the default value of TMG\_PAST\_PERIODS\_TO\_ALLOW will be 22 considering 2 time periods each month. Make changes in table KNTA\_SERVER\_PARAM\_ DEFAULT's parameter TM\_MAX\_PREVIOUS\_TIME\_PERIODS with any value greater than or equal to TMG\_PAST\_PERIODS\_TO\_ALLOW's default value.

**Note**: After 6 iteration of the workflow, the Vusers exit the system.

## **Transaction Response Time: Granularity: 512 Seconds**

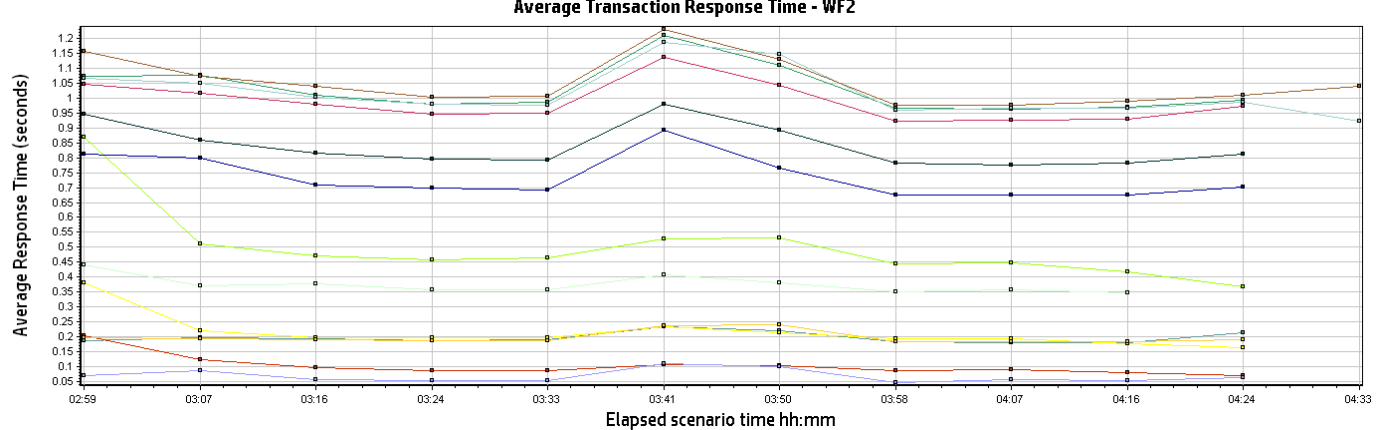

**Average Transaction Response Time - WF2** 

# **Color Scale Measurement Minimum Average Maximum Std. Deviation** 1 WF2\_T01\_Click\_Create\_A\_Time\_Sheet 0.317 0.376 1.228 0.092 1 WF2\_T02\_ChoosePeriod 0.149 0.196 1.320 0.073 1 WF2\_T03\_ClickCreateNewTS 0.306 0.485 4.947 0.291 1 WF2\_T04\_AddItem\_Addtask 0.055 0.098 3.311 0.129 1 WF2\_T05\_ClickFindTask 0.089 0.206 1.524 0.131 1 WF2\_T06\_ClickAddTasks 0.631 0.834 3.684 0.207 1 | WF2\_T07\_ChangeTimeSheetHours | 0.030 | 0.067 | 3.352 | 0.155 1 WF2\_T08\_ClickSaveNewTS 0.801 1.030 4.340 0.241 1 WF2\_T09\_ClickSubmitNewTS 0.757 0.984 4.045 0.204 1 WF2\_T10\_CopyTS\_ChoosePeriod 0.148 0.198 1.320 0.075 1 | WF2\_T11\_ClickCreateTSCopy | 0.527 | 0.731 | 4.287 | 0.241 1 | WF2\_T12\_ClickSaveTSCopy | 0.773 | 1.025 | 3.951 | 0.215 1 WF2\_T13\_ClickSubmitTSCopy 0.754 1.048 4.642 0.238

## 2.3 WF3: Portfolio Management – Financial Summary

## **Description:**

This work flow simulates a various functional flows of a Project Manager user working with financial summary by adding/deleting forecast and actual lines, benefit lines and snapshot. The sequence of steps for this workflow is the following:

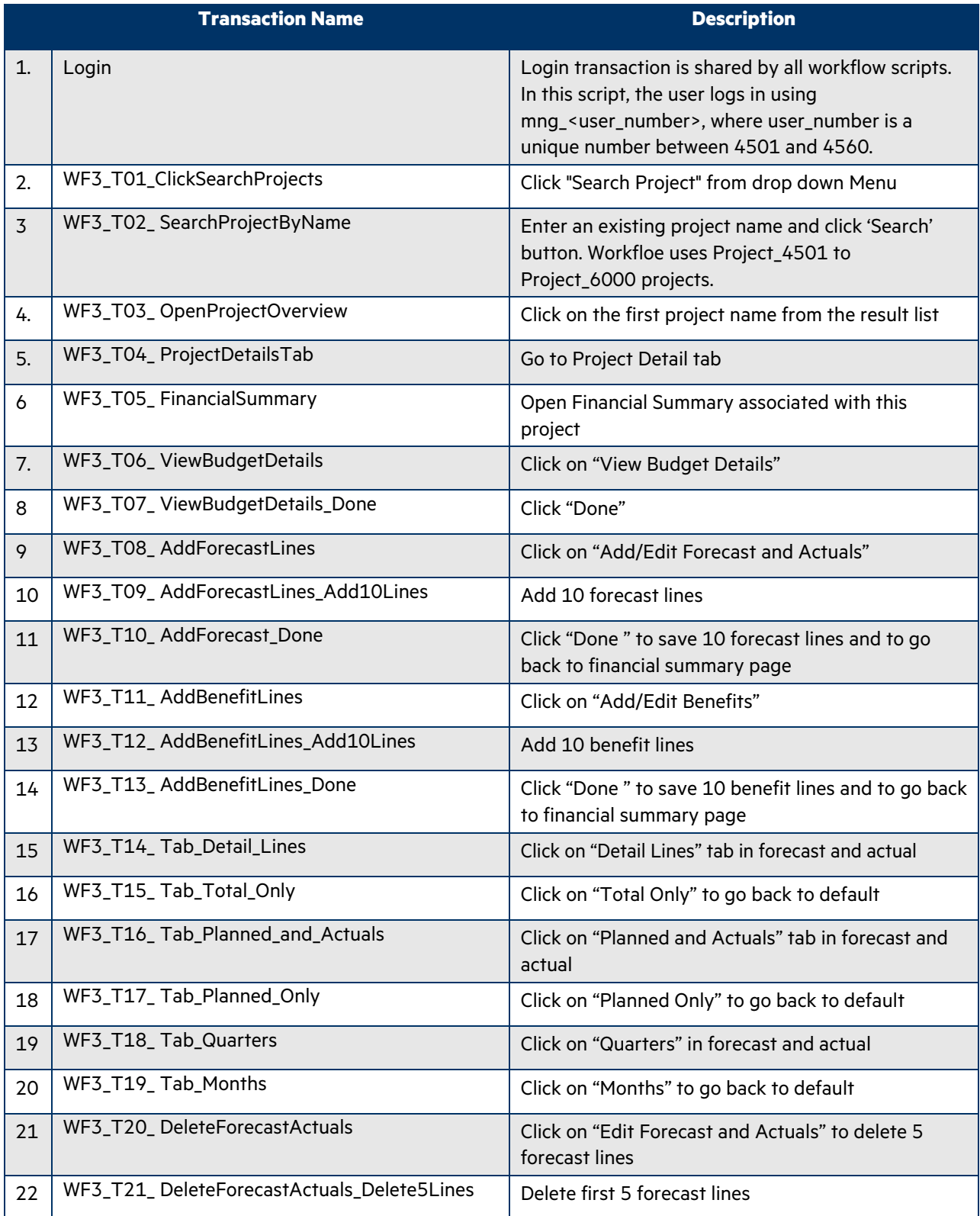

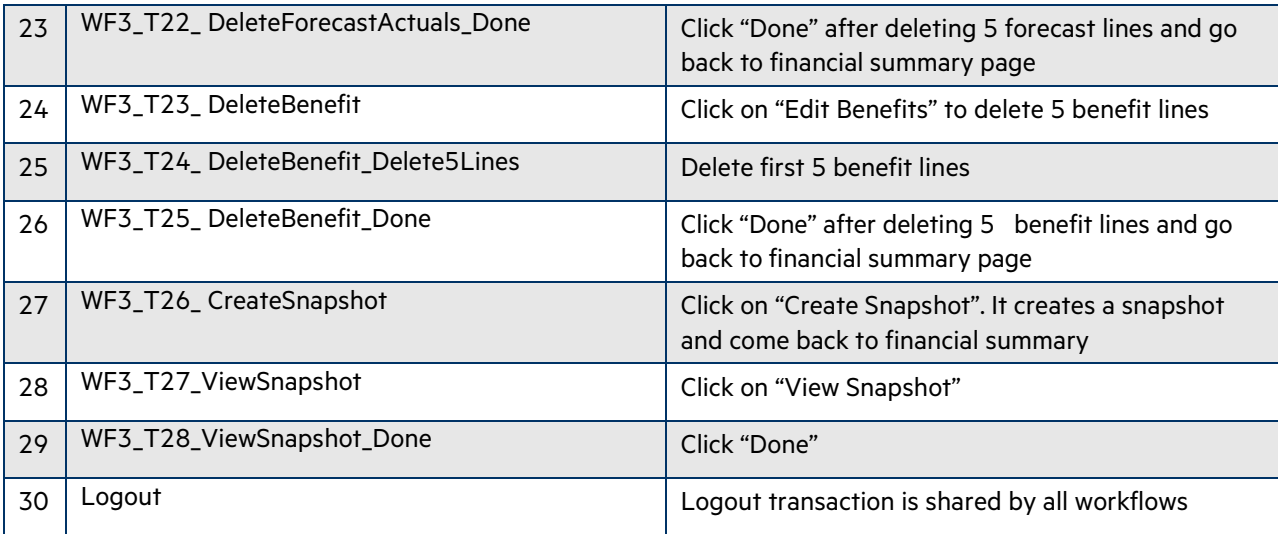

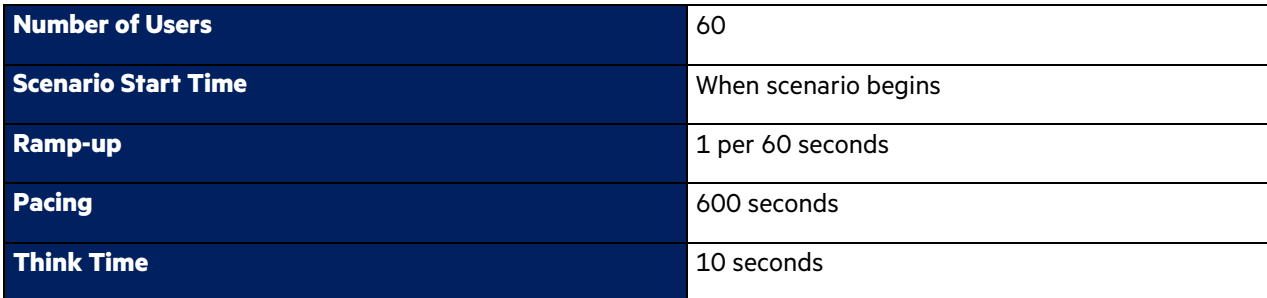

In the LoadRunner simulation, there are 60 users who execute this workflow for a single iteration includes going to financial summary page from project details tab, adding 10 forecast and actual lines and 10 benefit lines, going to all the tabs of forecast and actual from financial summary page, deleting 5 forecast and actual line and 5 benefit lines. If forecast and actual lines and benefit lines are 100 or above then it deletes 100 lines instead of 5 lines. It creates snapshot at the end and views it.

## **Transaction Response Time: Granularity**: **512 Seconds**

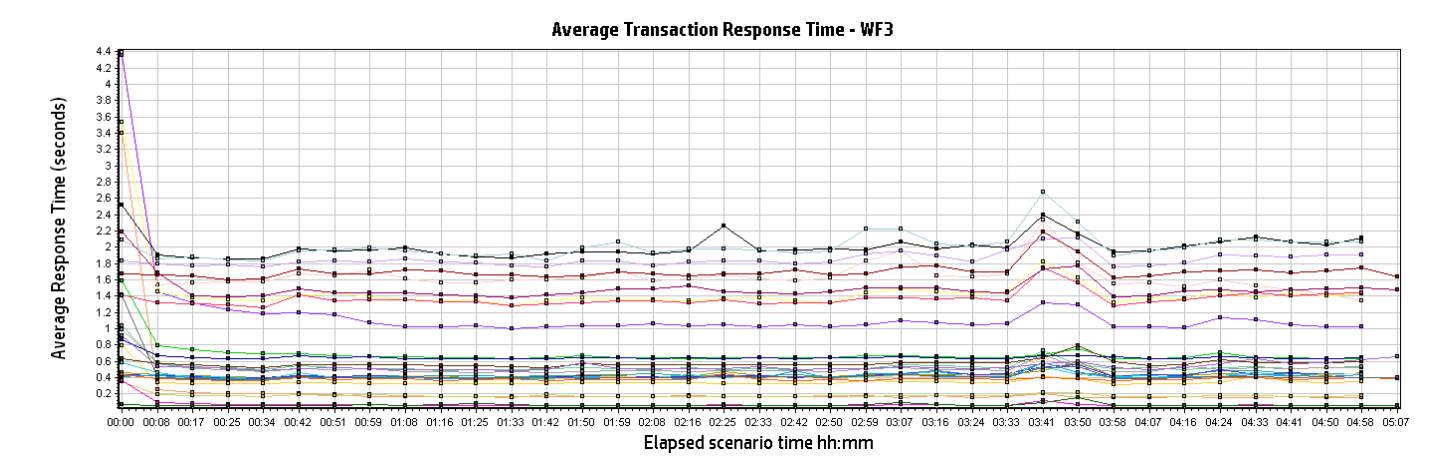

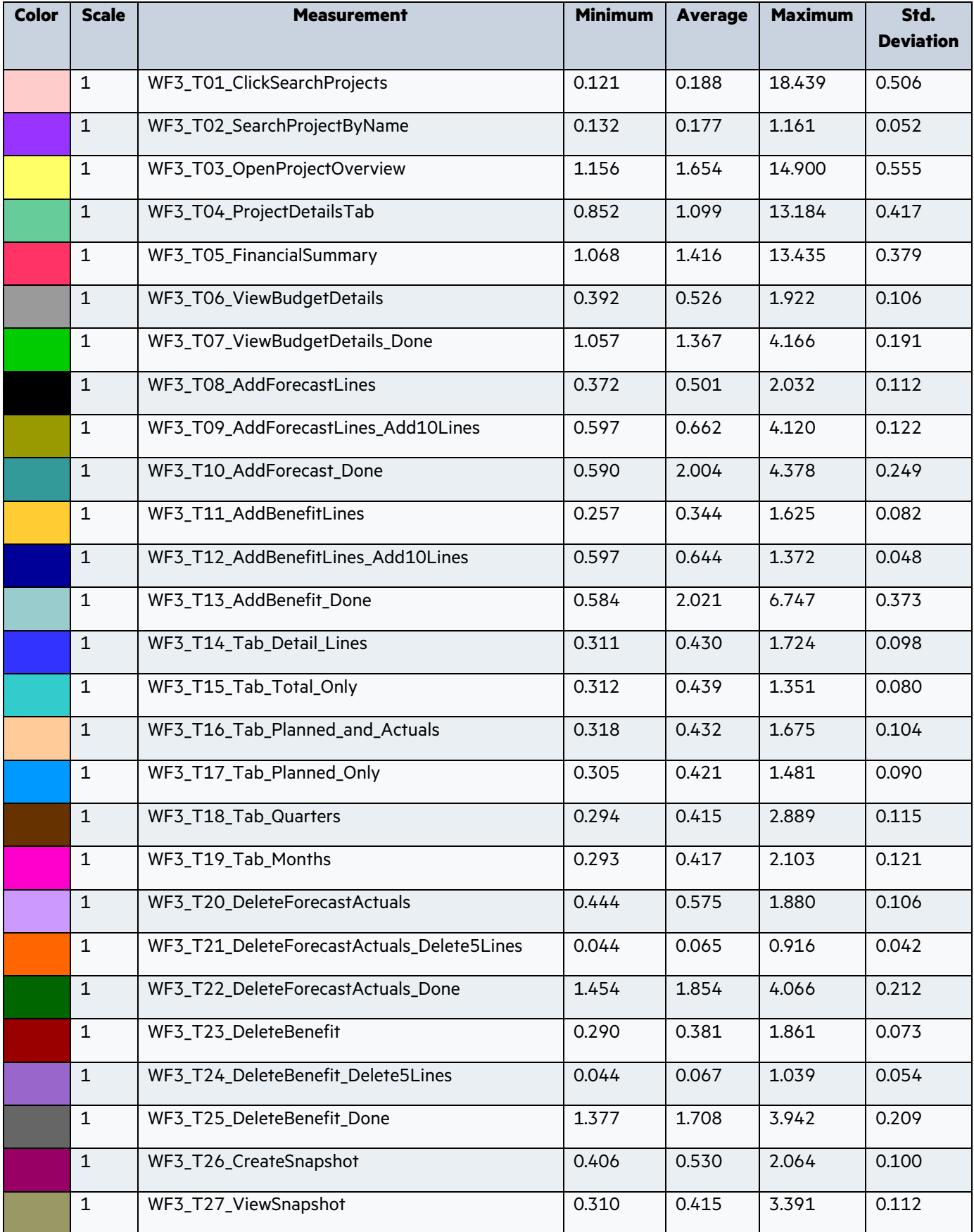

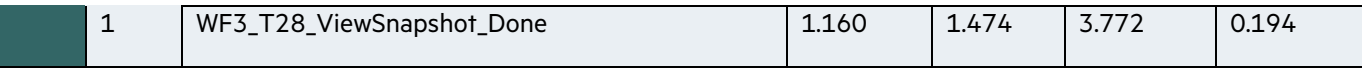

#### <span id="page-13-0"></span>2.4 WF4: Time Management - Time Sheet Approval

#### **Description:**

 $\overline{\phantom{a}}$ 

This workflow simulates a various functional flows of a Project Manager user approving time sheets created by resources (Users who are Project contributors). The sequence of steps for this workflow is the following:

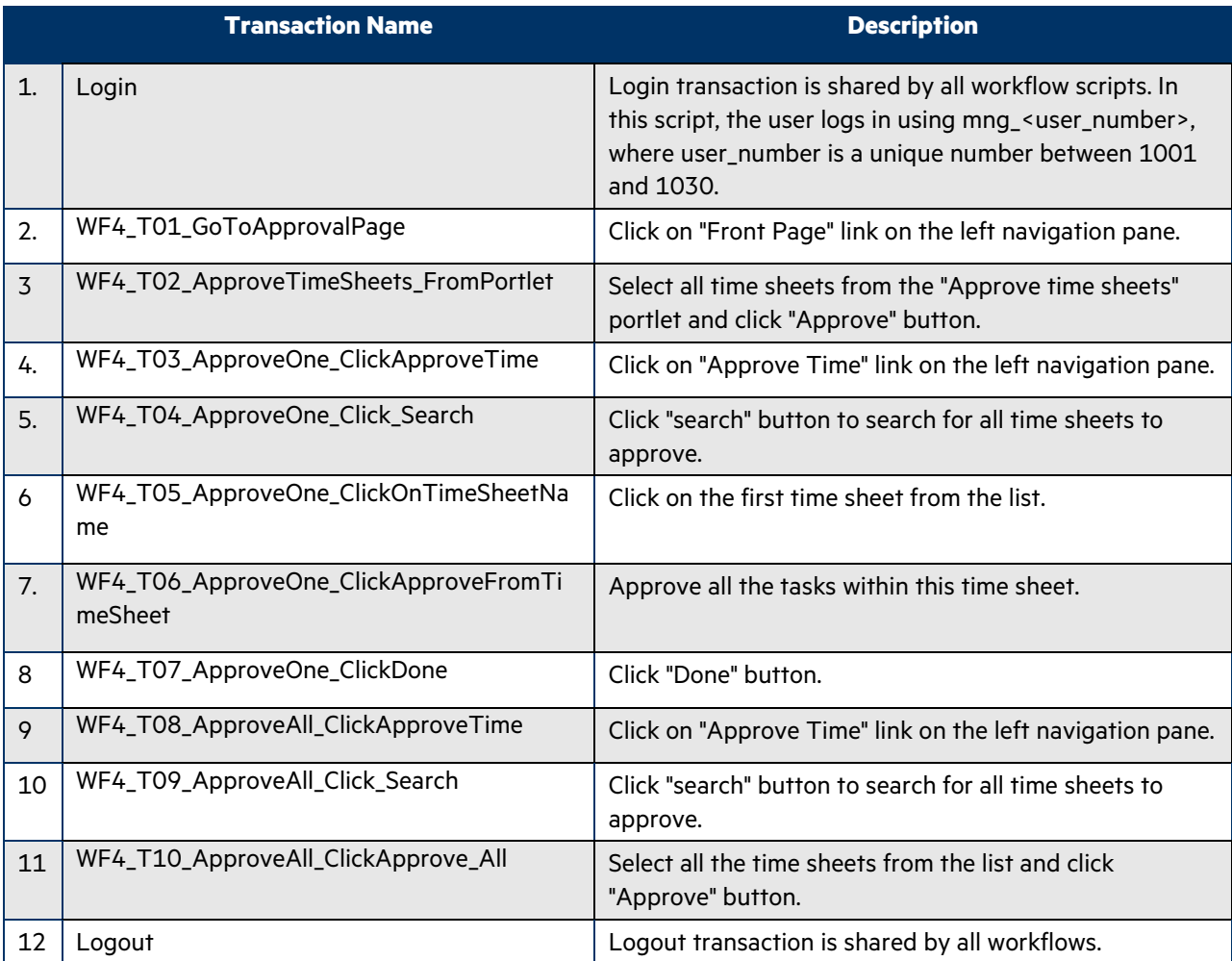

#### **Workflow Properties:**

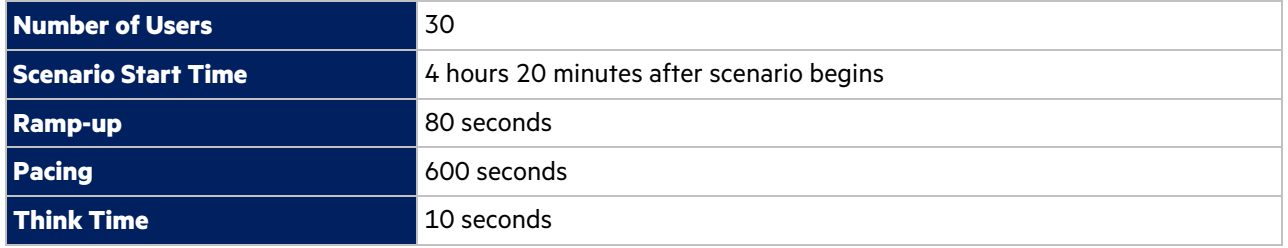

In the LoadRunner simulation there are 30 users who execute this workflow for a single iteration, approving 5 time sheets in the "TMG – Time Sheet Approvals" portlet and 26 time sheets in the approvals from the "Approve Time" page.

#### **Setup:**

The necessary portlets for this workflow are defined in the database provided with the benchmark kit. However, the default properties for the portlets need to be updated to maintain appropriate references to time periods which are in effect during the actual dates of benchmark execution. The below process indicates the steps that must be taken to configure the default portlet properties for successfully WF4 script execution:

- Modify **validate-tm.xml** file from <PPM\_HOME>\server\<SERVER\_NAME>\deploy\itg.war\WEB-INF with the value same as table KNTA\_SERVER\_PARAM\_DEF\_NLS's parameter TM\_MAX\_PREVIOUS\_TIME\_PERIODS's default\_value.
- Change WF4's **PreviouseTimePeriods** parameter from parameter list with value same as table KNTA\_SERVER\_PARAM\_DEF\_NLS's parameter TM\_MAX\_PREVIOUS\_TIME\_PERIODS's default\_value.
- Add **Approve Time Sheets** portlet from Standard ITG Dashboard module. Change **Previous Time Period to Show** with the value same as table KNTA\_SERVER\_PARAM\_DEF\_NLS's parameter TM\_MAX\_PREVIOUS\_TIME\_PERIODS's default\_value.
- Verify/Edit the "**My Task"** portlet properties from the dashboard page to have the following settings:
	- o Task starting within **14** days from now.
	- o **Check** Only show Tasks ready for my action.
	- o Sort by Task Name.
	- o Maximum Results Displayed: **5**
	- o Maximum Results Displayed(Maximized Portlet): **10**

**Note**: The 30 Vusers simulating Timesheet approvers are injected into PPM system at the rate of 1 every 2 minutes. Each injected vuser approves the required set of timesheets and exits the system causing the total running Vusers at any given point of time to never exceed 1.

#### **Transaction Response Time: Granularity: 512 Seconds**

#### **Average Transaction Response Time - WF4**

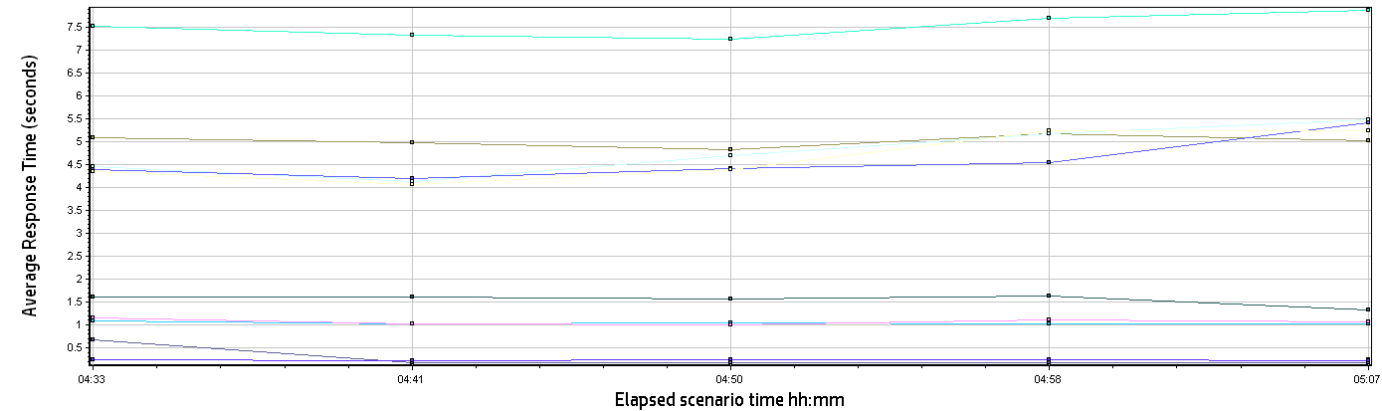

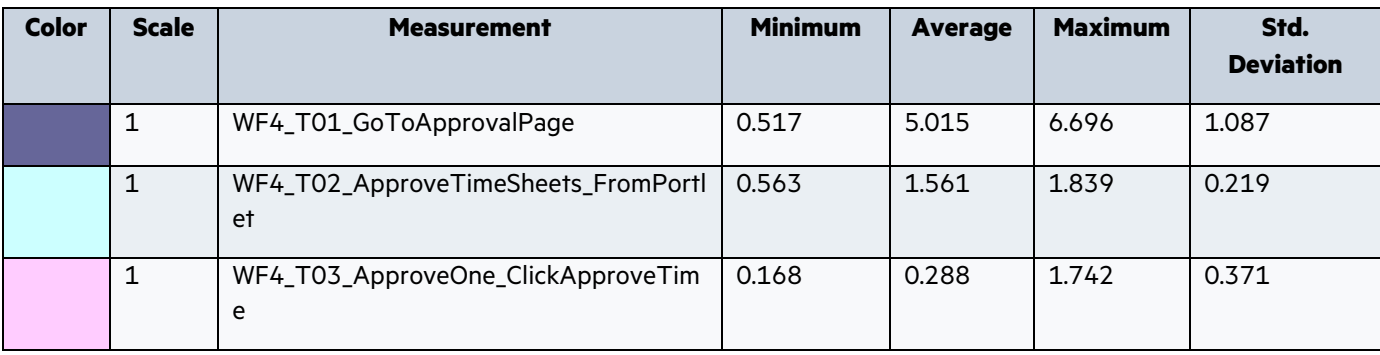

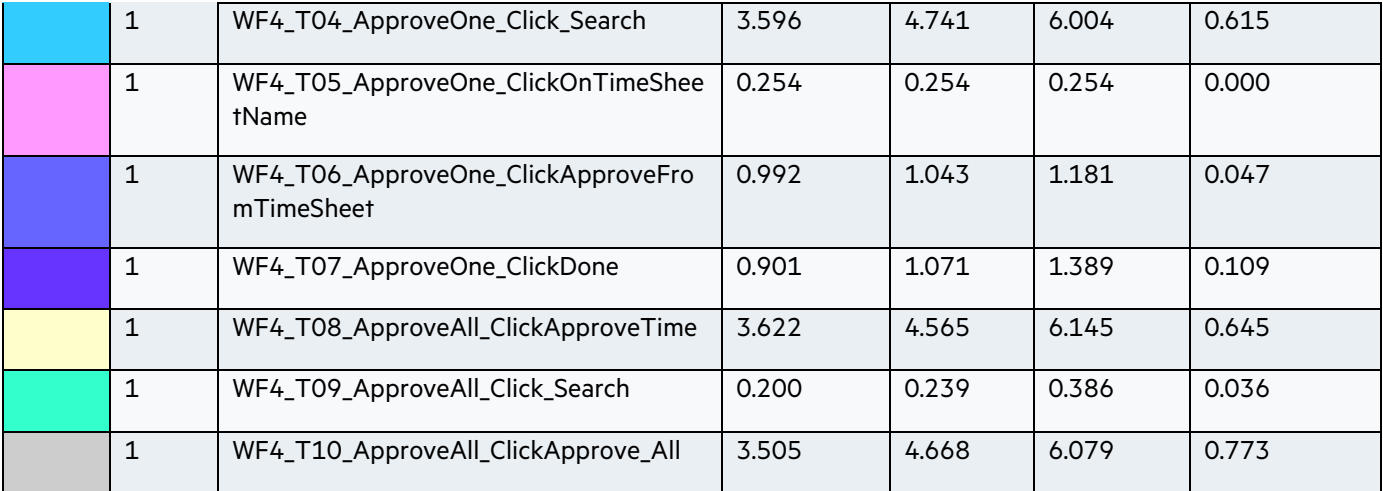

## <span id="page-15-0"></span>2.5 WF5: Project Management – Workplan and Tasks

## **Description:**

This workflow simulates a Project Manager user editing a project's workplan. The sequence of steps for this workflow is the following:

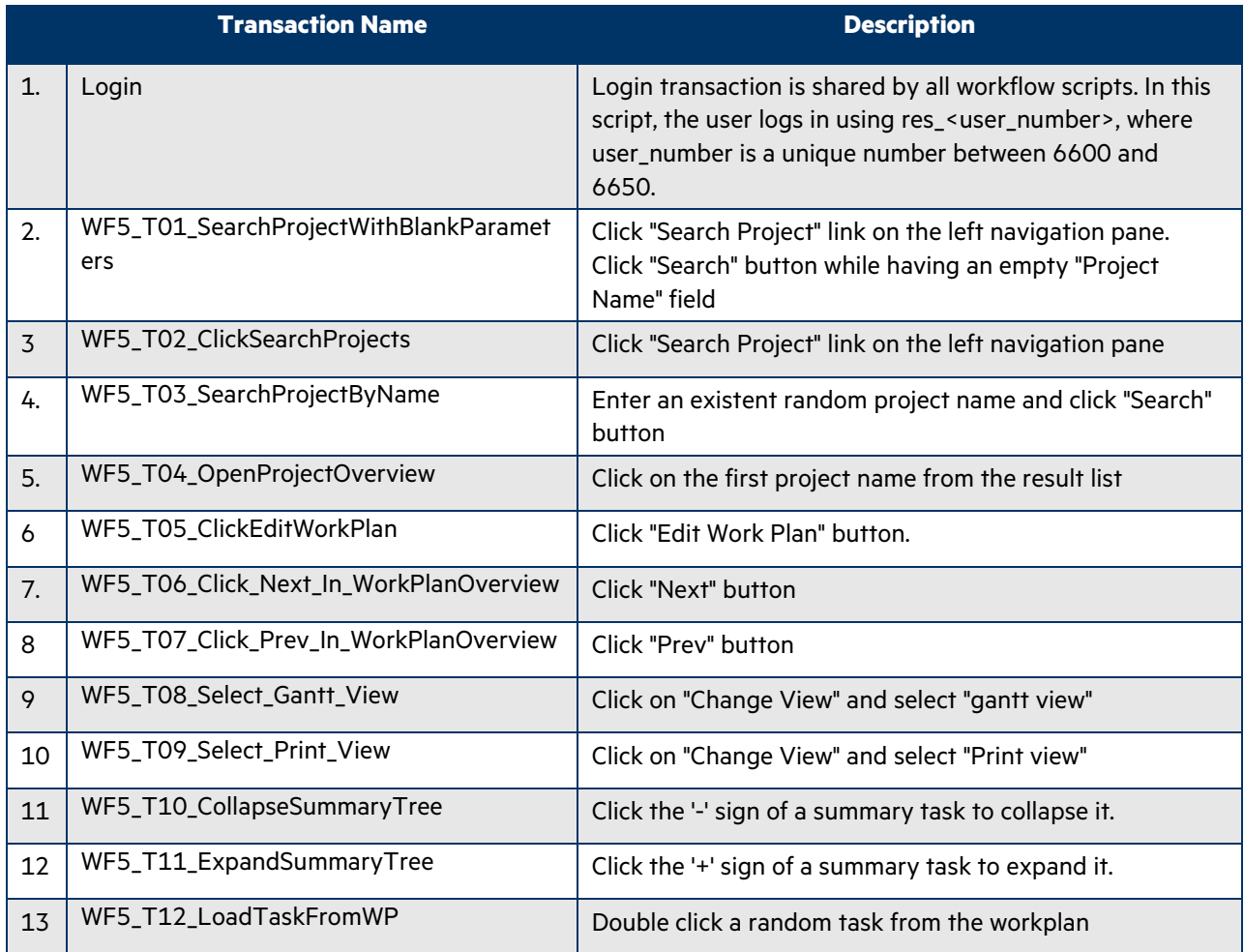

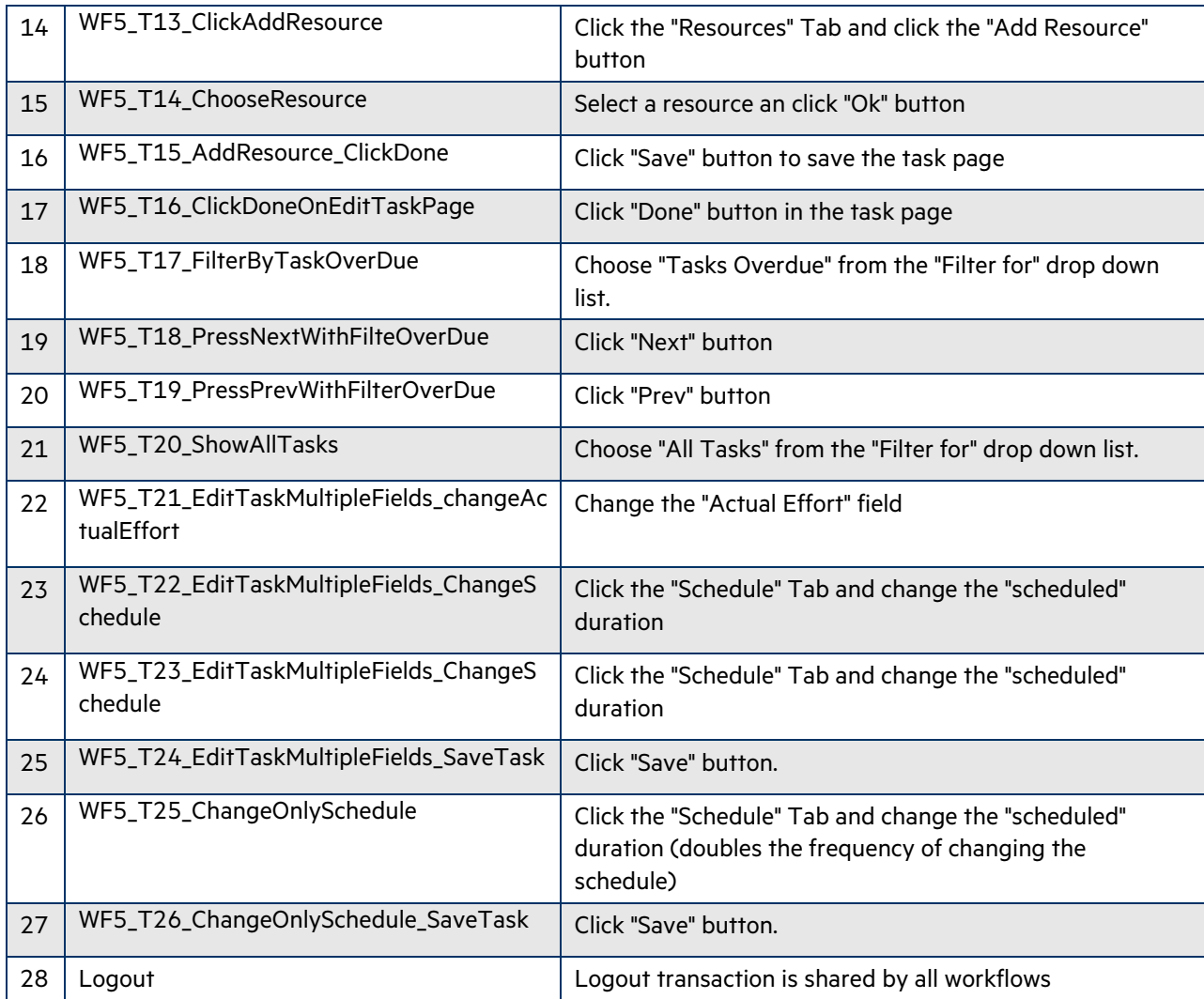

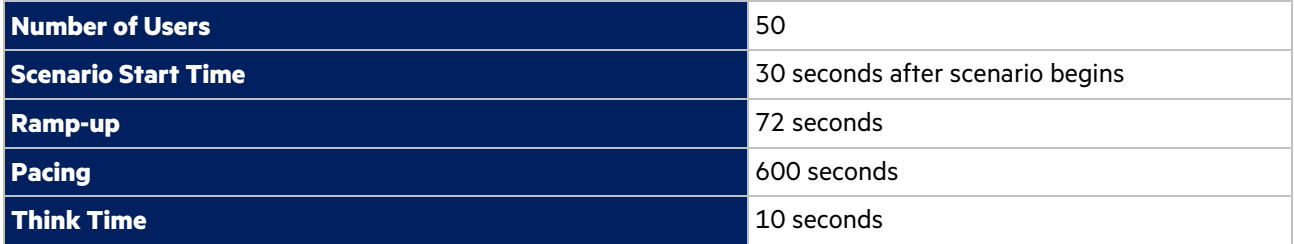

In the LoadRunner simulation there are 50 users who execute this workflow multiple iterations, with a pacing of 10 minutes between iterations, loading and editing a task only in 50% of the iterations as mentioned above.

**Transaction Response Time: Granularity: 512 Seconds**

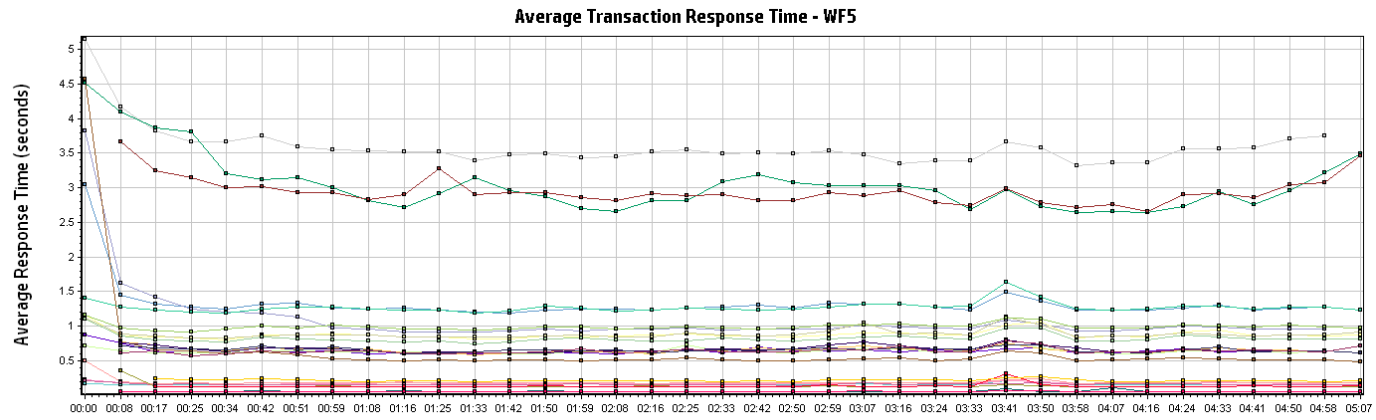

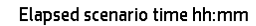

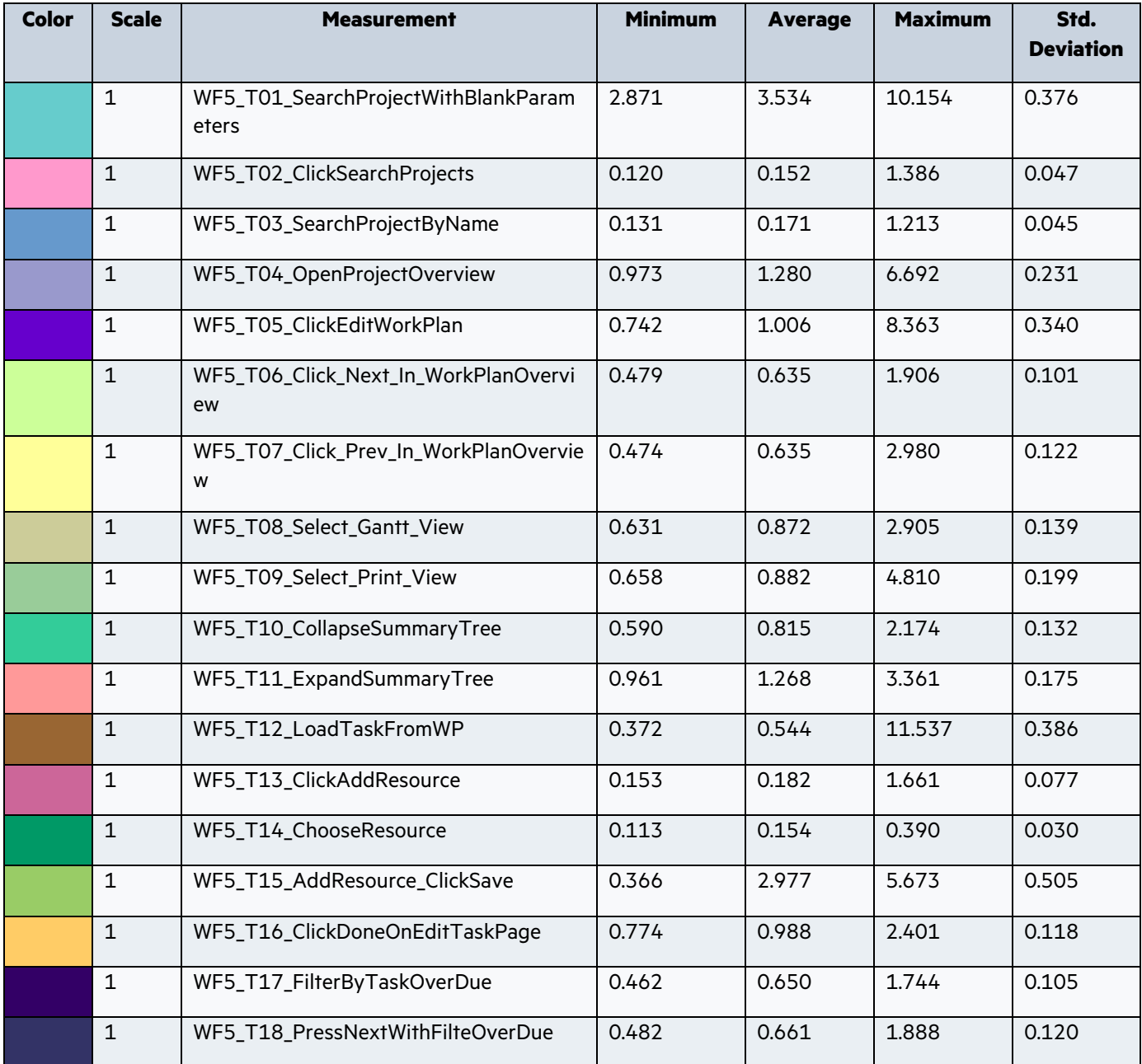

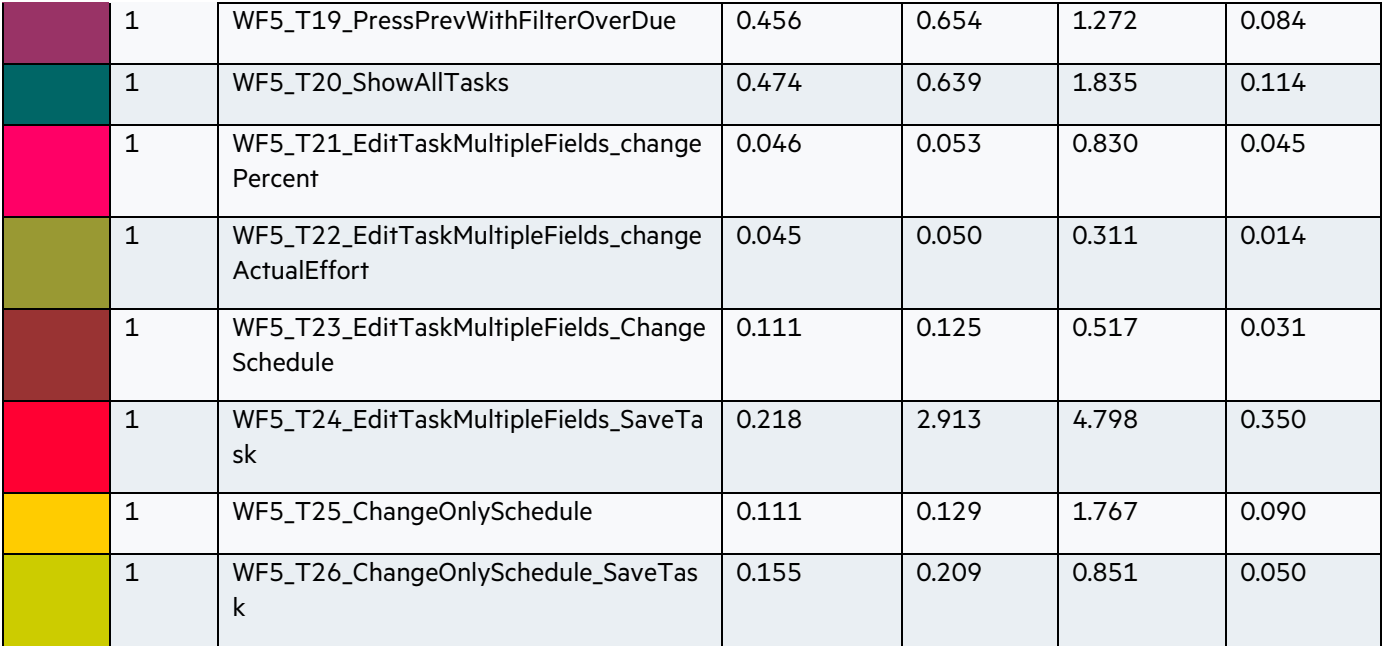

<span id="page-18-0"></span>2.6 WF6: Resource Management – Manage Staffing Profile

## **Description:**

This workflow simulates a Staffing Manager user managing a staffing profile. The sequence of steps for this workflow is the following:

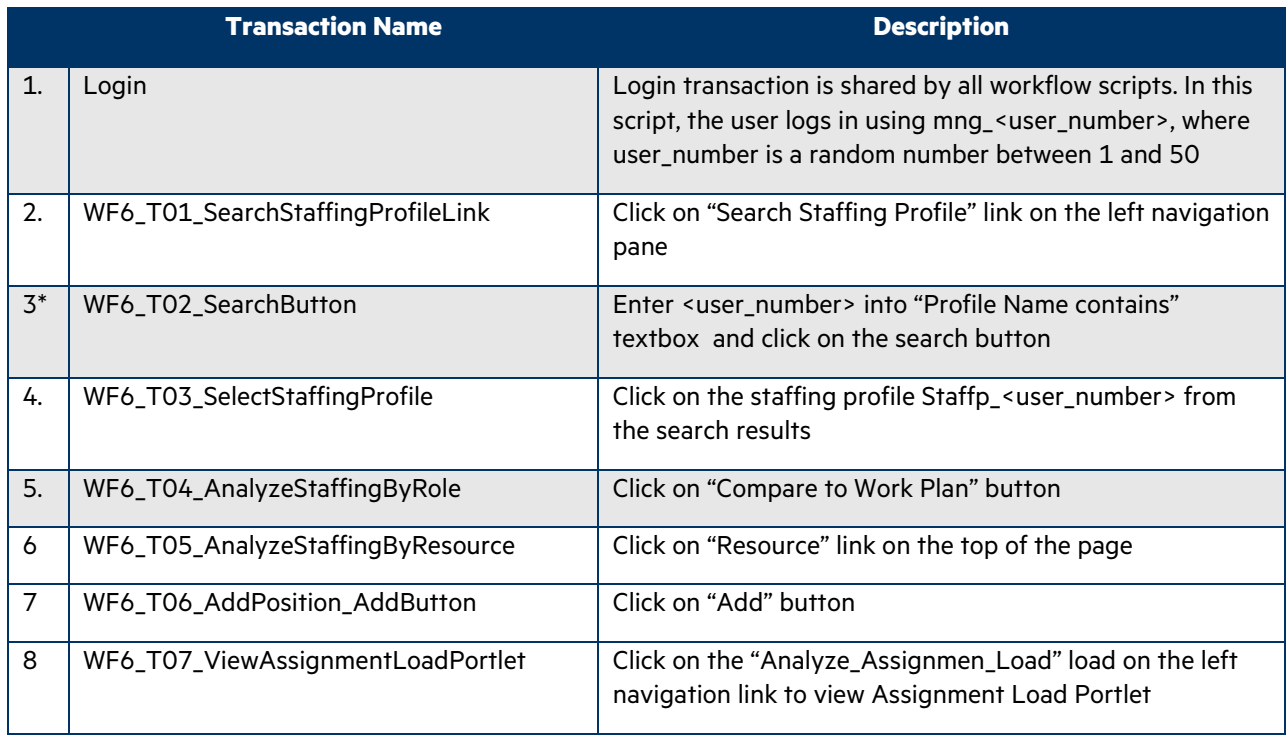

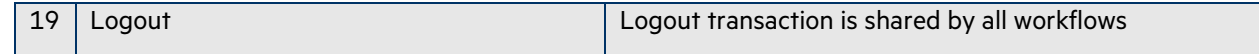

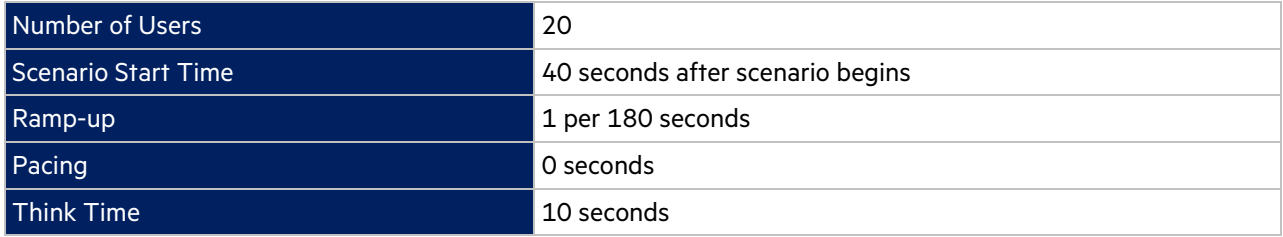

In the LoadRunner simulation there are 20 users who execute this workflow multiple iterations, with a pacing of 0 second between iterations.

## **Transaction Response Time:**

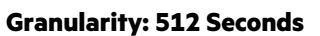

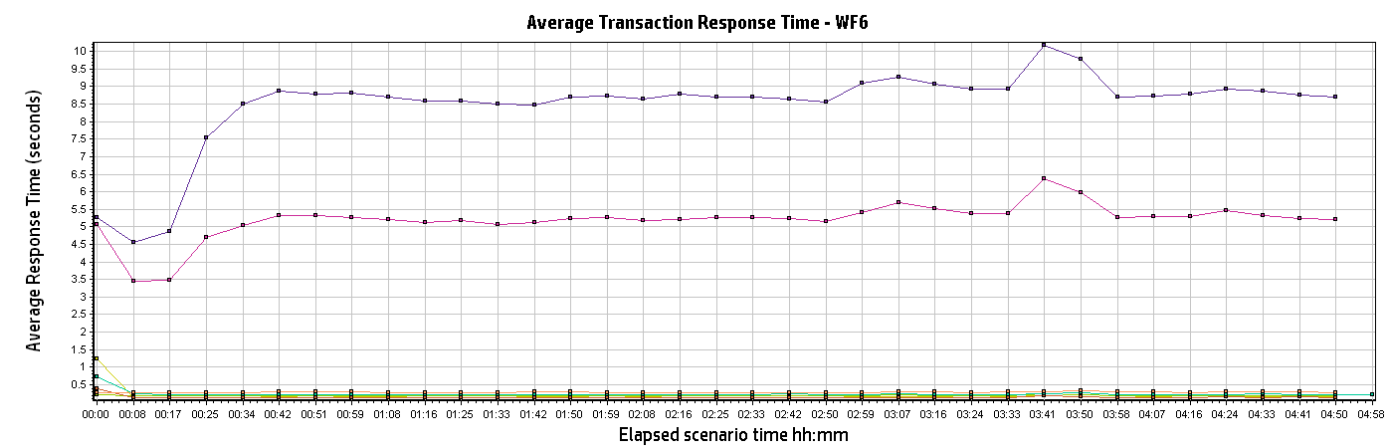

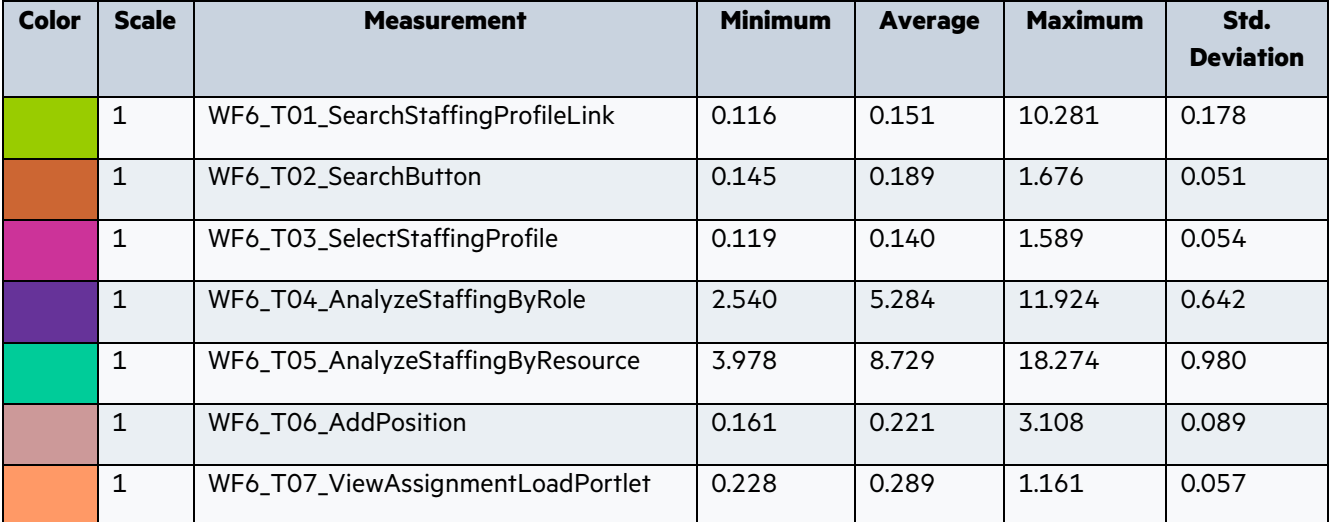

#### <span id="page-20-0"></span>2.7 WF7: Resource Management – Manage Resource Pool

#### **Description:**

This workflow simulates a Staffing Manager user managing resource pools. The sequence of steps for this workflow is the following:

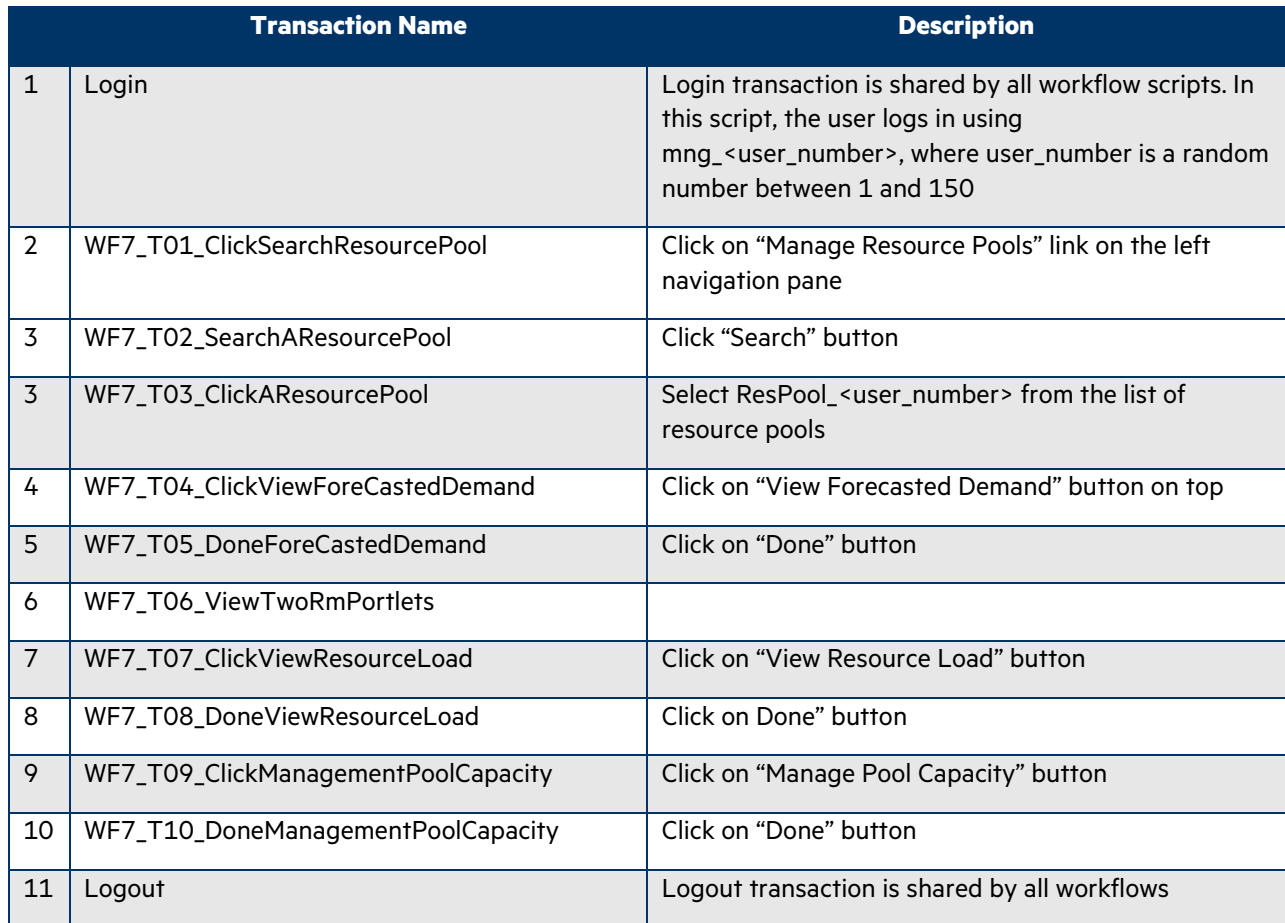

#### **Workflow Properties:**

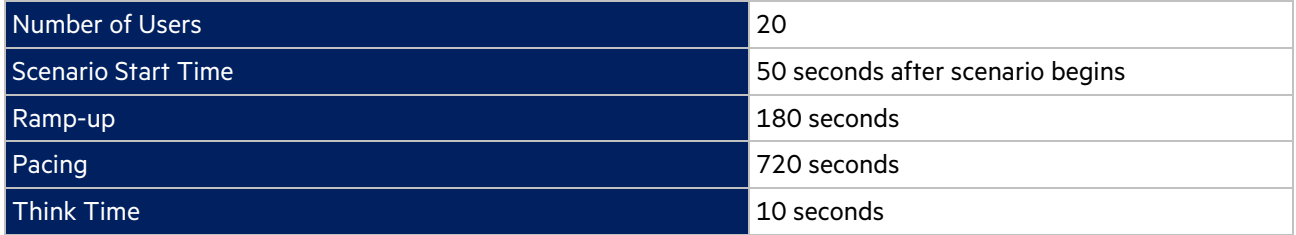

In the LoadRunner simulation there are 20 users who execute this workflow multiple iterations, with a pacing of 12 minutes between iterations.

**Transaction Response Time: Granularity: 512 Seconds**

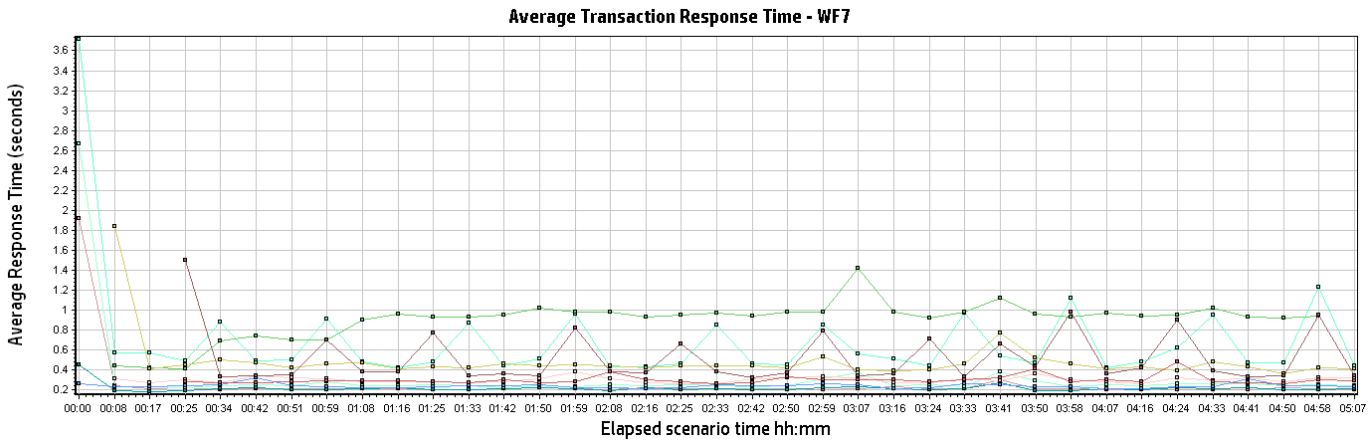

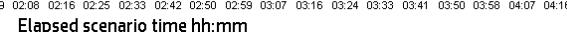

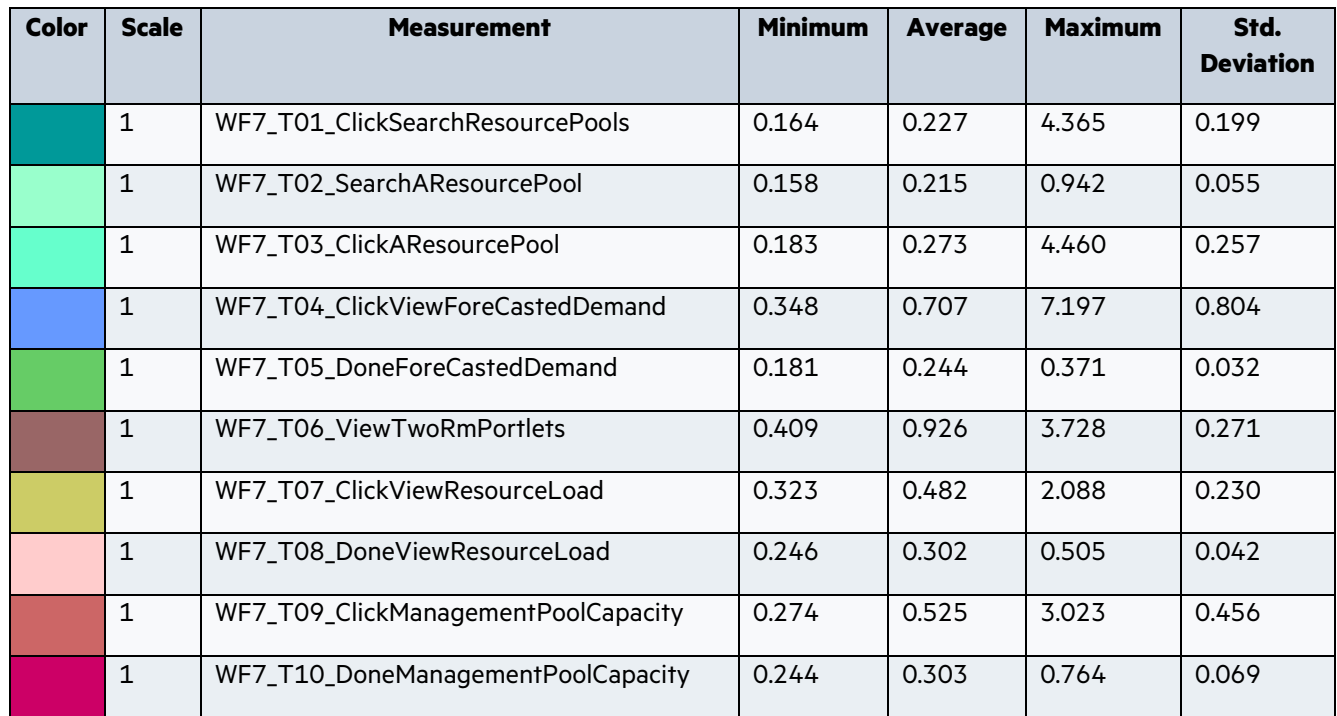

## <span id="page-21-0"></span>2.8 WF8: Resource Management – Find a Resource

#### **Description:**

This workflow simulates a Resource Manager finding an available resource. The sequence of steps for this workflow is the following:

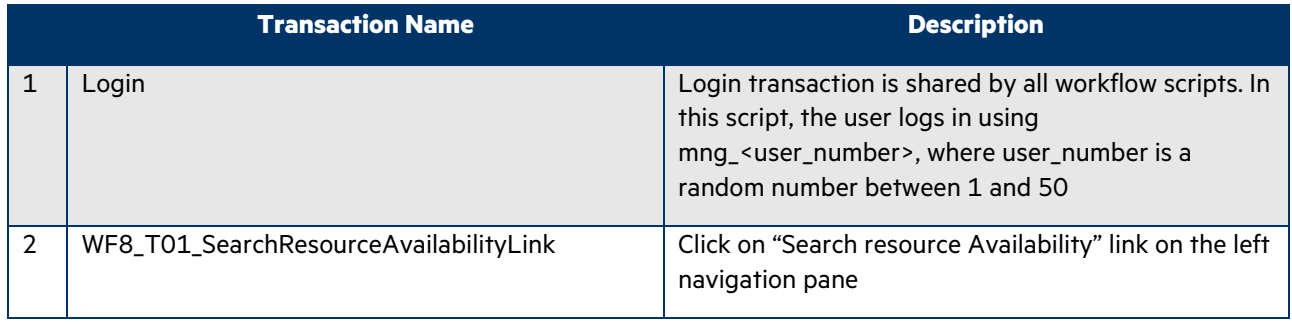

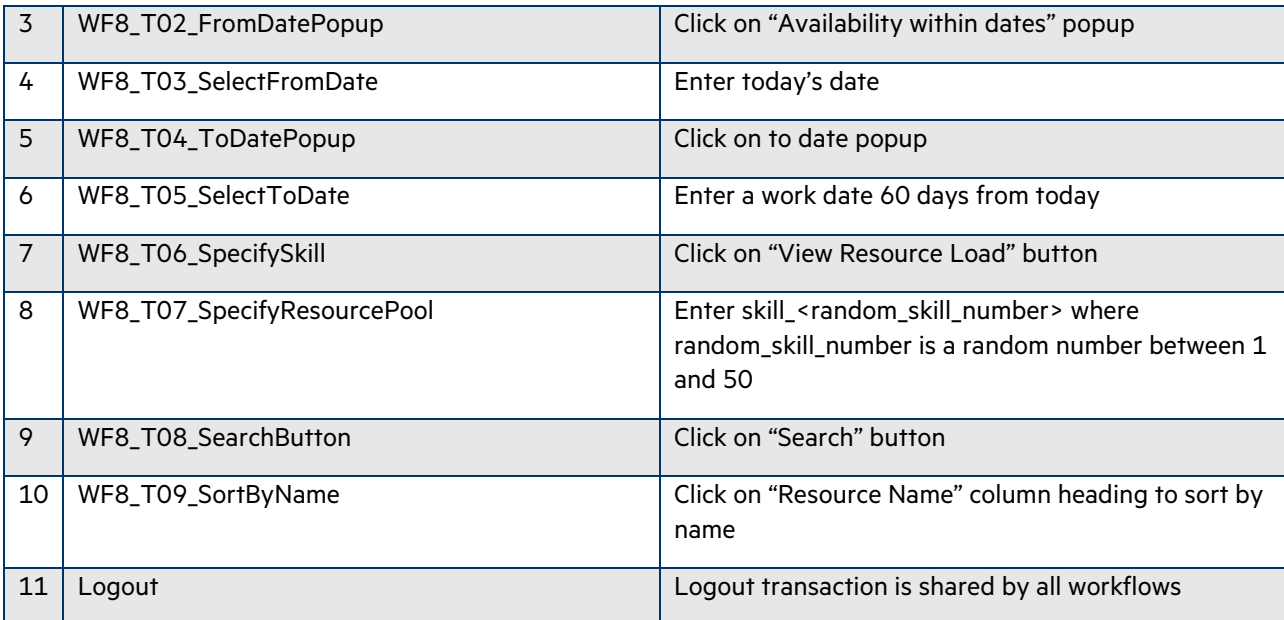

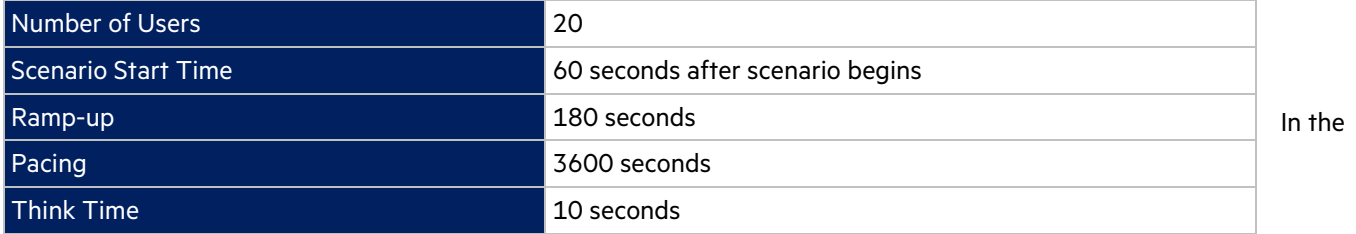

LoadRunner simulation there are 20 users who execute this workflow multiple iterations, with a pacing of 1 hour between iterations.

## **Transaction Response Time: Granularity: 512 Seconds**

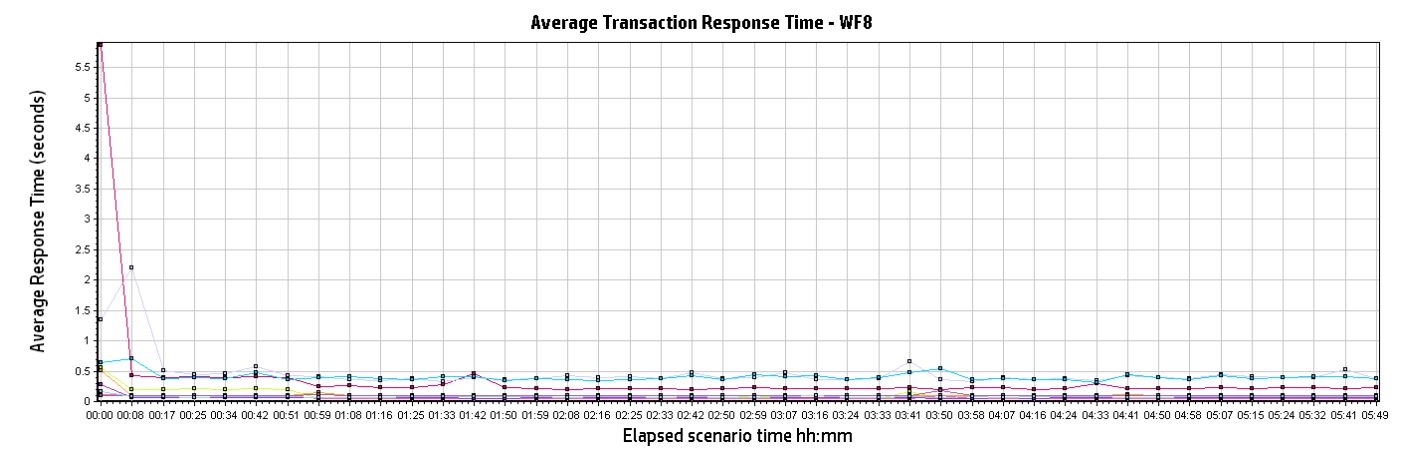

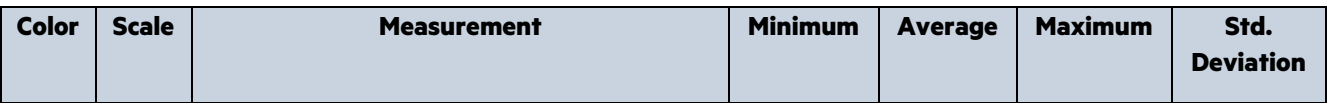

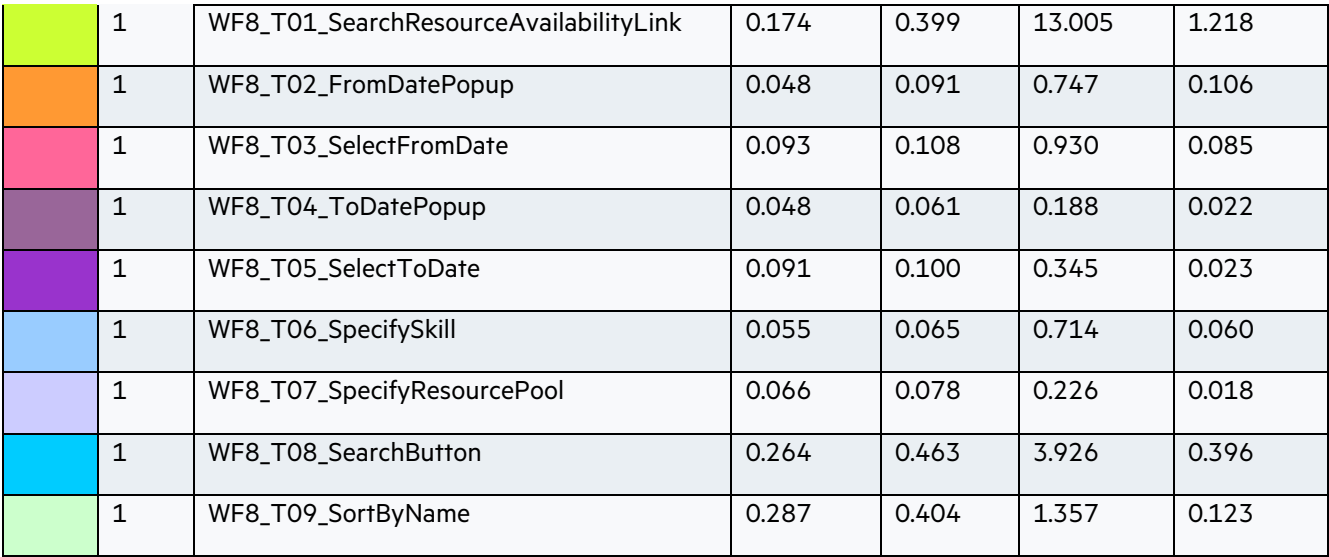

## <span id="page-23-0"></span>2.9 WF9: Resource Management – View Resource Usage

## **Description:**

This workflow simulates a Project Manager viewing resource usage of the project. The sequence of steps for this workflow is the following:

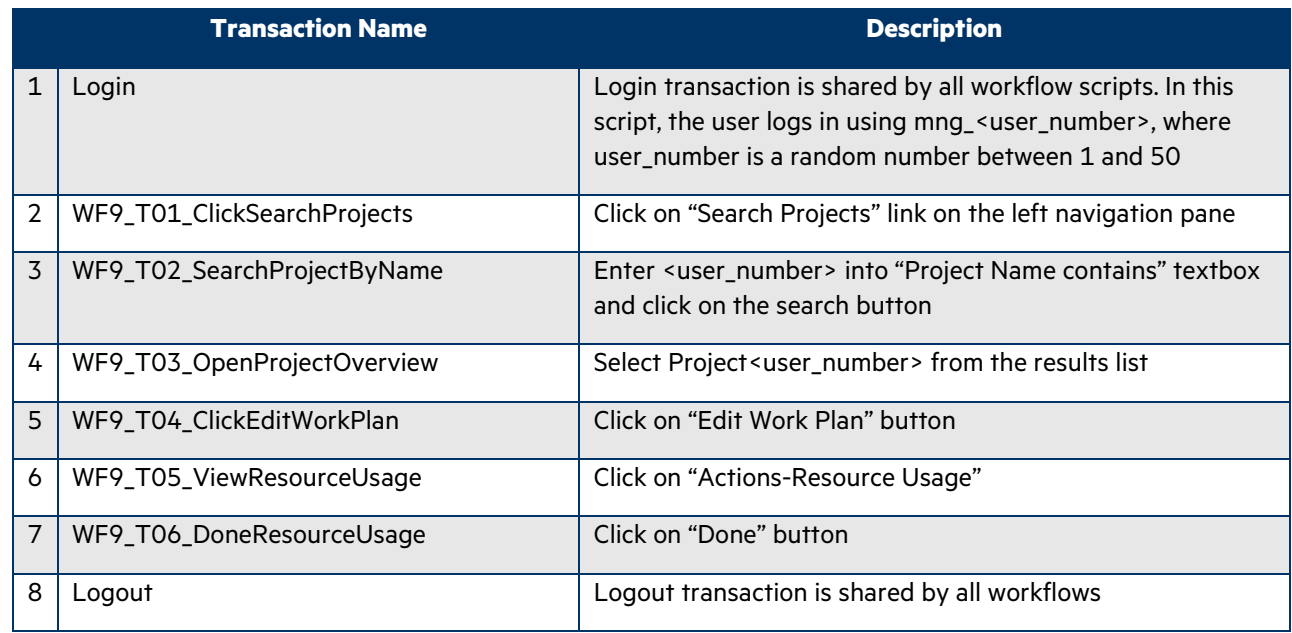

#### **Workflow Properties:**

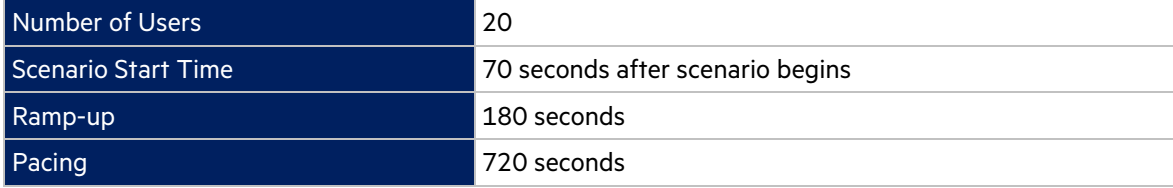

#### Think Time **10 seconds**

In the LoadRunner simulation there are 20 users who execute this workflow multiple iterations, with a pacing of 12 minutes between iterations.

## **Transaction Response Time:**

### **Granularity: 512 Seconds**

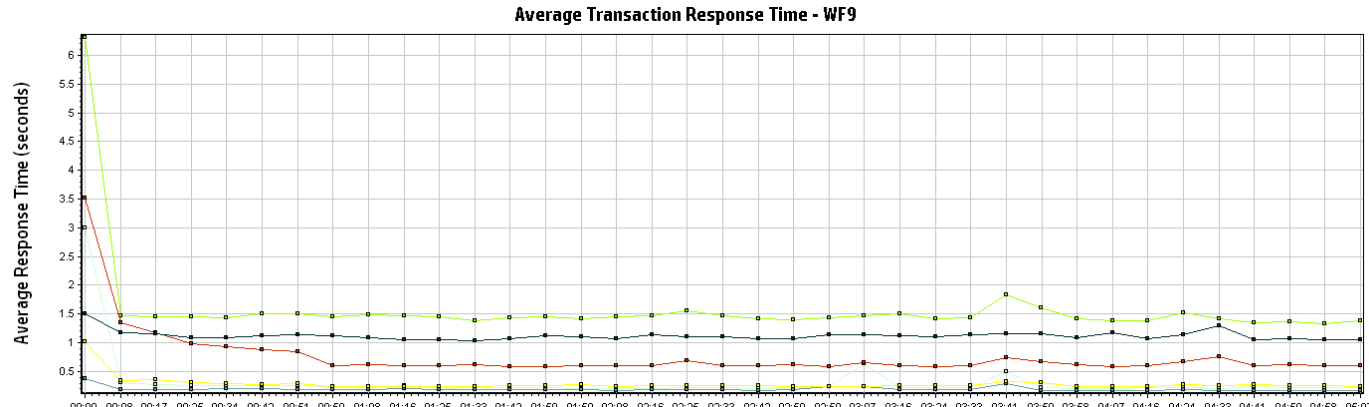

Elapsed scenario time hh:mm

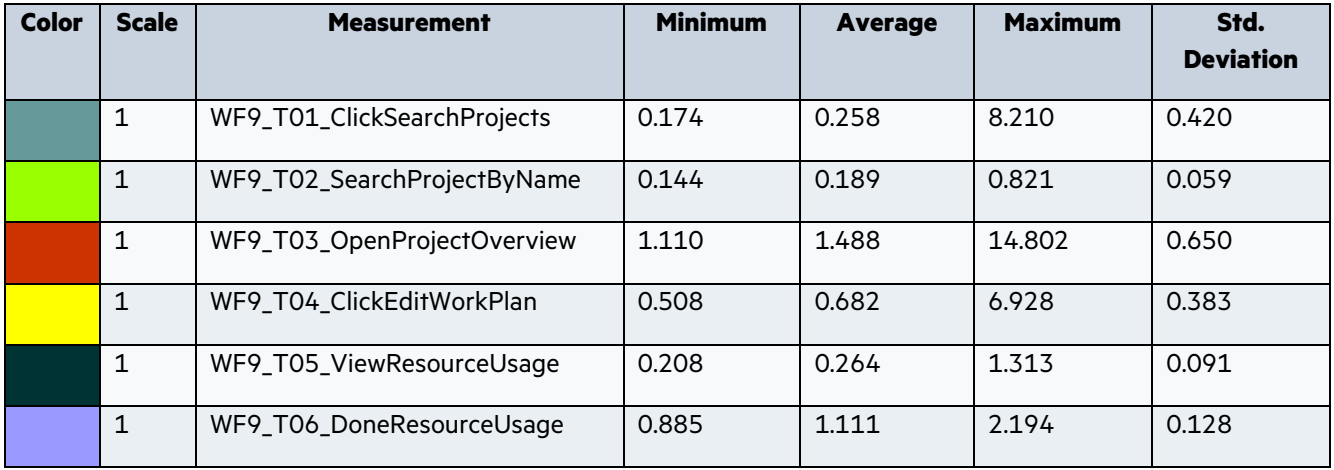

<span id="page-24-0"></span>2.10 WF10: Financial Management – FM Portlets and Views

#### **Description:**

This workflow simulates a Project Manager seeing financial portlets and different views of the work plan. The sequence of steps for this workflow is the following:

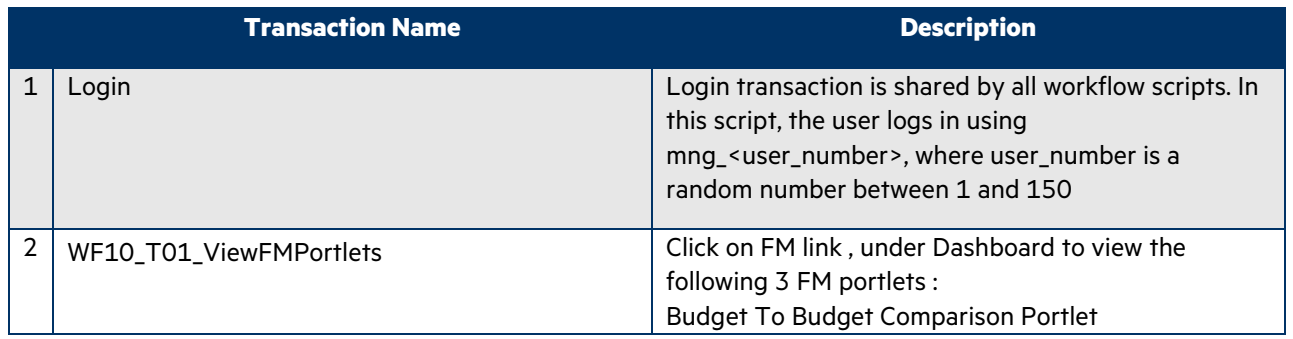

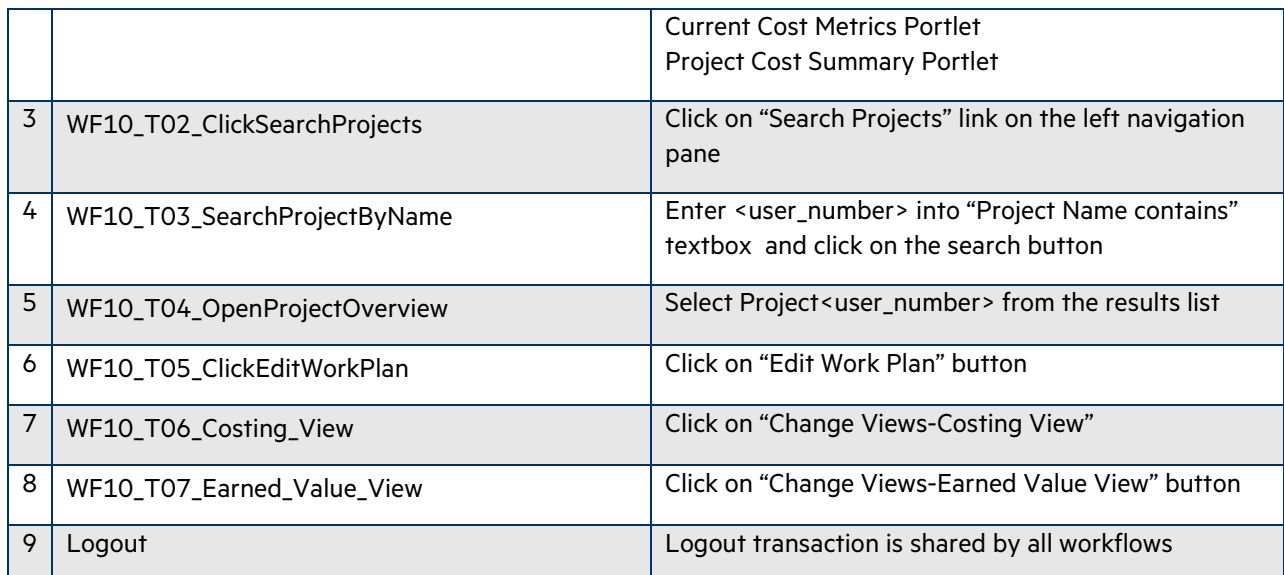

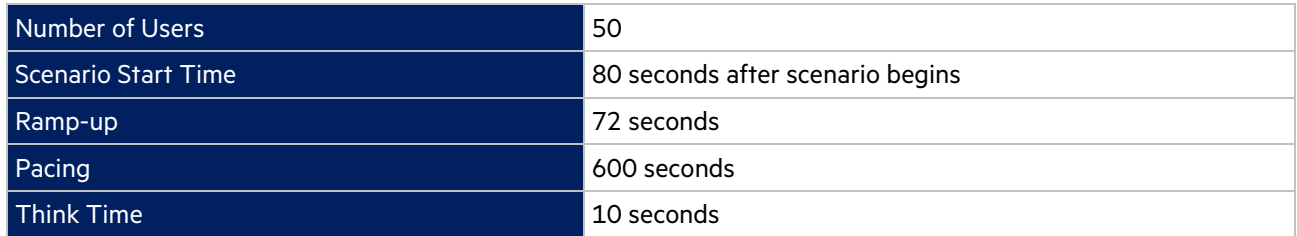

In the LoadRunner simulation there are 50 users who execute this workflow multiple iterations, with a pacing of 10 minutes between iterations.

## **Transaction Response Time: Granularity: 512 Seconds**

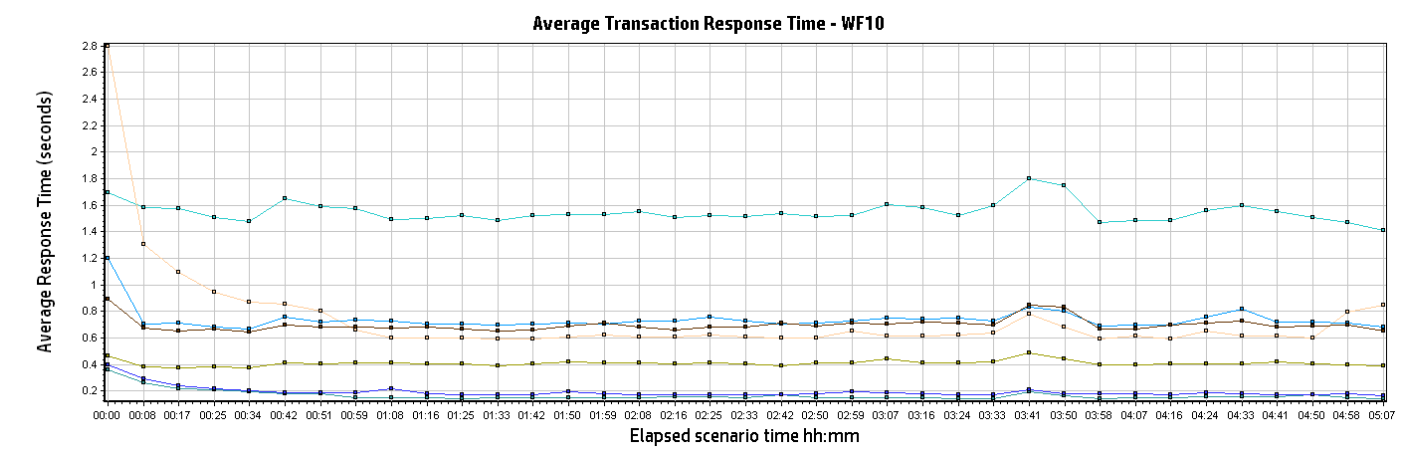

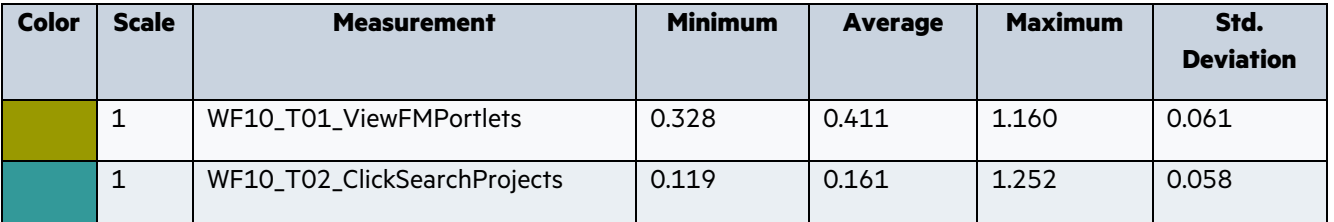

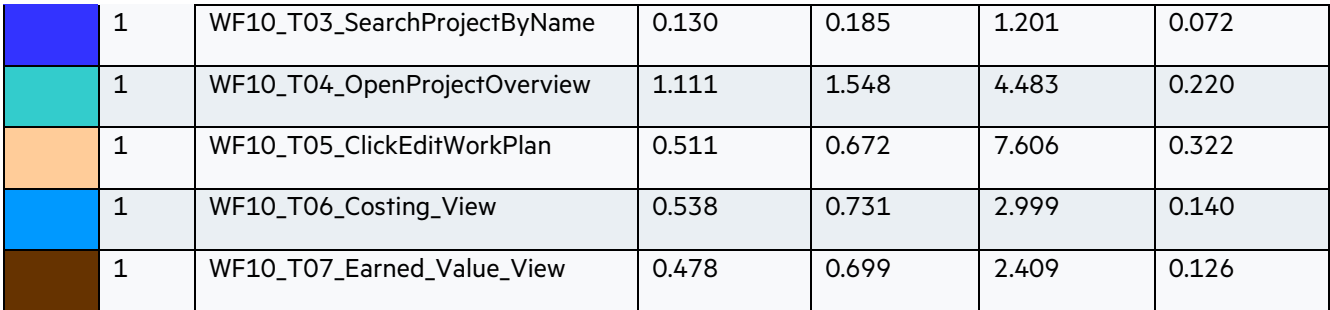

## <span id="page-26-0"></span>2.11 WF11: Portfolio Management – Portfolio creation

## **Description:**

This workflow simulates a Portfolio Manager creating, editing and removing a portfolio. The sequence of steps for this workflow is the following:

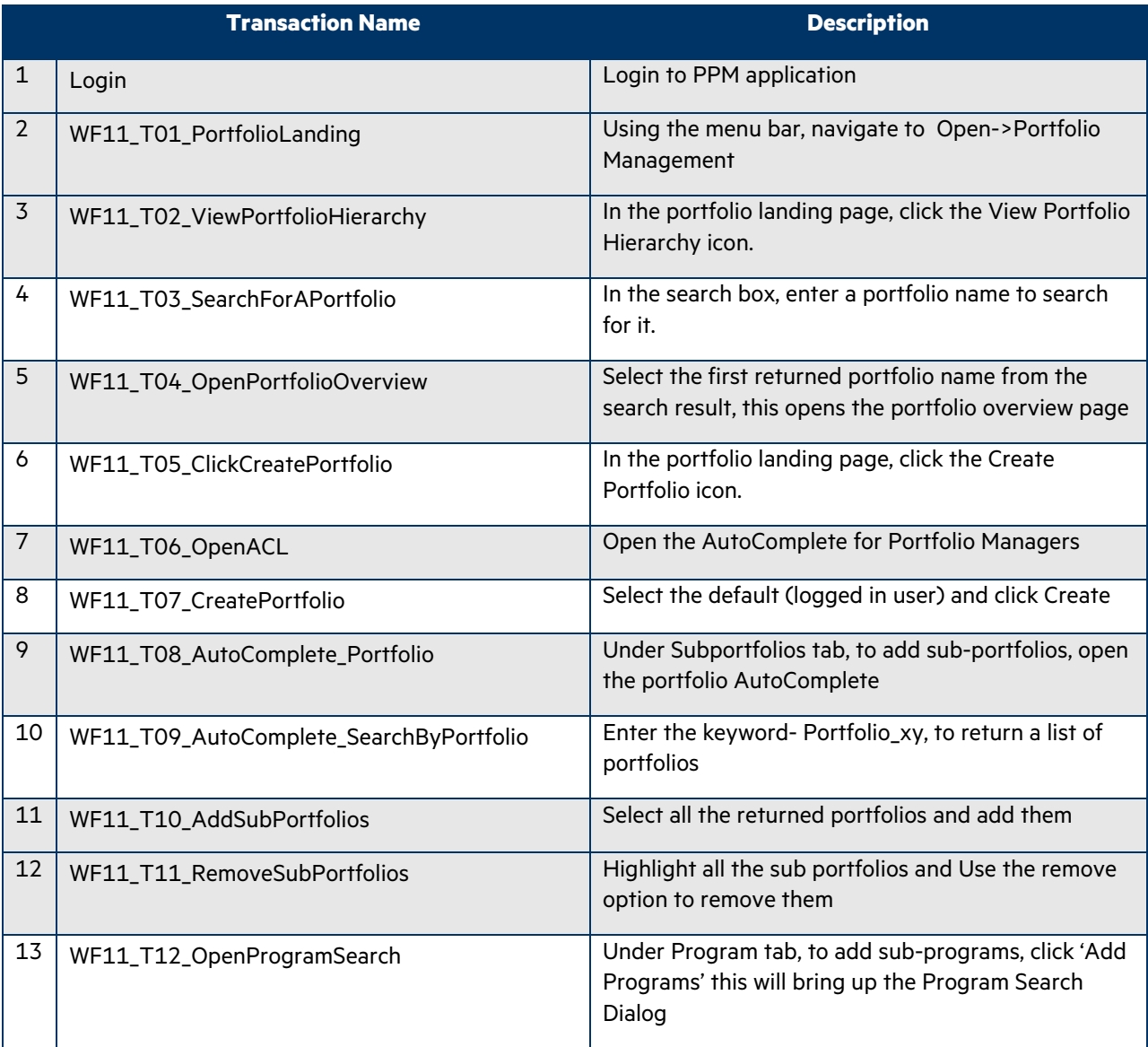

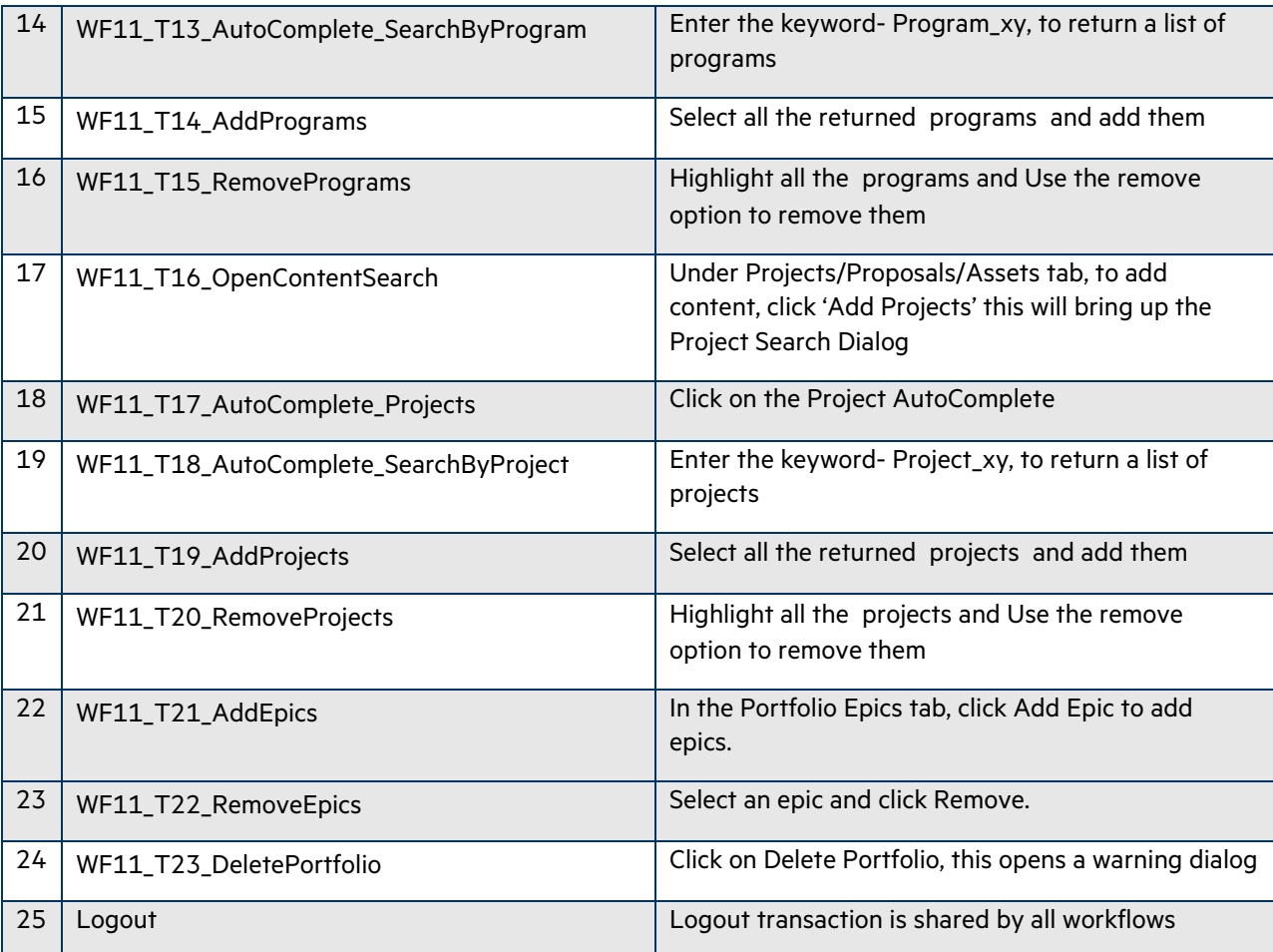

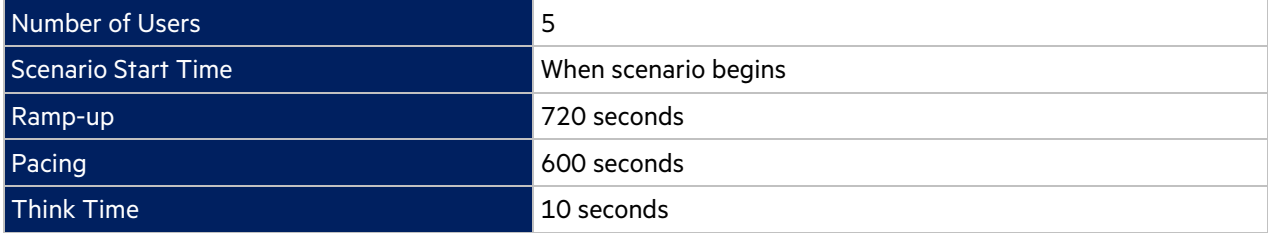

In the LoadRunner simulation there are 5 users who execute this workflow multiple iterations, with a pacing of 10 minutes between iterations.

## **Transaction Response Time: Granularity: 512 Seconds**

**Average Transaction Response Time - WF11** 

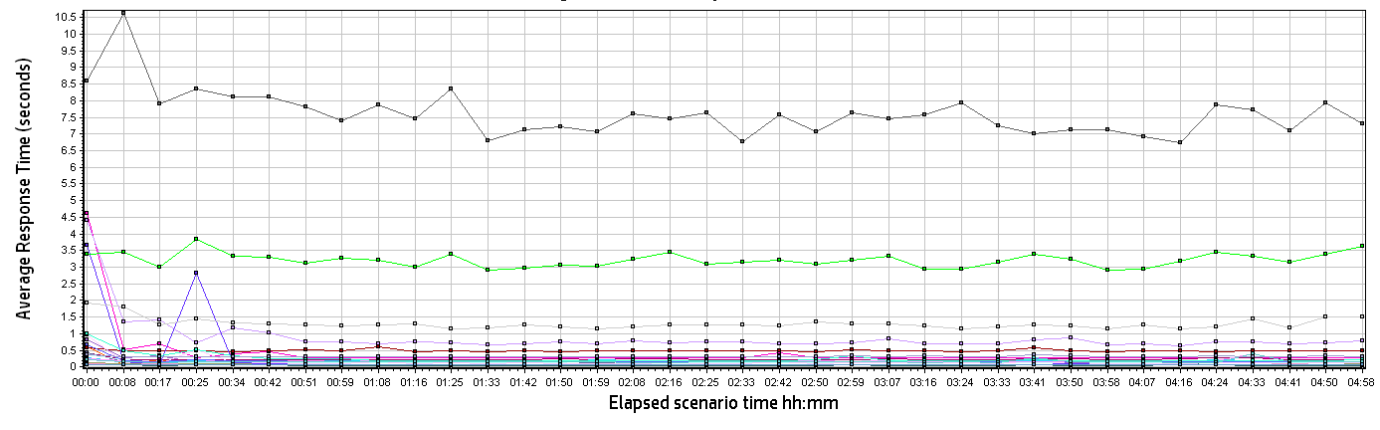

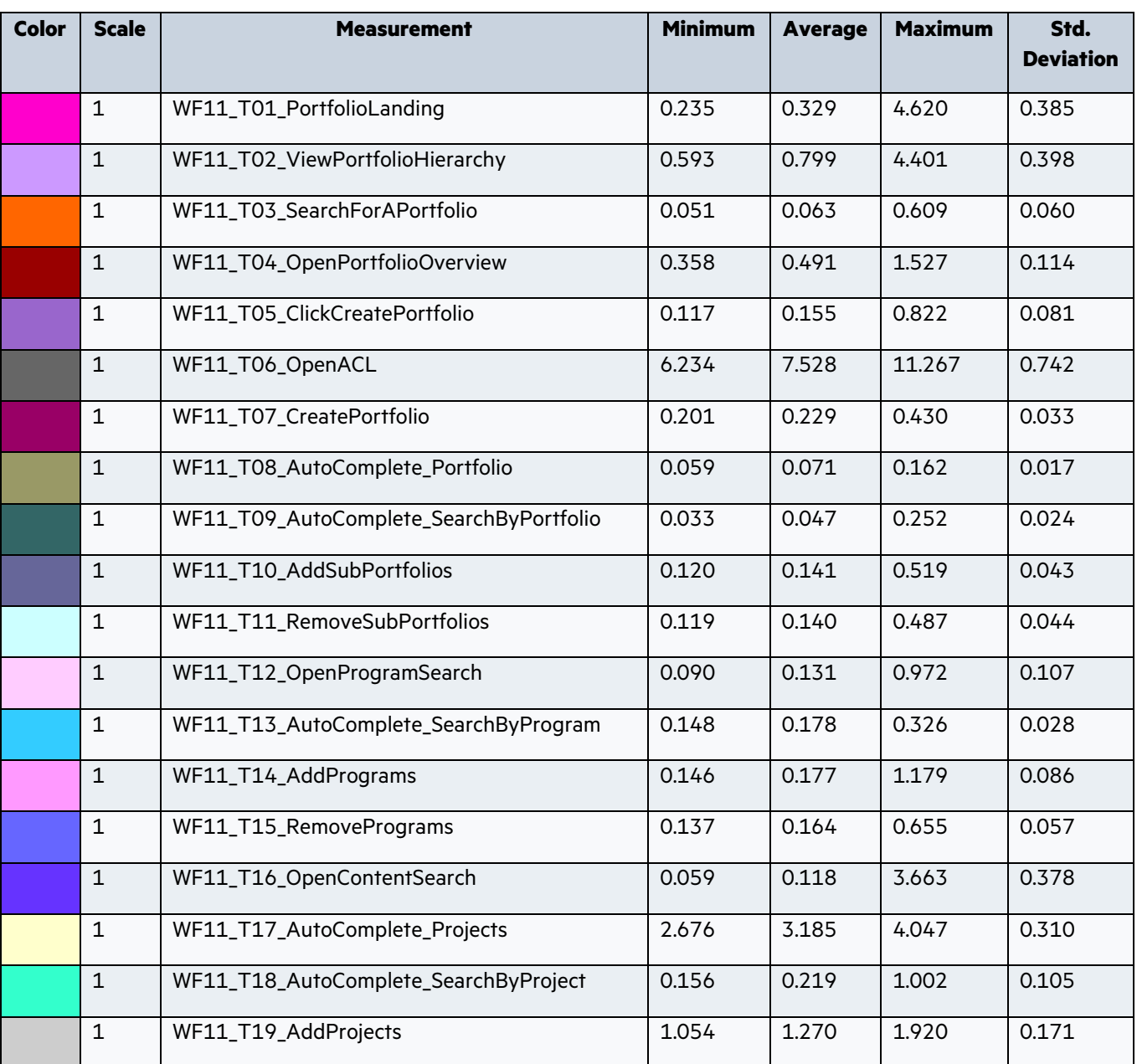

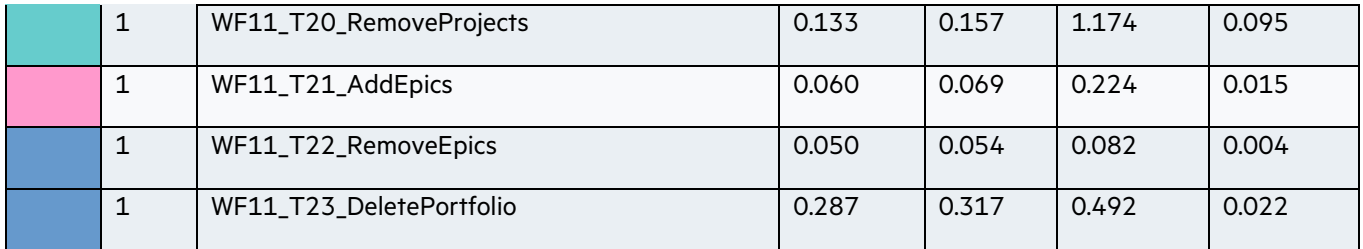

## <span id="page-29-0"></span>2.12 WF12: Program Management – Program creation

## **Description:**

This workflow simulates a Program Manager creating, editing and removing a program. The sequence of steps for this workflow is the following:

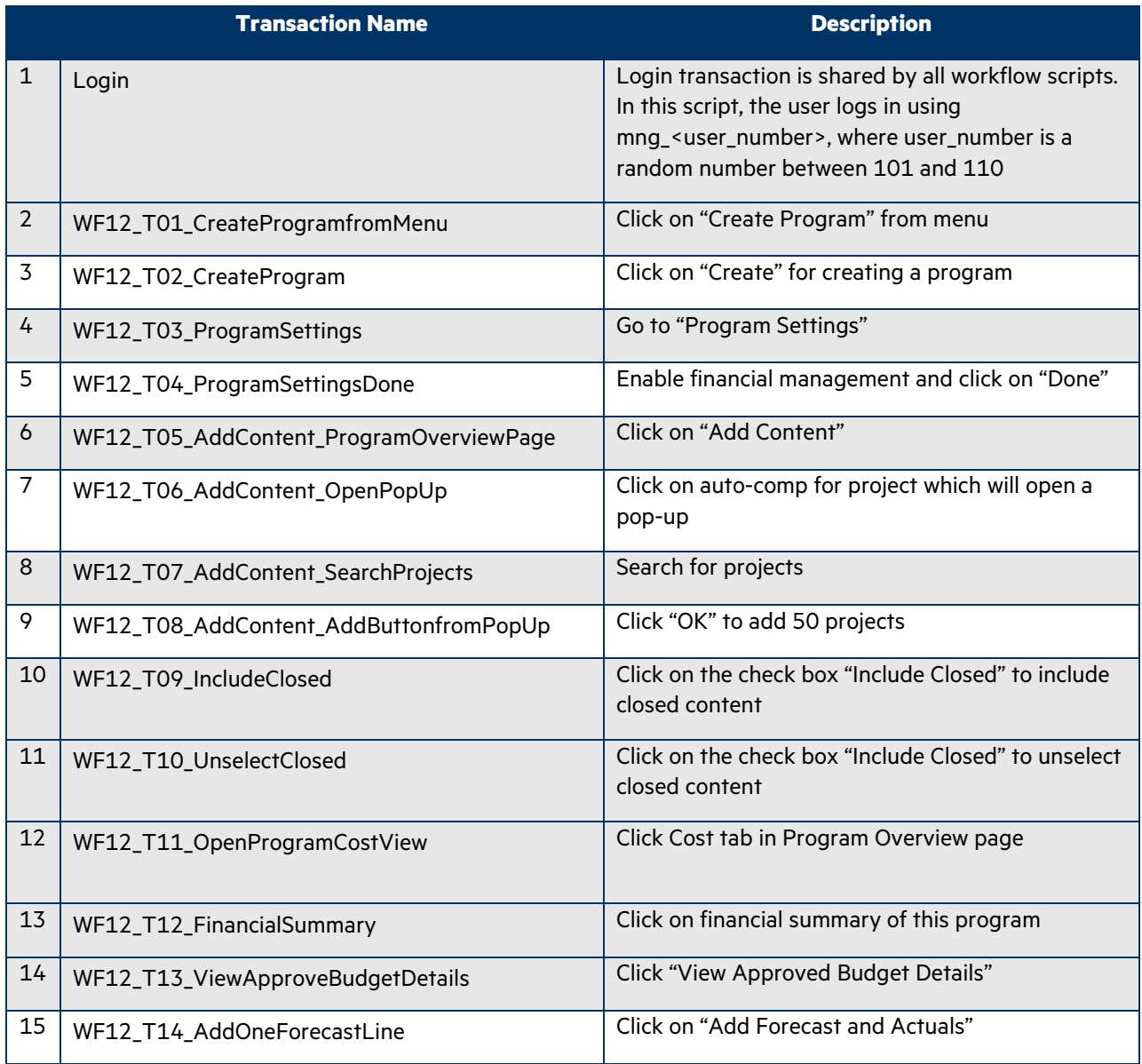

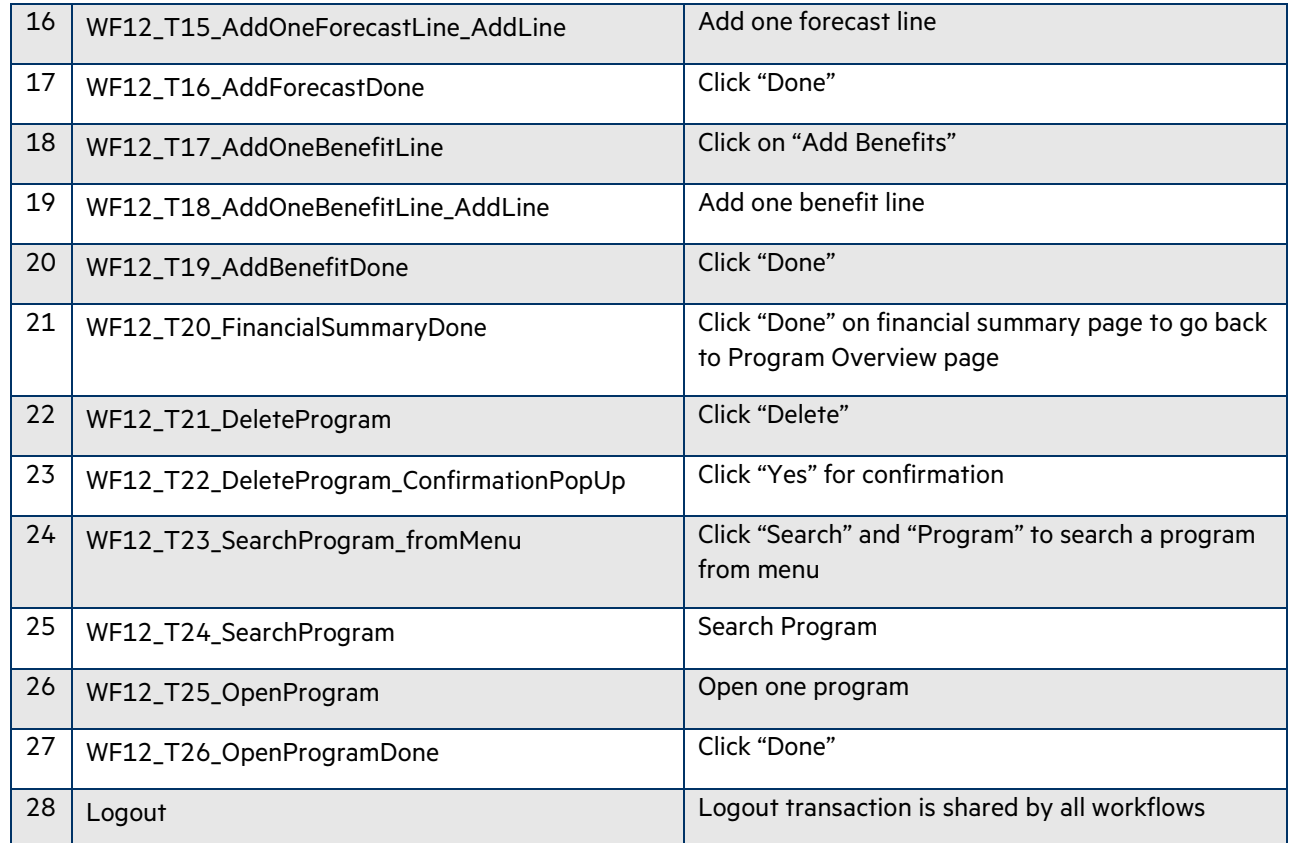

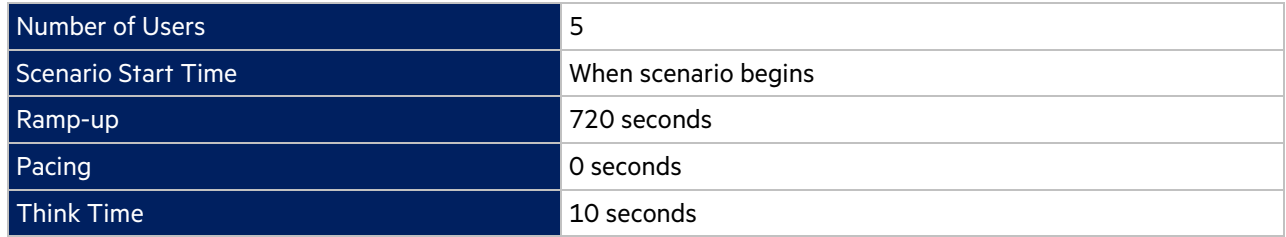

In the LoadRunner simulation there are 5 users who execute this workflow multiple iterations, with a pacing of 0 second between iterations.

## **Transaction Response Time: Granularity: 512 Seconds**

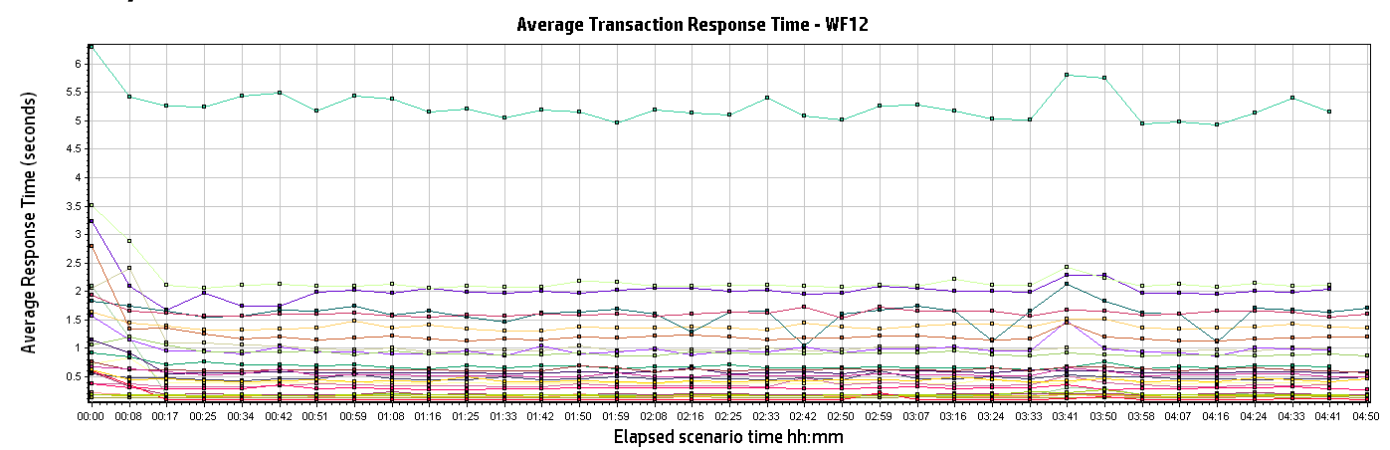

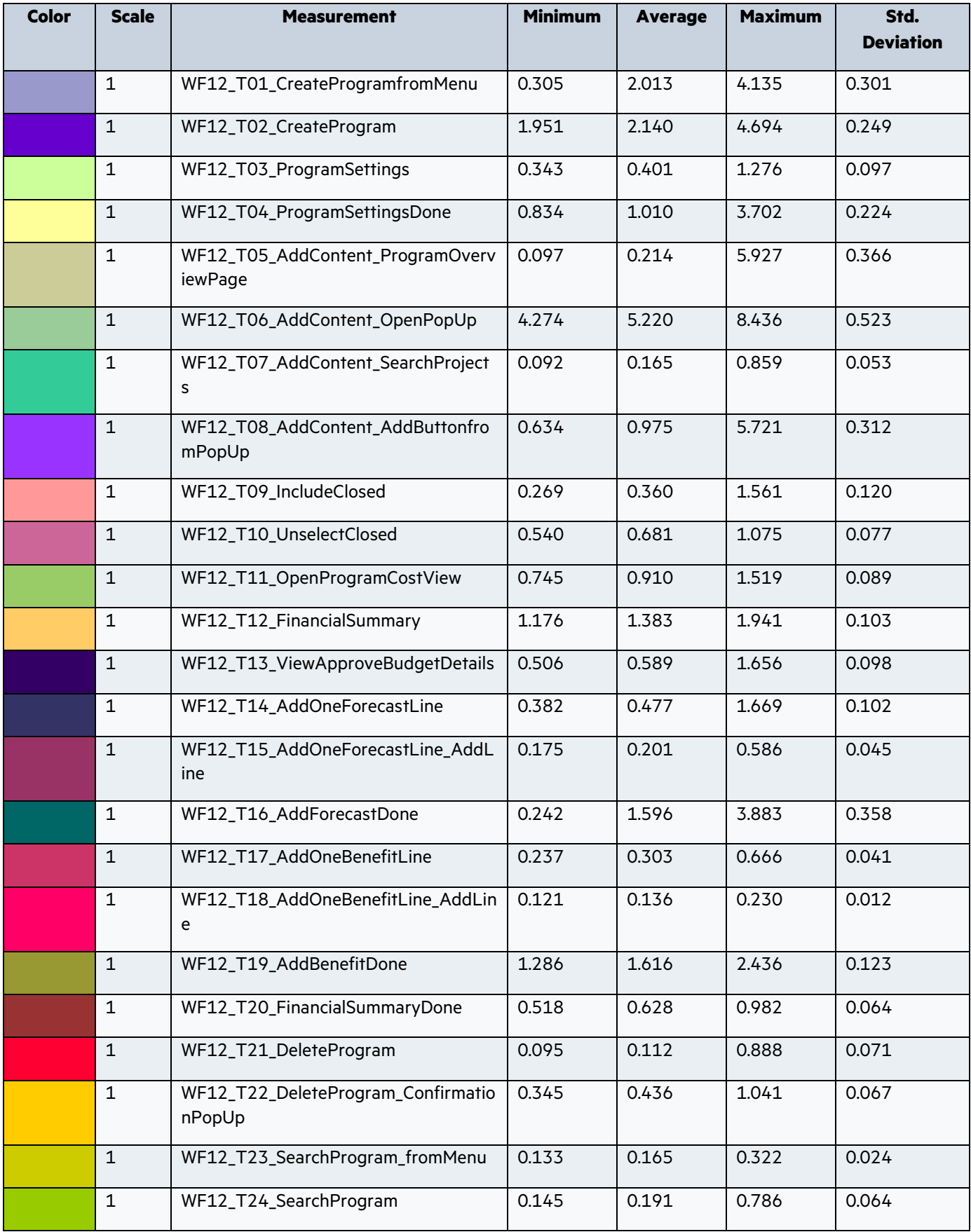

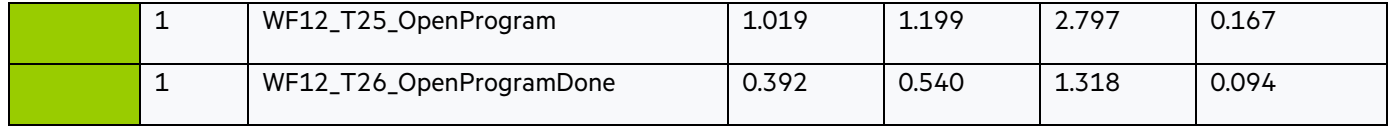

## <span id="page-32-0"></span>2.13 WF13: Program Management – Open Program

#### **Description:**

This workflow simulates a Program Manager opening Program Overview page and program Timeline tab with different amounts of projects included in the program. Unlike other scripts with Web HTTP/HTML protocol which emulates communication between a browser and Web server on an HTTP or HTML level, this is a TruClient-Web script, which is for modern JavaScript-based applications emulating user activity within a Web browser. Scripts are developed interactively from within a Web browser. This one is for Chrome browser.

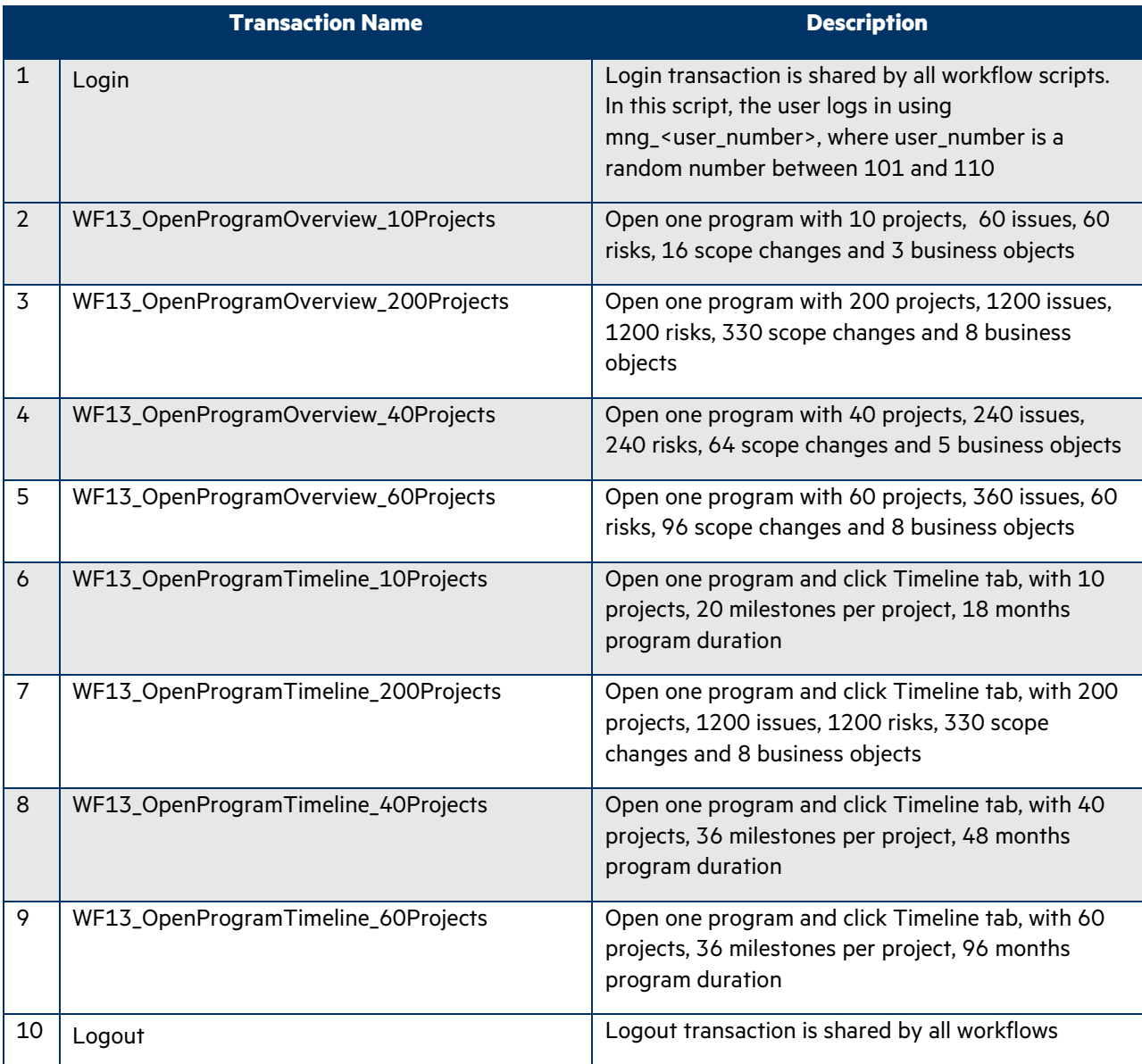

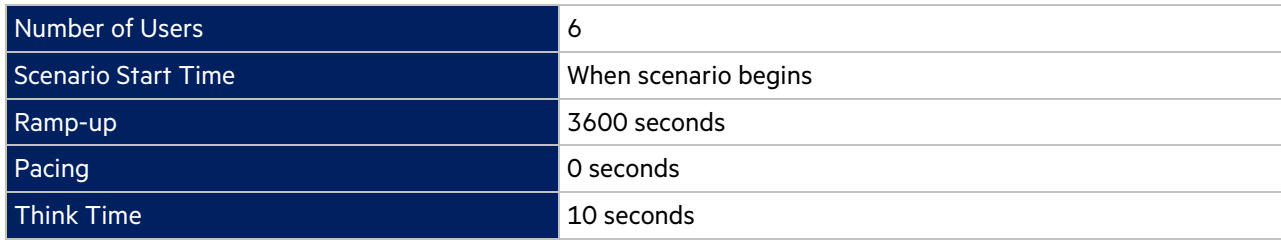

In the LoadRunner simulation there are 6 users who execute this workflow multiple iterations, with a pacing of 0 second between iterations.

## **Transaction Response Time:**

#### **Granularity: 512 Seconds**

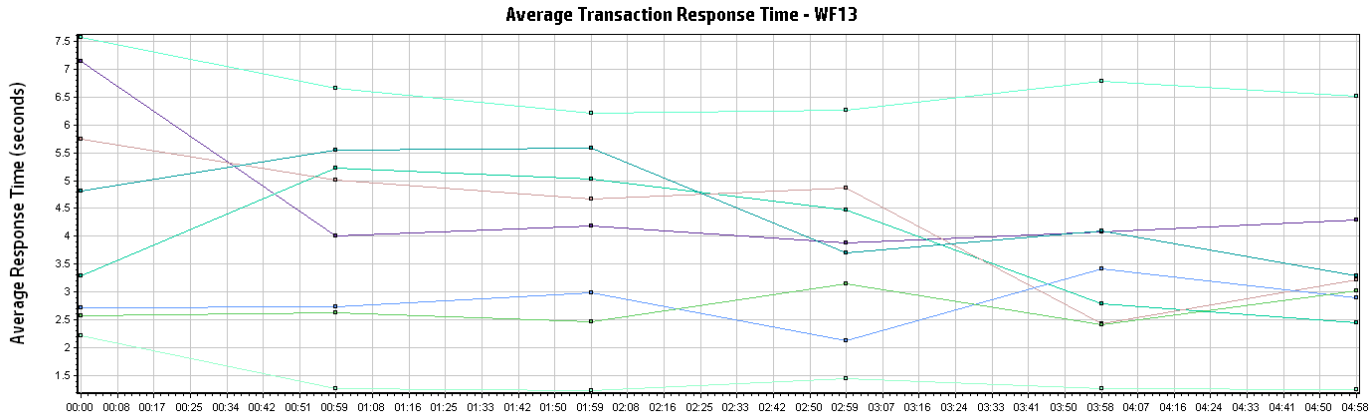

#### Elapsed scenario time hh:mm

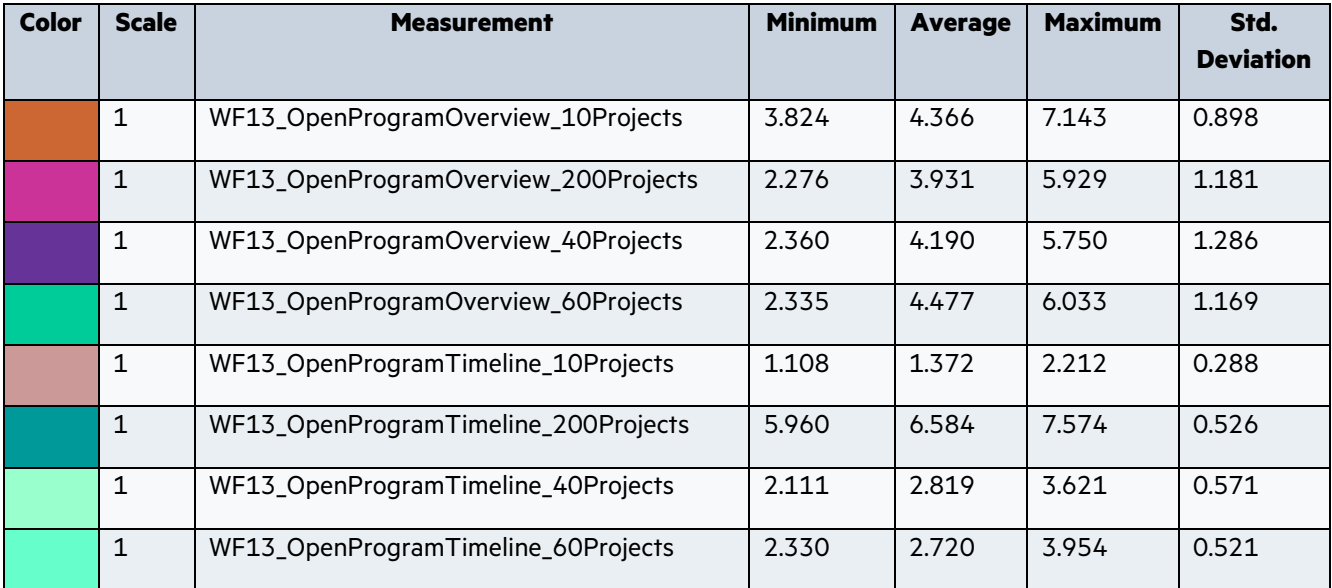

## <span id="page-33-0"></span>2.14 WF14: TM – Import Time Sheet

#### **Description:**

This workflow simulates a PPM user importing external data to a PPM time sheet. The sequence of steps for this workflow is the following:

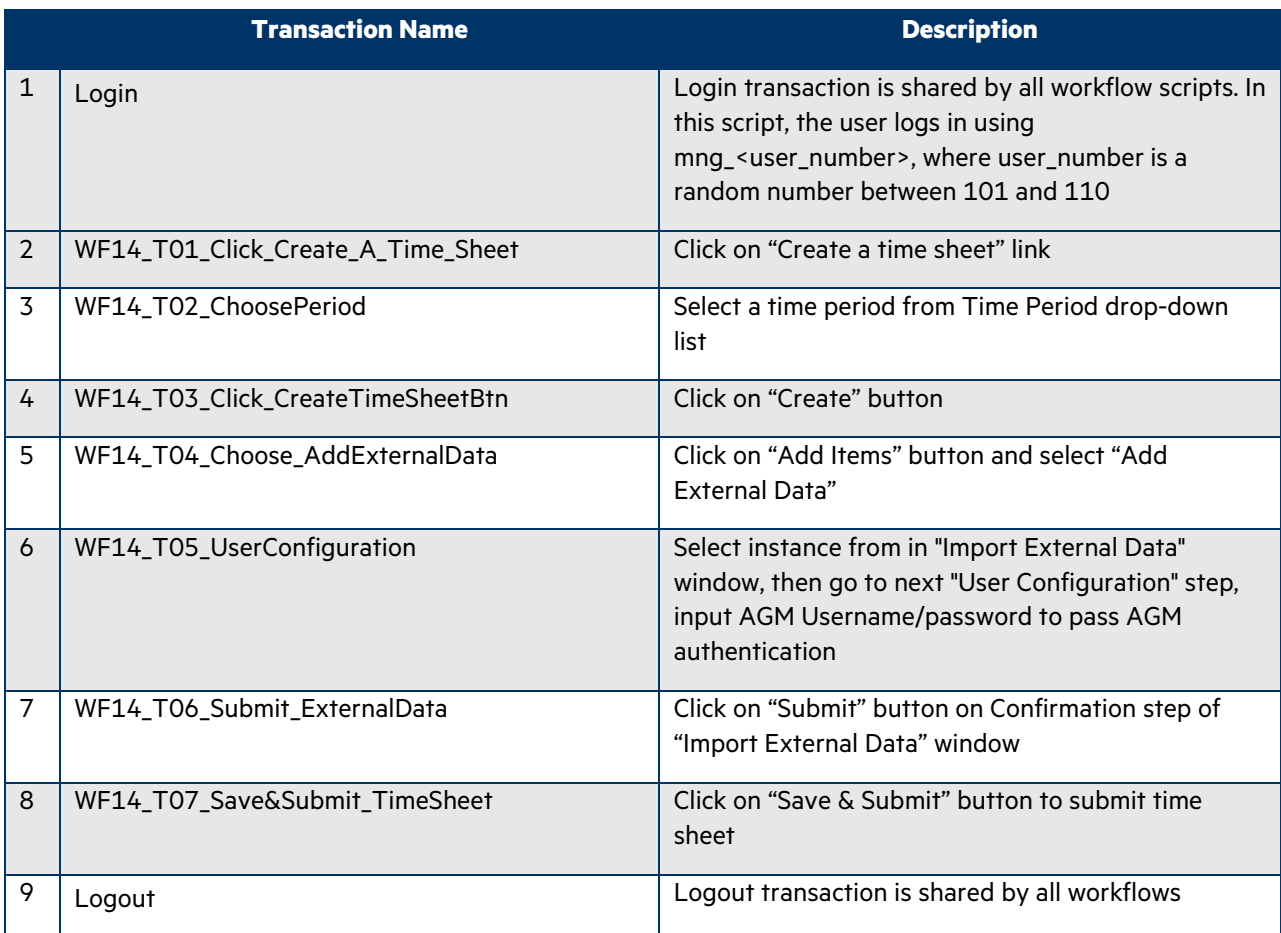

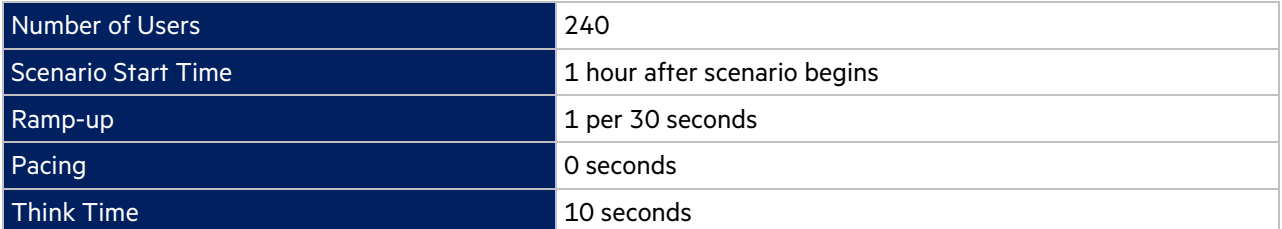

In the LoadRunner simulation there are 240 users who execute this workflow for 6 iterations starting 1 hour after scenario begins, with pacing of 0 second. The workflow execution is limited to 1 hour window between 1 and 2 hours into the scenario run. Think time between all transactions is 10 seconds.

#### **Set up:**

- Prepare data in AGM for PPM integration:
	- 1. Create a workspace.
	- 2. Create a user under this workspace.
	- 3. Generate integration client ID and client secret associated to his workflow.
	- 4. Create a release.
	- 5. Create a time with the above user and assign the team to the above release.
	- 6. Create a sprint backlog for this release, and add a task under it, with the above user assigned.
- Configuration in PPM:
	- 1. Add External Data in Work Items tab for global time sheet policy in PPM Workbench.

2. Add integration from PPM web.

## **Transaction Response Time: Granularity: 512 Seconds**

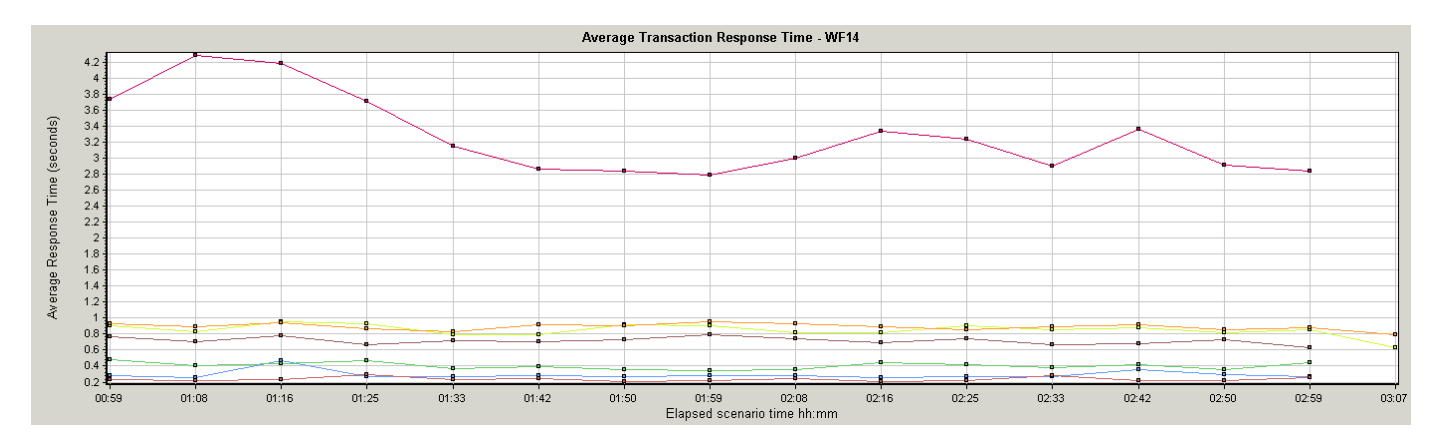

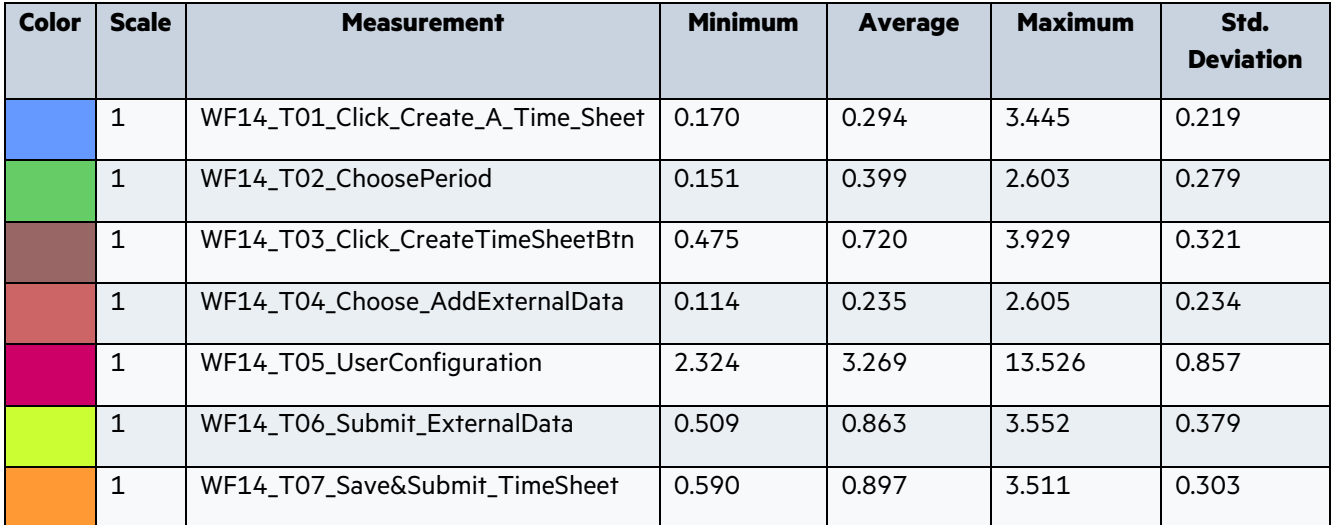

## <span id="page-35-0"></span>2.15 WF15: User Management

## **Description**

This workflow simulates a PPM administrative user opening User Management Console to view, edit, and create users. The sequence of steps for this workflow is the following:

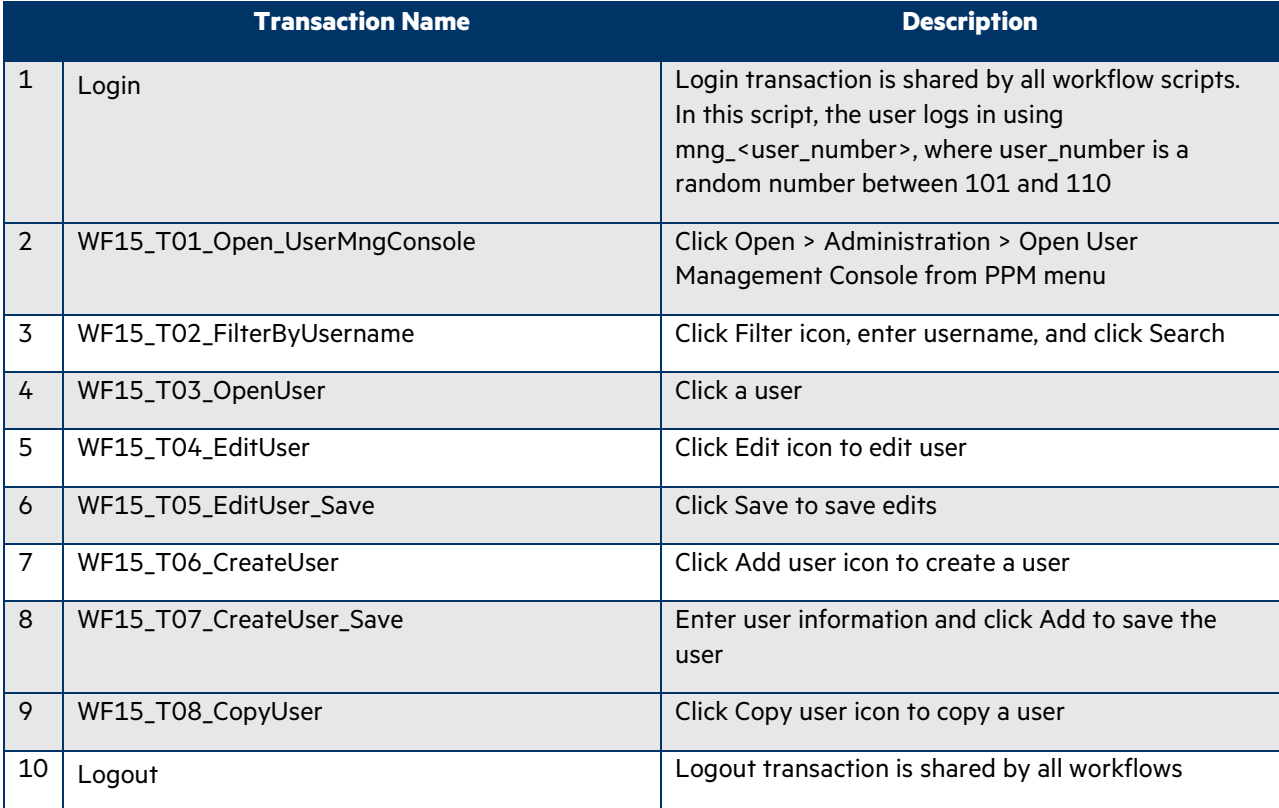

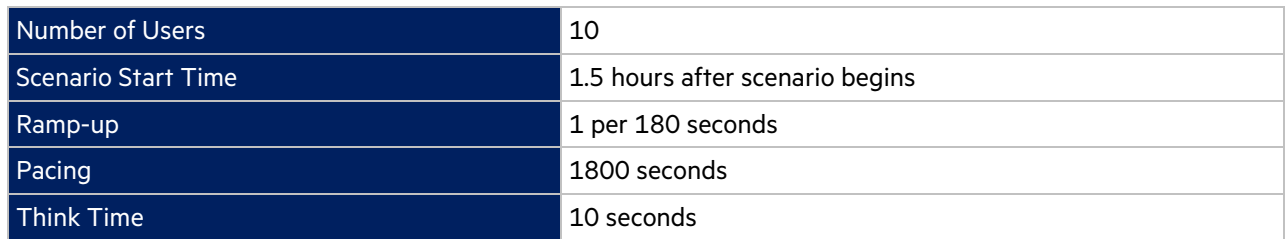

In the LoadRunner simulation there are 10 users who execute this workflow for a single iteration starting 1.5 hours after scenario begins with a pacing of 30 minutes.

**Transaction Response Time: Granularity: 512 Seconds**

**Average Transaction Response Time - WF15** 

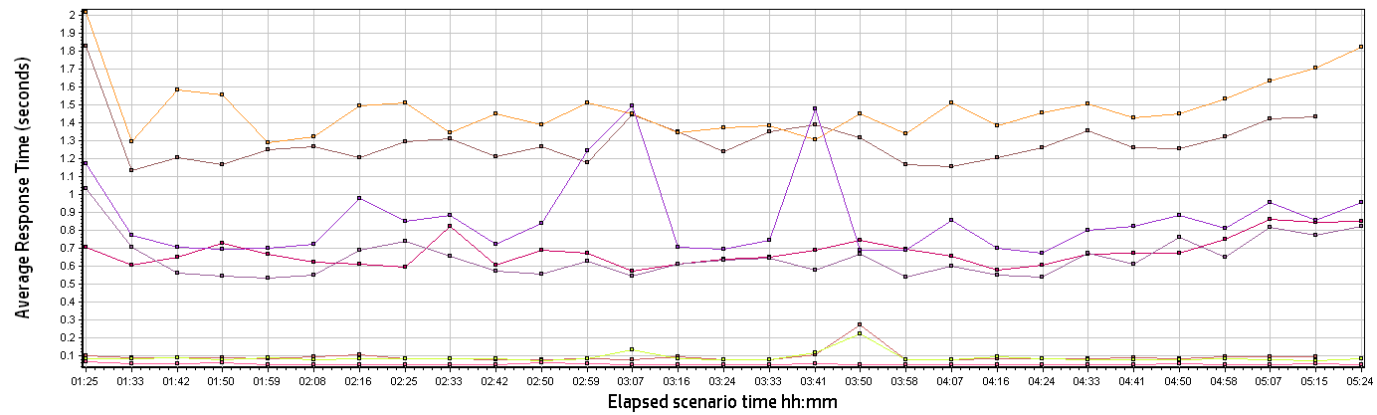

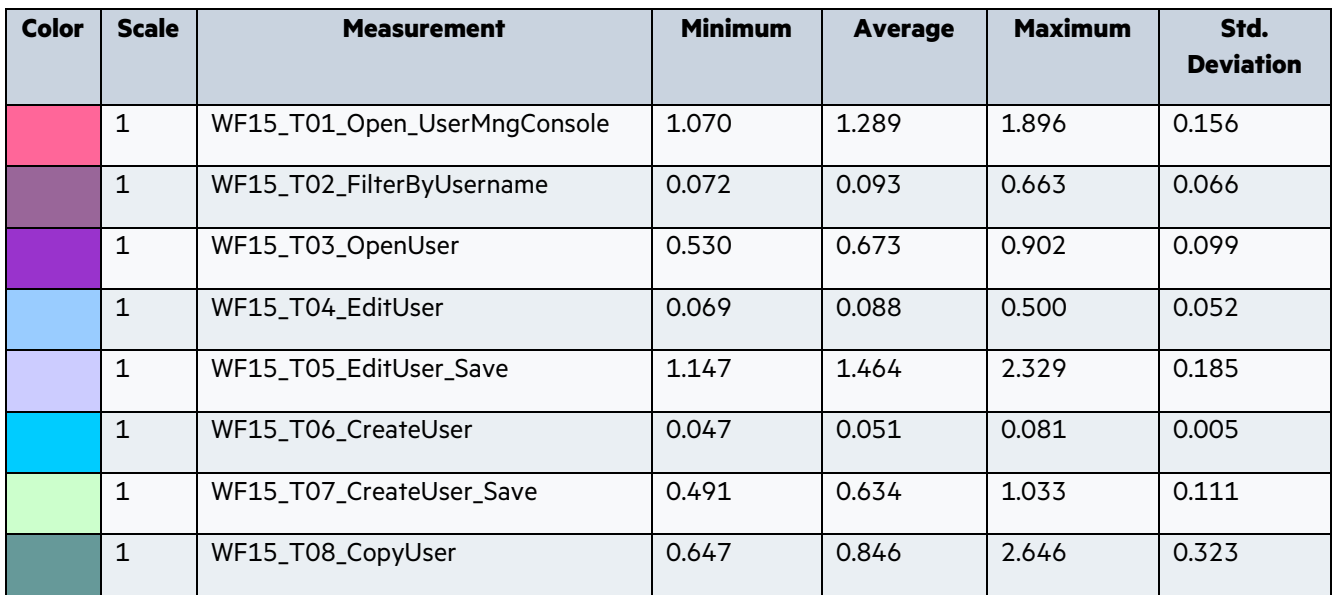

## <span id="page-37-0"></span>2.16 WF16: PGM – Top Down Budget

## **Description**

This workflow simulates a PPM administrative user opening User Management Console to view, edit, and create users. The sequence of steps for this workflow is the following:

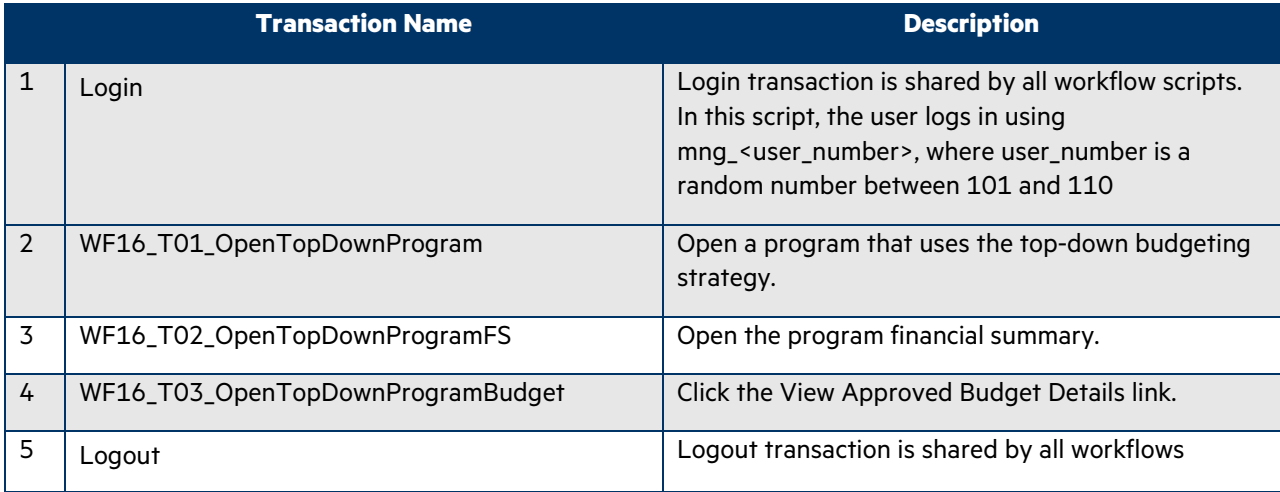

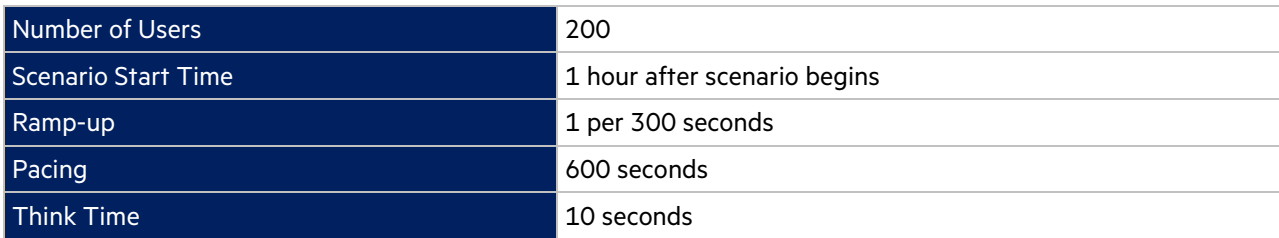

In the LoadRunner simulation there are 200 users who execute this workflow for a single iteration starting 1 hour after scenario begins with a pacing of 10 minutes.

## **Transaction Response Time: Granularity: 512 Seconds**

#### Average Transaction Response Time - WF16  $1.25$  $1.2$  $1.15$ Average Response Time (seconds)  $1.1$  $1.05$  $\overline{\phantom{a}}$  $0.95^{\circ}$  $\begin{array}{c} 0.9 \\ 0.85 \end{array}$  $_{0.8}$  $0.75$  $0.7$  $0.65$  $_{0.6}$  $0.55$  $0.5^{\circ}$  $00.59$  $01:16$  $01:25$  $rac{1}{01:33}$  $01:42$  $02:08$  $rac{1}{02.16}$  $rac{1}{02.25}$  $rac{1}{02.33}$  $01.08$  $01:50$  $01:59$ Elapsed scenario time hh:mm

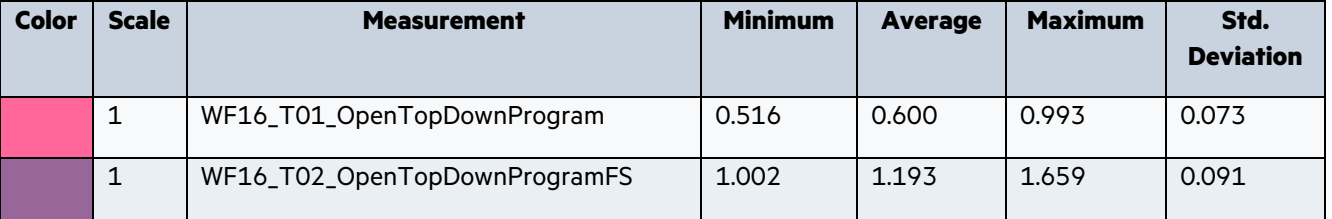

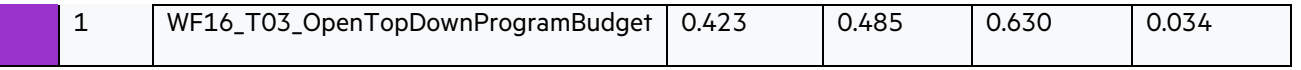

## <span id="page-40-0"></span>3 Benchmark Scenario Run

The following section provides results from a benchmark in PPM Performance Labs. Please note that while all workflows scripts were run simultaneously, the average transaction response times are broken down by individual workflows in the interest of readability.

## <span id="page-40-1"></span>3.1 Graph Information

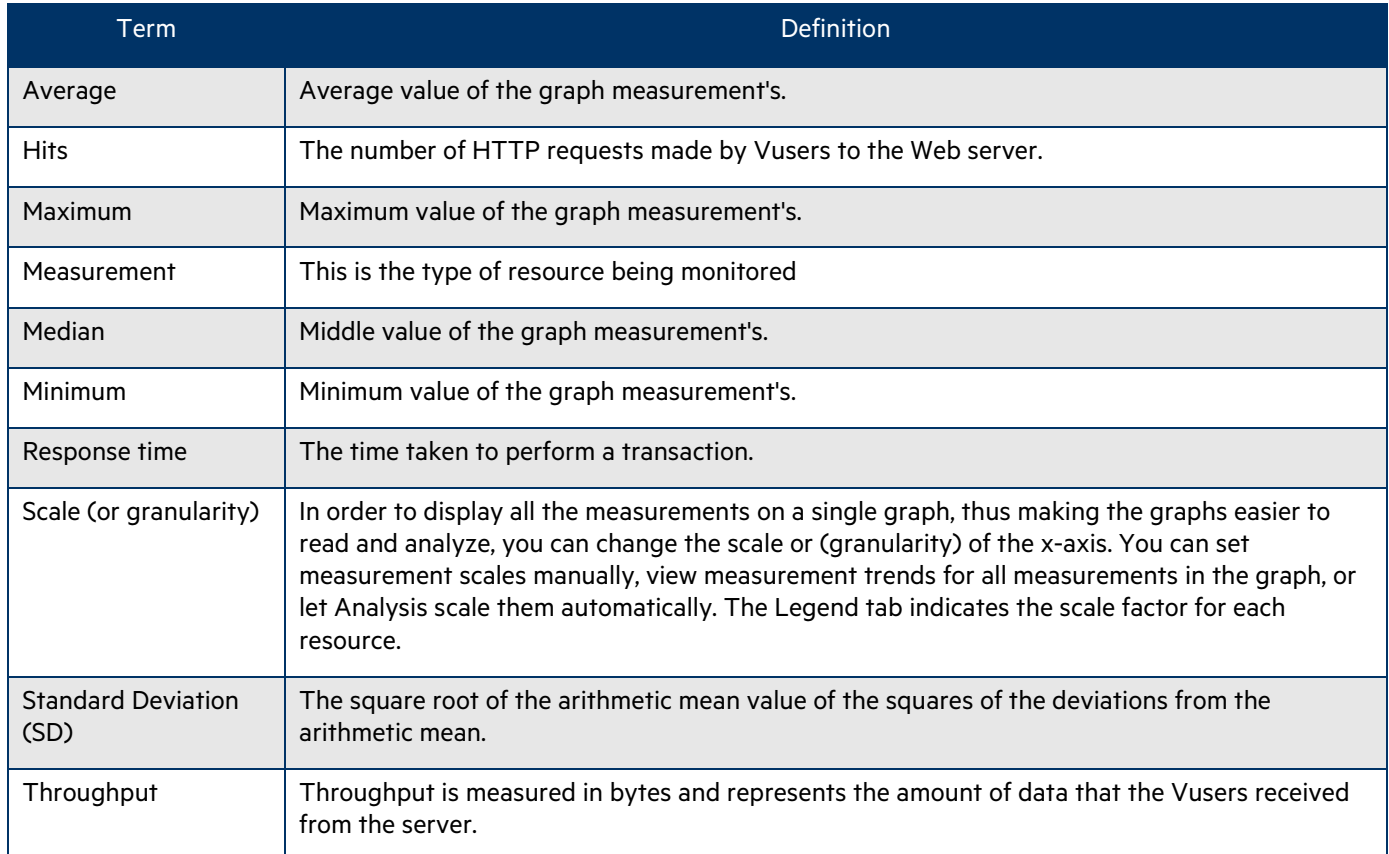

#### <span id="page-40-2"></span>3.2 Average Transaction Response Time

Display the average time taken to perform transactions during each second of the load test. This graph helps us determine whether the performance of the system is within acceptable minimum and maximum transaction performance time ranges.

## **Granularity: 512 Seconds**

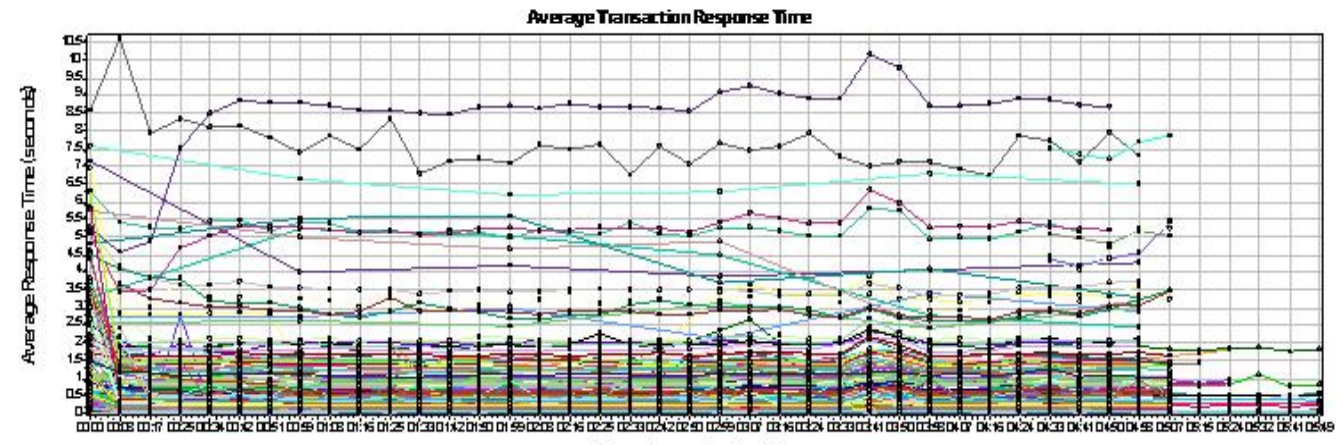

Baped scenario time httmm

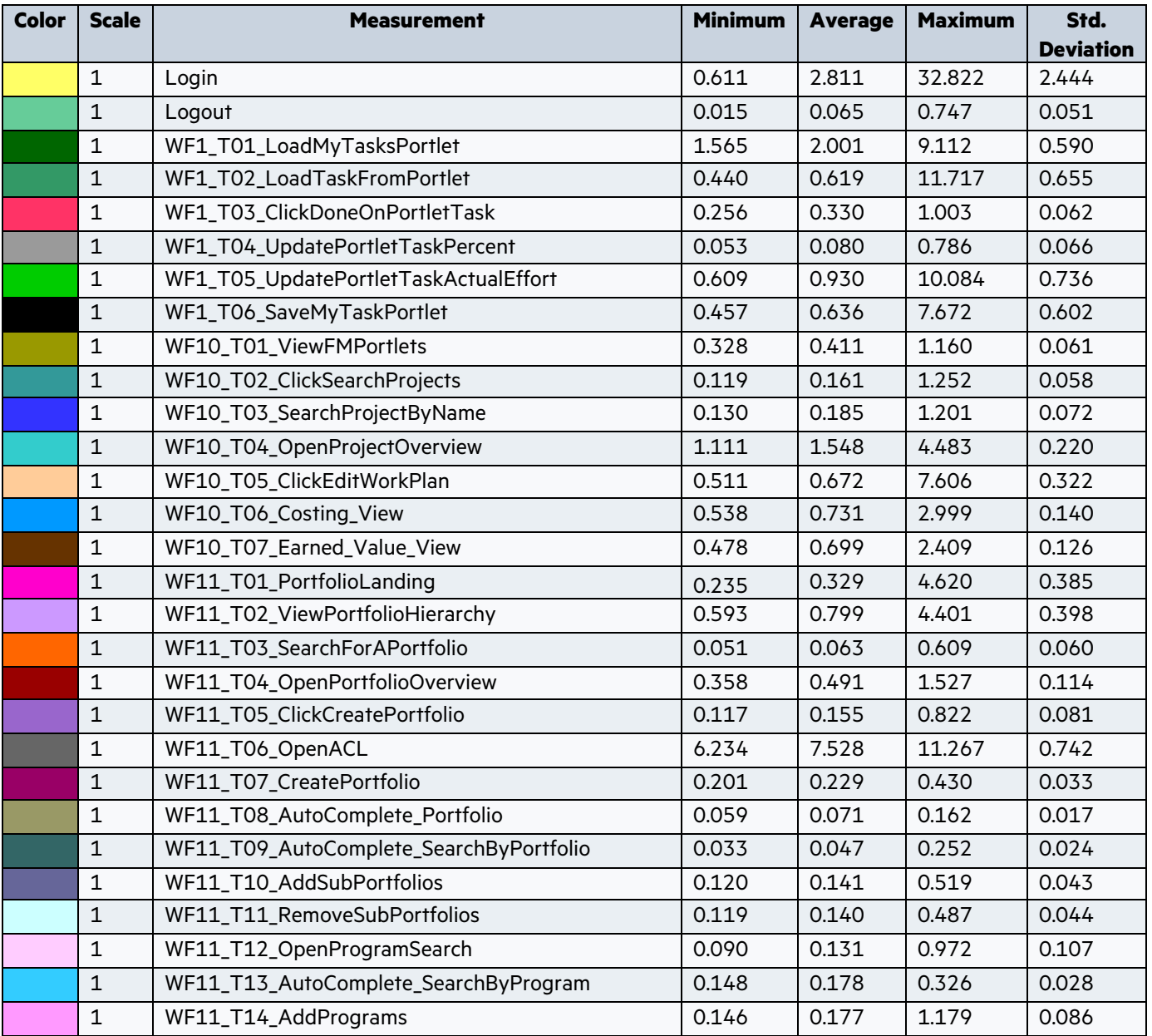

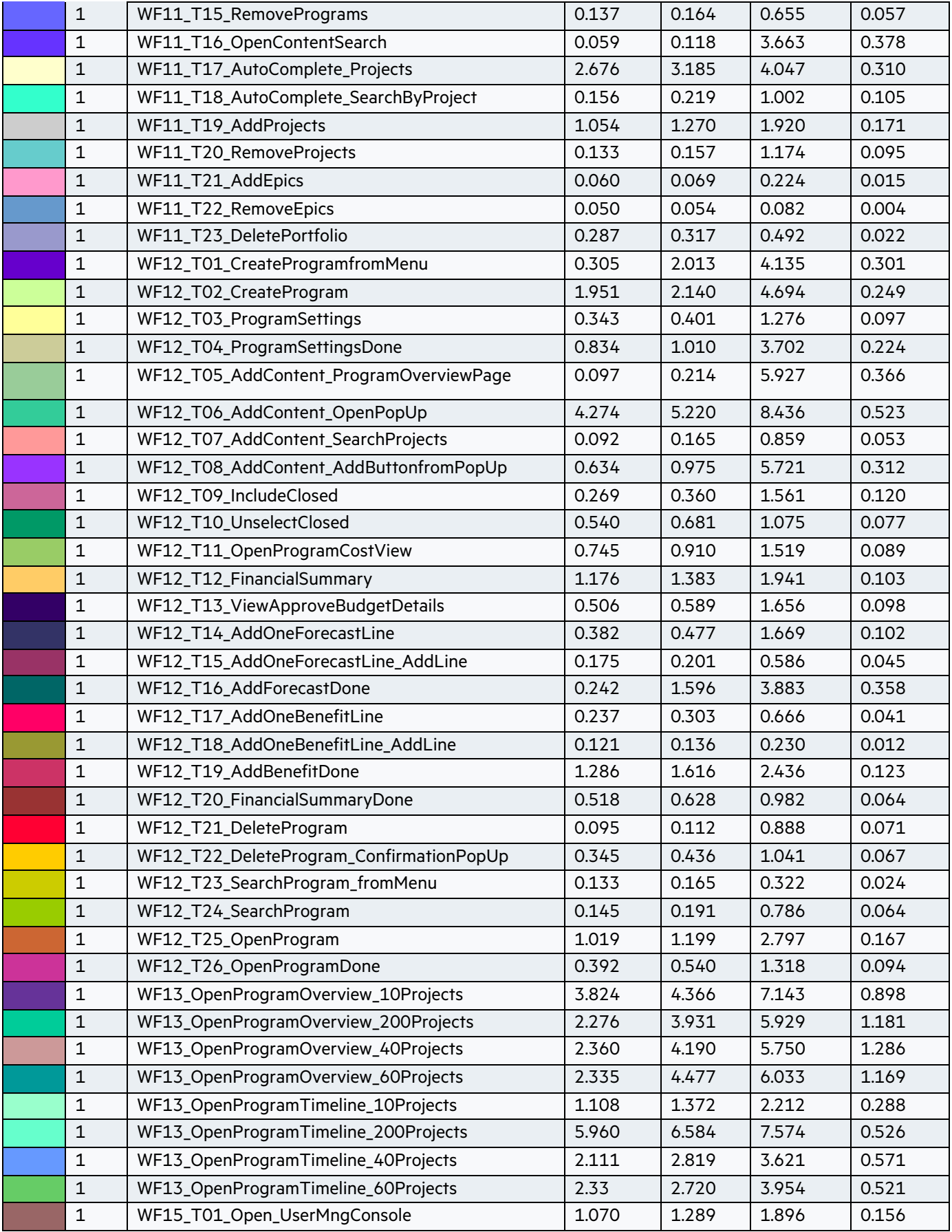

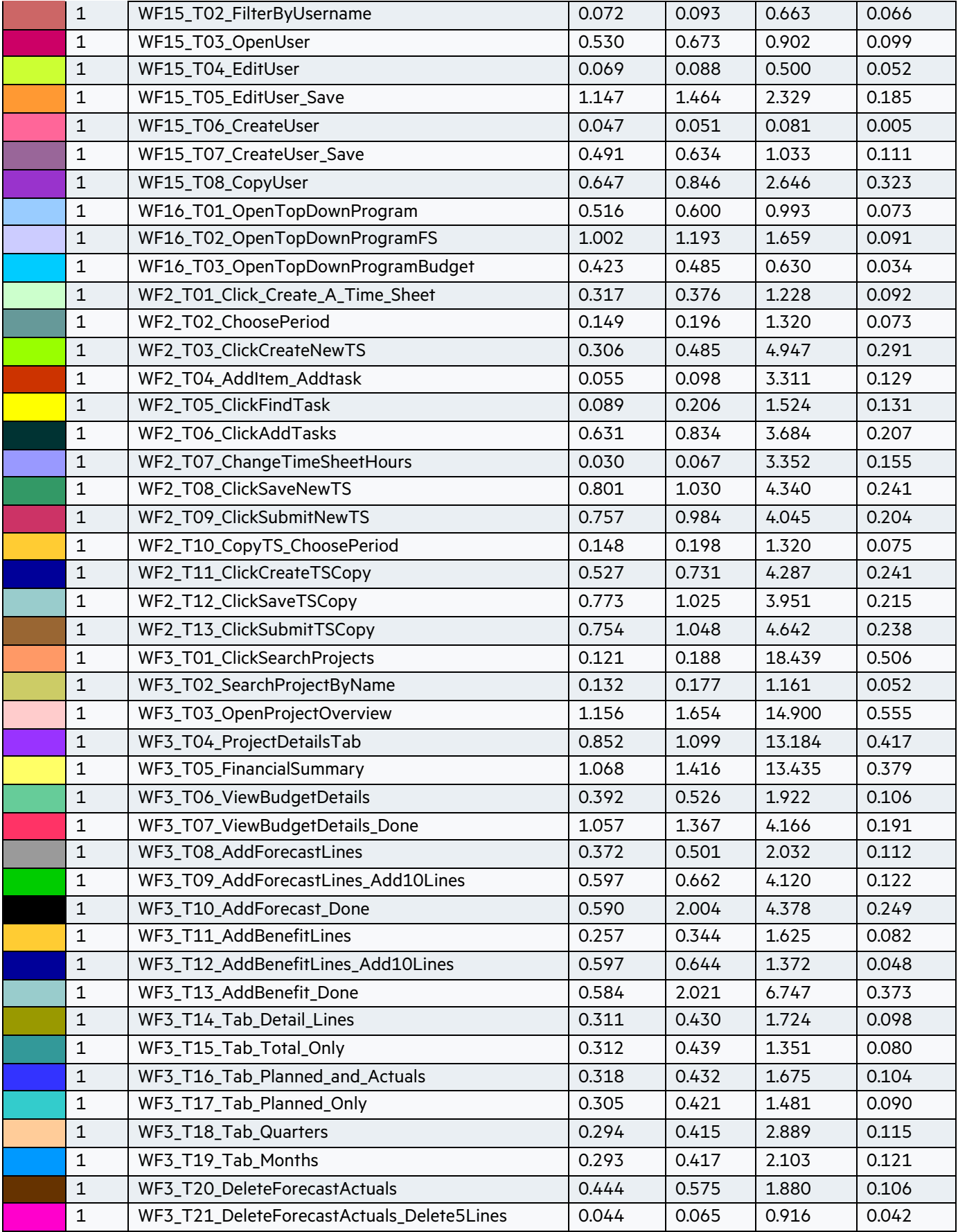

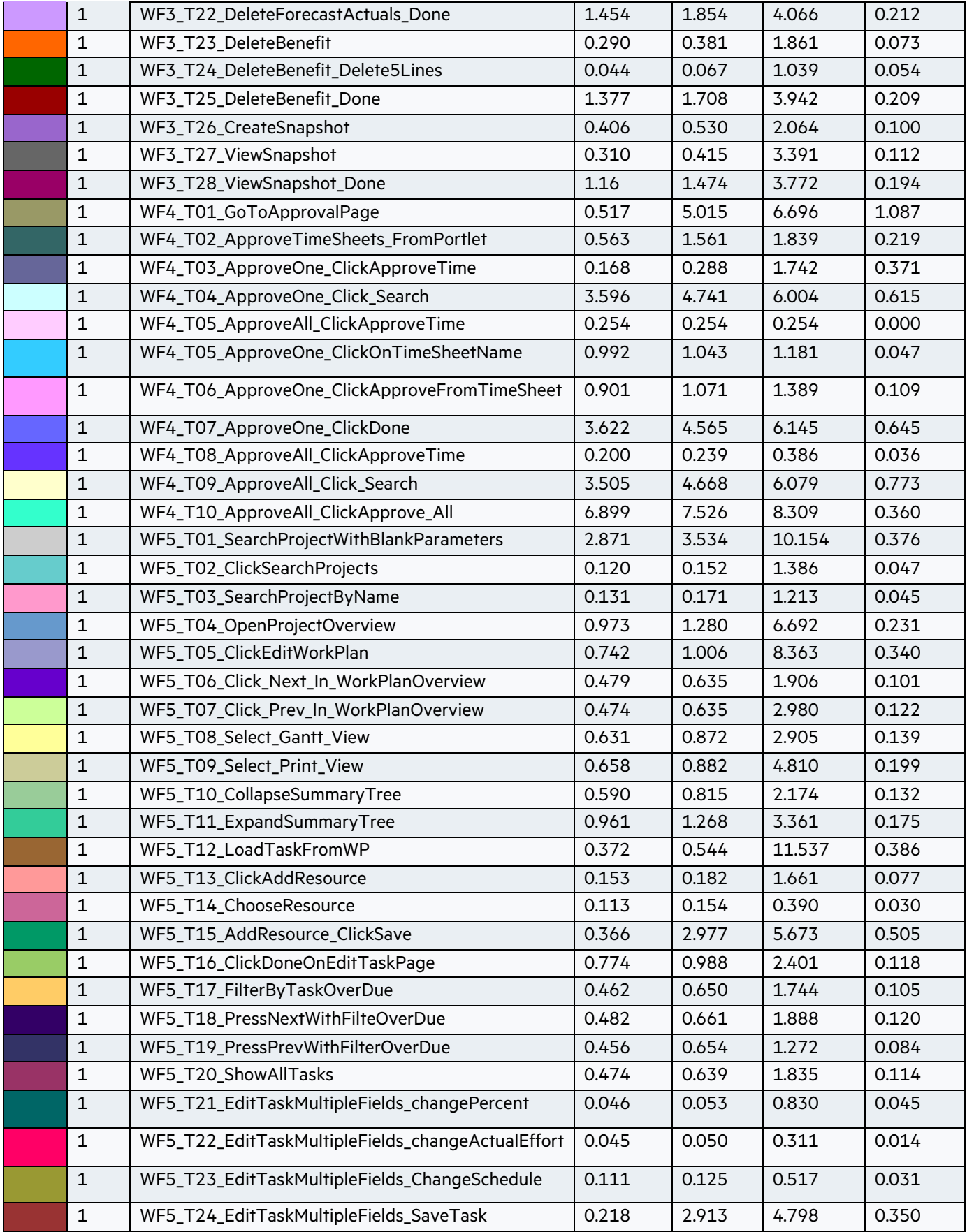

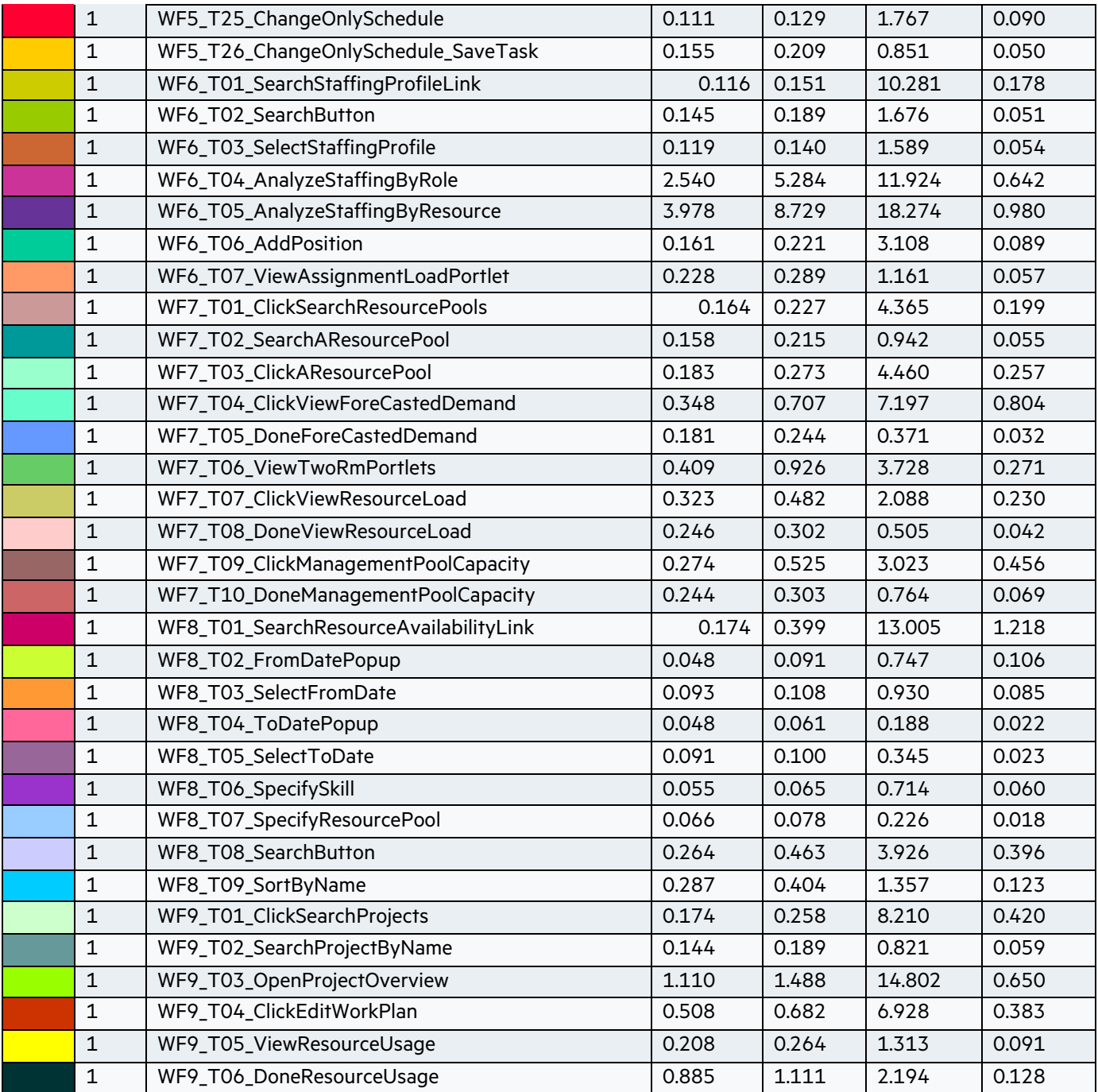

## <span id="page-45-0"></span>3.3 Total Running Vusers

Display the number of Vusers that executed Vuser scripts, and their status, during each second of a load test. This graph is useful for determining the Vuser load on the system at any given moment.

## **Granularity: 512 Seconds**

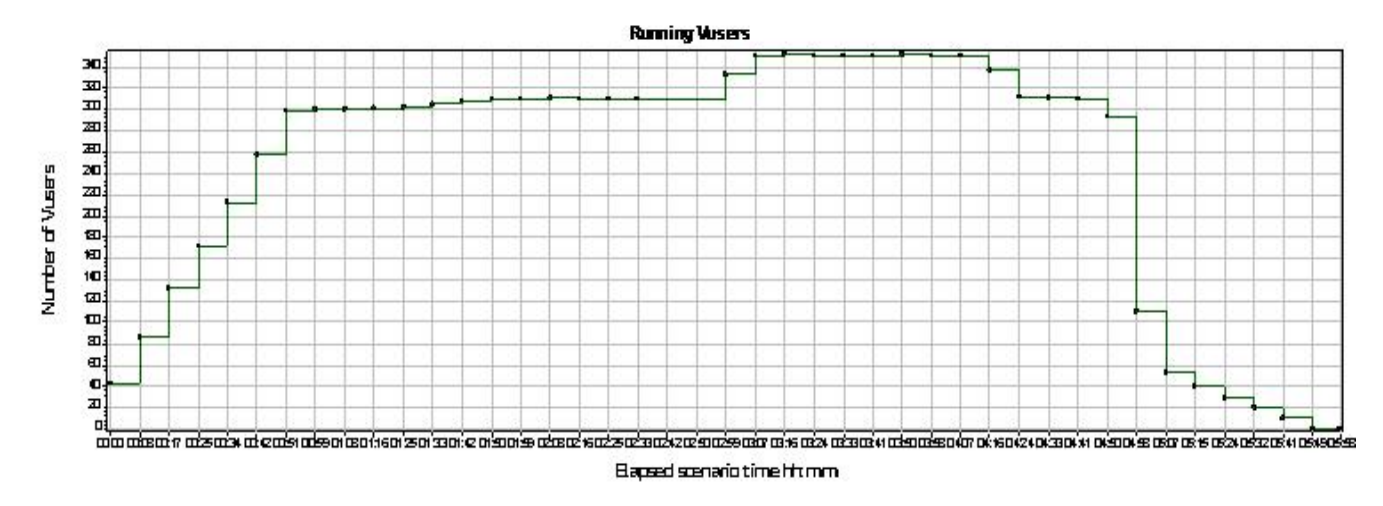

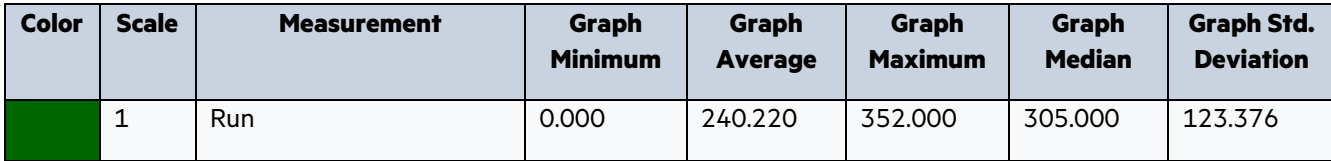

## <span id="page-46-0"></span>3.4 Total Transaction per Second

Display the total number of completed transactions (both successful and unsuccessful) performed during each second of a load test. This graph helps determine the actual transaction load on the system at any given moment.

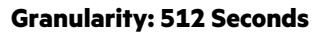

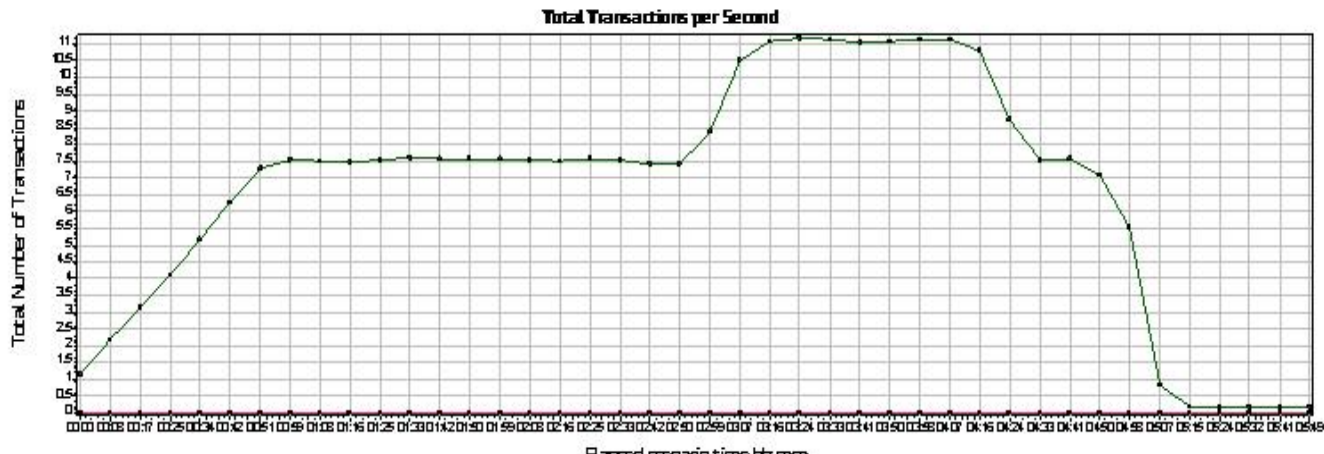

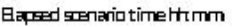

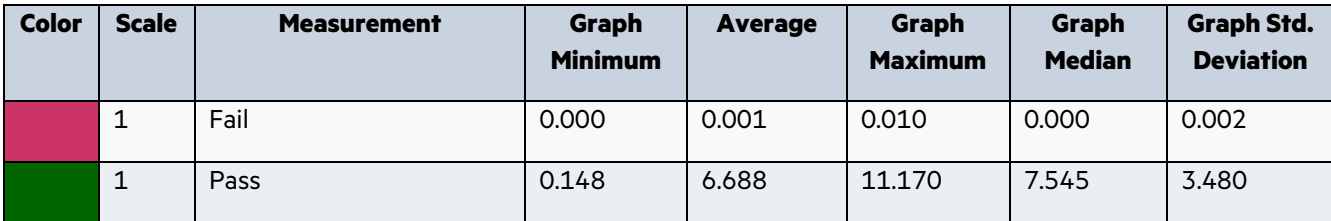

#### <span id="page-47-0"></span>3.5 Transaction Summary

Display the number of transactions that passed.

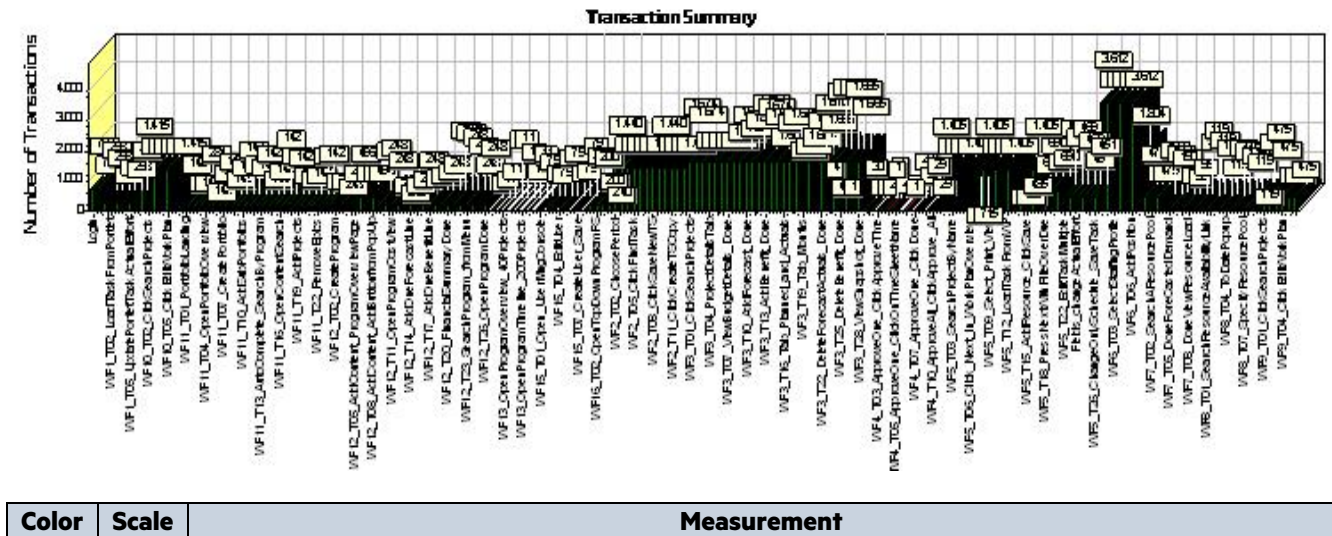

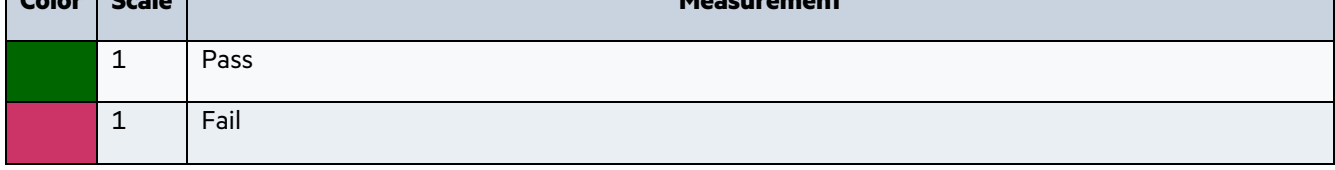

#### <span id="page-47-1"></span>3.6 Hits per Second

Display the number of hits made on the Web server by Vusers during each second of the load test. This graph helps evaluate the amount of load Vusers generate, in terms of the number of hits.

#### **Granularity: 512 Seconds**

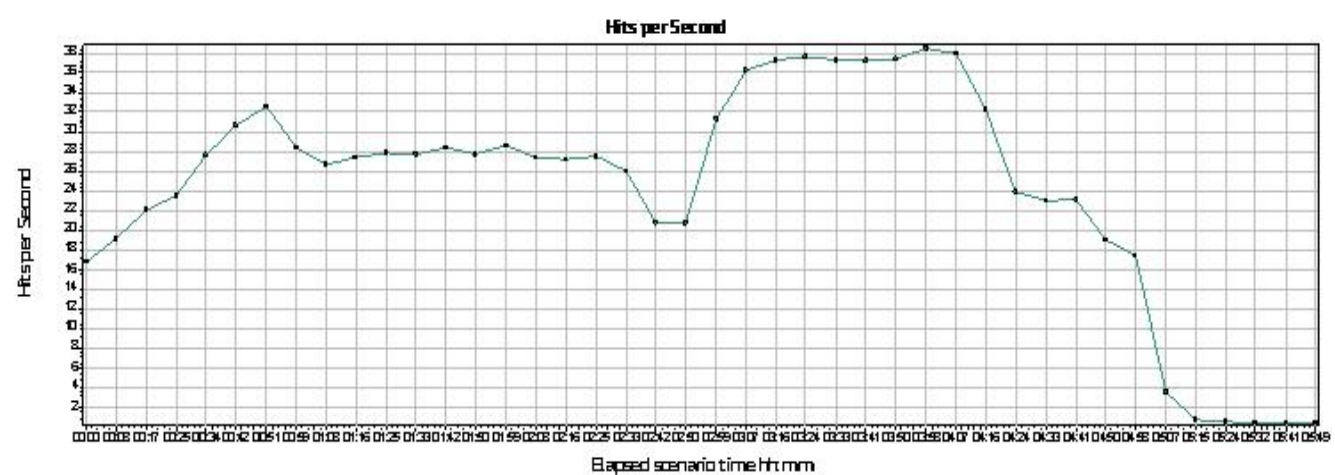

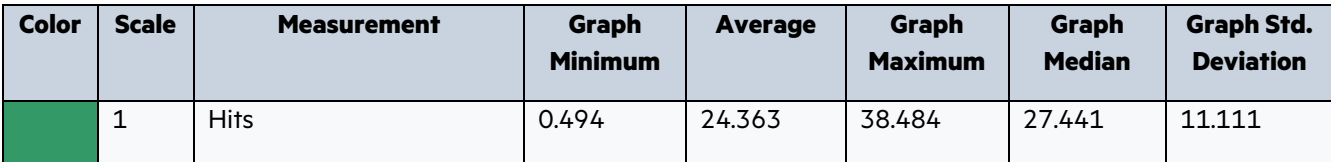

#### <span id="page-48-0"></span>3.7 Network Throughput

Display the amount of throughput (in bytes) on the Web server during the load test. Throughput represents the amount of data that the Vusers received from the server at any given second. This graph helps to evaluate the amount of load Vusers generate, in terms of server throughput.

## **Granularity: 512 Seconds**

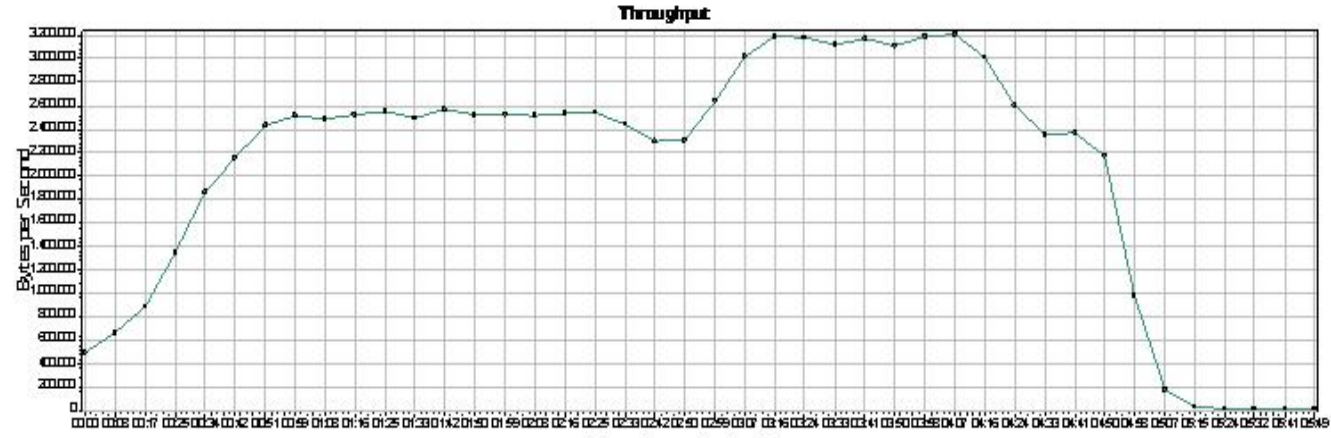

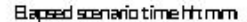

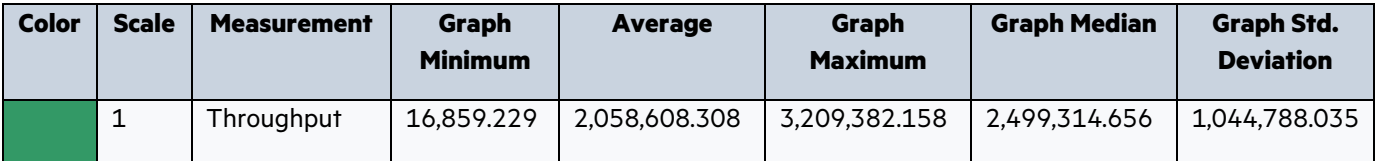

#### <span id="page-48-1"></span>3.8 PPM Application Servers CPU Usage

Display a summary of the CPU System Resource usage for each Windows based host PPM Application Servers.

#### **Granularity: 512 Seconds**

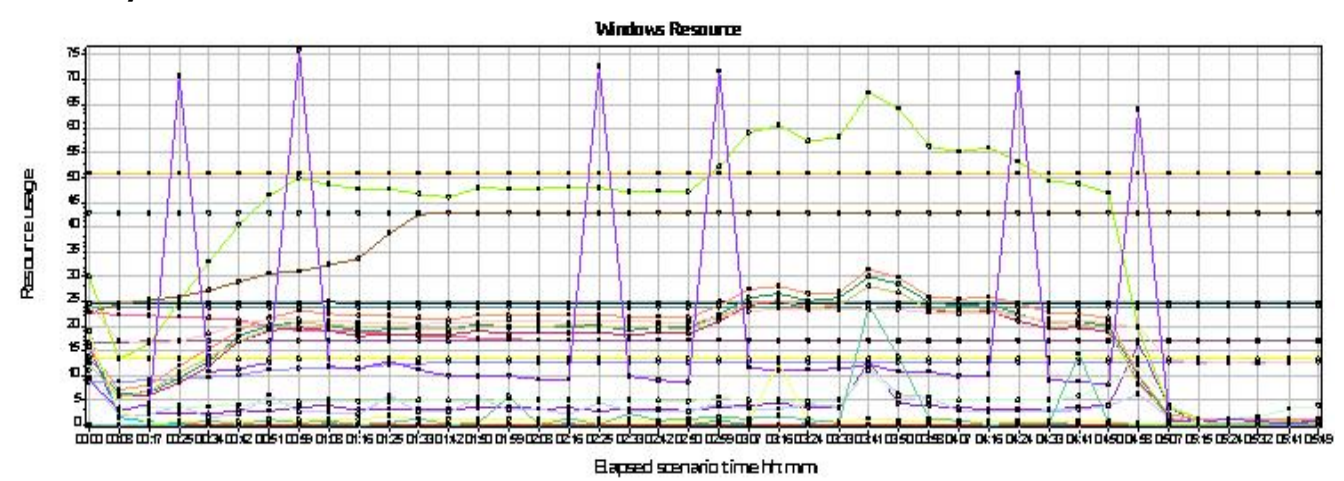

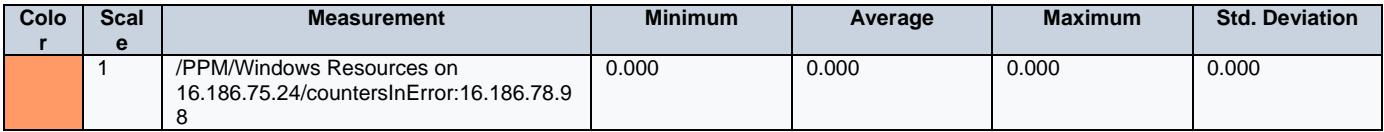

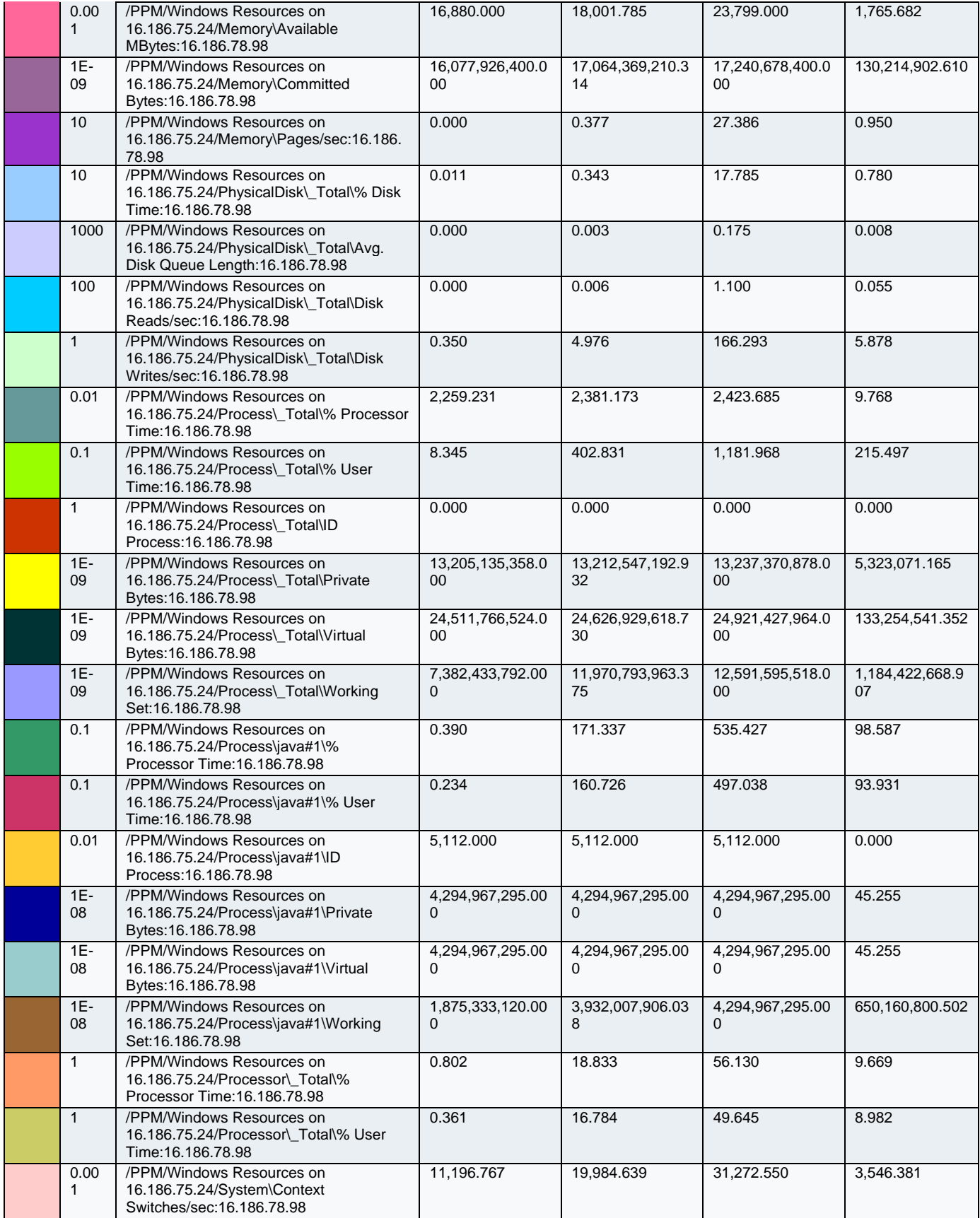

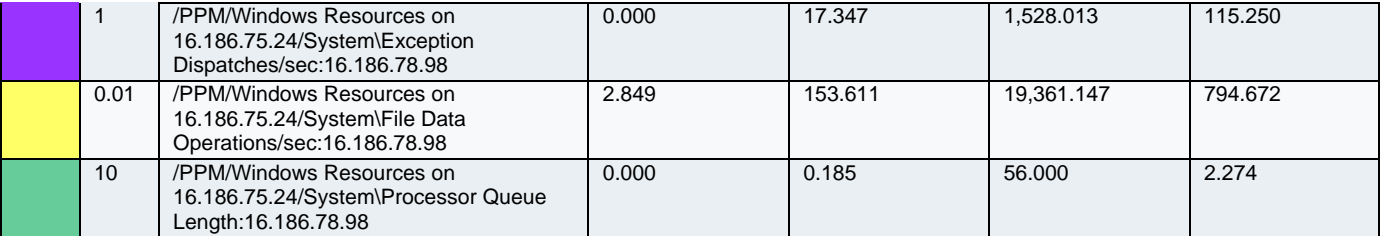

# <span id="page-51-0"></span>APPENDIX A – Benchmark Environment

## <span id="page-51-1"></span>Benchmark Test Environment

The environment created for the benchmarking effort is illustrated in the figure below.

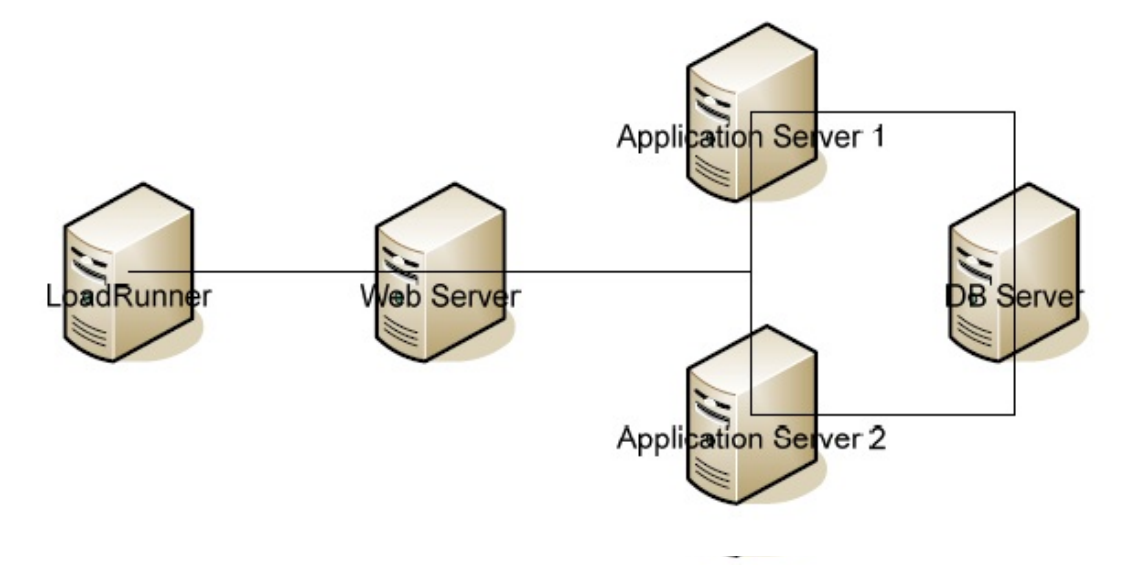

- **Web Server.** Microsoft IIS server which balances the load between across the PPM nodes handling user requests on the application server hosts. The Web server communicates with the PPM application container using the AJP13 protocol. The web server host has the following characteristics:
	- o Linux version 2.6.18-231.el5
	- o 1 Intel(R) Xeon(R) CPU L5640 @ 2.27GHz
	- o 800 MB of RAM
	- o Red Hat Enterprise Linux Server release 5.6 Beta (Tikanga)
- **Application Servers.** The environment consists of 2 clustered Application Server machines with PPM nodes, designated "Application Server 1" and "Application Server 2". Each server had a PPMC node for handling incoming user requests. One of the servers had an additional node for handling background services. The application servers have the following characteristics:
	- o 8 Core 2.27 GHZ Intel Xeon(R) L5640
	- o 16 GB of RAM
	- o Microsoft Windows 2008 R2 Enterprise Service Pack 1
- **Database Server**. The database runs on a dedicated host machine and communicates with both PPMC application servers using the JDBC protocol. The database server has the following characteristics:
	- o 40 Intel(R) Xeon(R) CPU E7-4820 v3 @ 1.90GHz
	- o 256 GB of RAM
	- o Linux version 3.10.0-327.10.1.el7.x86\_64
	- o Oracle version 12.1.0.2.0
	- o Gigabit Ethernet adapter
- **Client Browser** settings were consistent with the default settings of Microsoft Internet Explorer 11.0, the simulation assumed that the browser:
	- o Has caching turned on
	- o Supports GZIP encoding, where the application server compresses HTTP replies and thereby reduces network bandwidth utilization.

## <span id="page-52-0"></span>Hardware Configuration Table

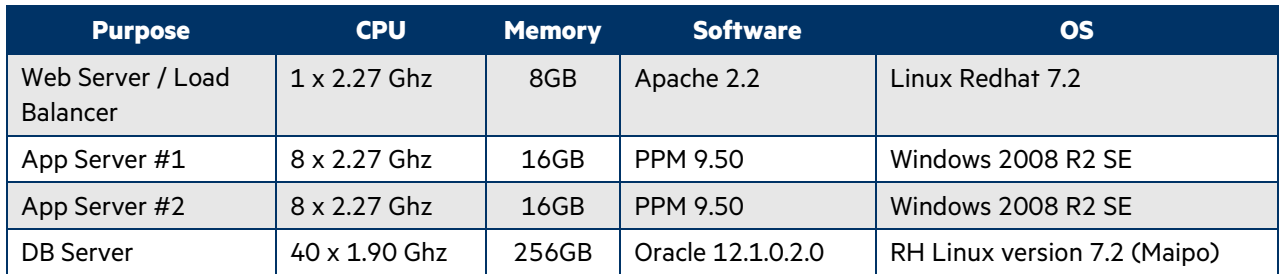

## <span id="page-52-1"></span>Cluster Setup Information

PPM cluster can be set up in various configurations (leveraging JBoss clustering technology). For example, you can have multiple nodes (server instance) in same host (server machine) and cluster them together. Or, you can have one (or more) node(s) on one host and other node(s) on a different host and cluster them together as well.

If you have multiple nodes that are clustered together on same host, there can be port collisions if each node doesn't have distinct port definitions. Failure to configure distinct ports can result in application startup failures.

Each PPM node will have an xml file called "ppm-bindings.xml" which contains unique, node-specific port set. You can define distinct ports per node in the "server.conf" file. After updating this file, run "kUpdateHtml.sh" script which generates an appropriate "ppm-bindings.xml" file for each node in the cluster. After this update the cluster can be started using the kStart.sh script. If error messages occur during startup, verify that each of the nodes does in fact have distinct ports.

#### **Port set definitions (currently at five)**

When running in a cluster, ten ports need to be distinctly set for each node in the cluster. The below table identifies a set of sample port definitions if running with 4 nodes.

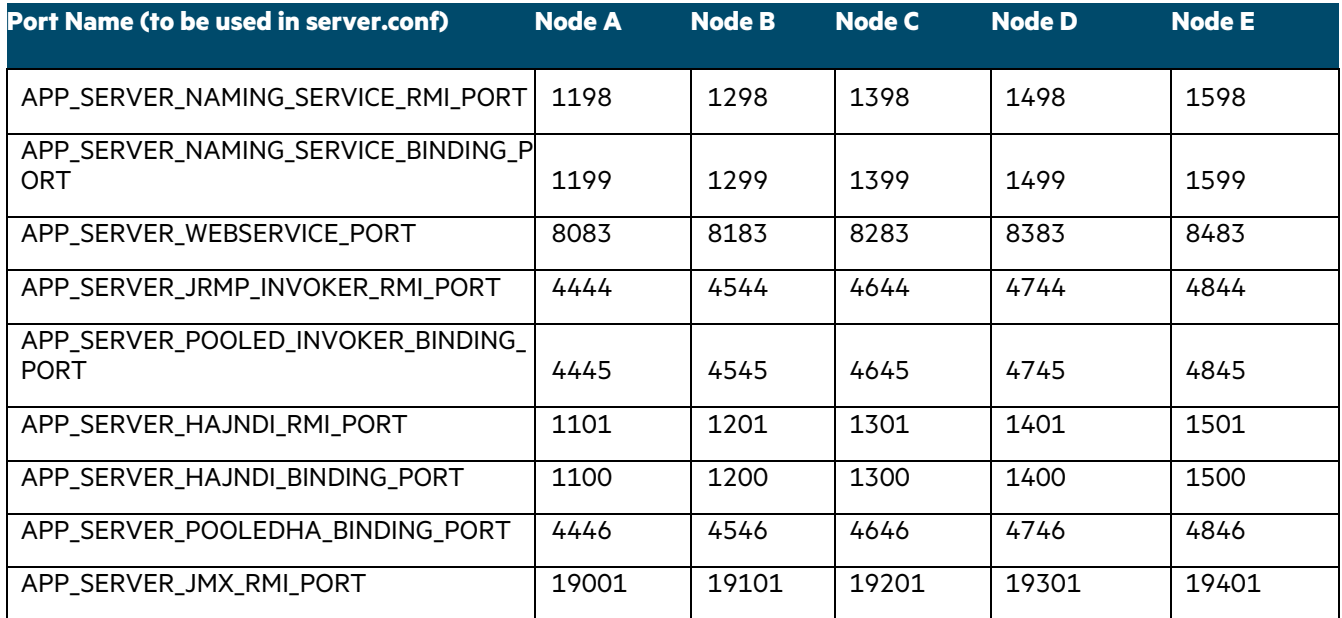

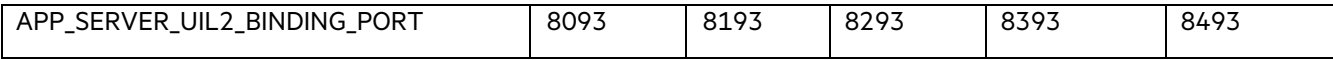

Let's look at how a sample server.conf will look like on a cluster with two nodes running on a single physical host (application server). Assume that under the <PPM\_INSTALL\_HOME>/server/ we have two nodes - 'kintana' and 'kintana\_er' (name of each node directory). 'kintana' node is the default, installed node so it will have Node A port configuration. For 'kintana\_er' node, we'll take Node E port configuration, referring to the port values listed in the above table.

com.kintana.core.server.KINTANA\_SERVER\_NAME=kintana

com.kintana.core.server.MULTICAST\_CLUSTER\_NAME=abc com.kintana.core.server.MULTICAST\_IP=225.39.39.242 com.kintana.core.server.MULTICAST\_PORT=9020 com.kintana.core.server.APP\_SERVER\_MULTICAST\_PORT=9130

# PPM JBoss Cluster-specific ports com.kintana.core.server.APP\_SERVER\_NAMING\_SERVICE\_RMI\_PORT=1198 com.kintana.core.server.APP\_SERVER\_NAMING\_SERVICE\_BINDING\_PORT=1199 com.kintana.core.server.APP\_SERVER\_WEBSERVICE\_PORT=8083 com.kintana.core.server.APP\_SERVER\_JRMP\_INVOKER\_RMI\_PORT=4444 com.kintana.core.server.APP\_SERVER\_POOLED\_INVOKER\_BINDING\_PORT=4445 com.kintana.core.server.APP\_SERVER\_HAJNDI\_RMI\_PORT=1101 com.kintana.core.server.APP\_SERVER\_HAJNDI\_BINDING\_PORT=1100 com.kintana.core.server.APP\_SERVER\_POOLEDHA\_BINDING\_PORT=4446 com.kintana.core.server.APP\_SERVER\_JMX\_RMI\_PORT=19001 com.kintana.core.server.APP\_SERVER\_UIL2\_BINDING\_PORT=8093

@node com.kintana.core.server.KINTANA\_SERVER\_NAME=kintana\_er

com.kintana.core.server.RMI\_URL=rmi://<SERVERNAME>:43001/KintanaServer com.kintana.core.server.HTTP\_PORT=43000

# PPM JBoss Cluster-specific ports com.kintana.core.server.APP\_SERVER\_NAMING\_SERVICE\_RMI\_PORT=1598 com.kintana.core.server.APP\_SERVER\_NAMING\_SERVICE\_BINDING\_PORT=1599 com.kintana.core.server.APP\_SERVER\_WEBSERVICE\_PORT=8483 com.kintana.core.server.APP\_SERVER\_JRMP\_INVOKER\_RMI\_PORT=4844 com.kintana.core.server.APP\_SERVER\_POOLED\_INVOKER\_BINDING\_PORT=4845 com.kintana.core.server.APP\_SERVER\_HAJNDI\_RMI\_PORT=1501 com.kintana.core.server.APP\_SERVER\_HAJNDI\_BINDING\_PORT=1500 com.kintana.core.server.APP\_SERVER\_POOLEDHA\_BINDING\_PORT=4846 com.kintana.core.server.APP\_SERVER\_JMX\_RMI\_PORT=19401 com.kintana.core.server.APP\_SERVER\_UIL2\_BINDING\_PORT=8493

Parameters outlined above are node-specific. In addition to these, there is a cluster-specific parameters that have to be defined in server.conf. Define these parameters in the common area of server.conf. The parameters are:

- 1. MULTICAST IP used for PPM-proprietary clustering
- 2. MULTICAST\_PORT used for PPM-proprietary clustering
- 3. APP\_SERVER\_MULTICAST\_PORT used for JBoss clustering (must be different from MULTICAST\_PORT)
- 4. MULTICAST\_CLUSTER\_NAME used for PPM-proprietary and JBoss clustering

After adding these lines to server.conf, run kClusterDeploy.sh (setup is mentioned in next section) then run 'kUpdateHtml.sh' and start up each node. Each node should start up with no port conflicts.

**NOTE:** You can define all the nodes (clustering ports + node specific configuration) in one server.conf - even if the nodes are distributed across multiple physical hosts. This configuration which involves a single server.conf file distributed across all hosts in participating in the cluster simplifies administrative complexity. Additionally, this allows scripts such as kStatus.sh to gather information from all the nodes in the cluster, not just the nodes that are residing in the machine where you're invoking the script, when executed. By maintaining a single server.conf file which is propagated across the hosts in the cluster the management of port definitions for each node in the cluster is simplified as well.

#### **Cluster Deployment**

The benchmark performance data presented here was generated against a clustered PPMC instance. The assumption is that a customer running this benchmark will deploy a new PPMC instance and configure the environment as stated in the readme HTML file included with the kit. To provide equivalent performance the PPMC instance created for executing the benchmark should be a clustered instance with the configuration outlined in this document. The following table outlines the nodes included in the cluster, their roles (user-traffic or background services), and the port specifications for each.

# <span id="page-55-0"></span>APPENDIX B – Benchmark DB

The following table provides high-level information regarding the contents of the DB used for PPM 9.4 Benchmark runs.

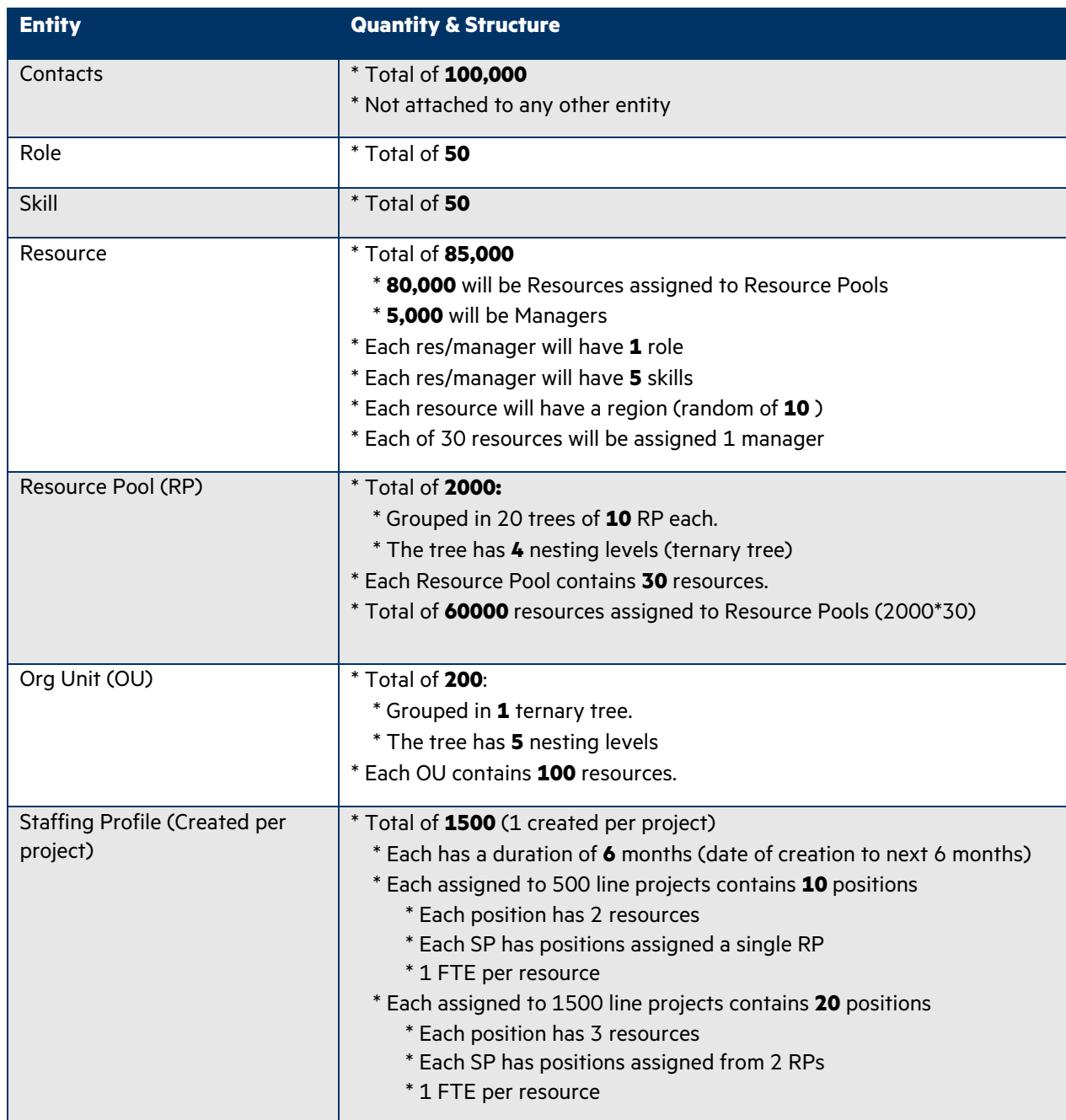

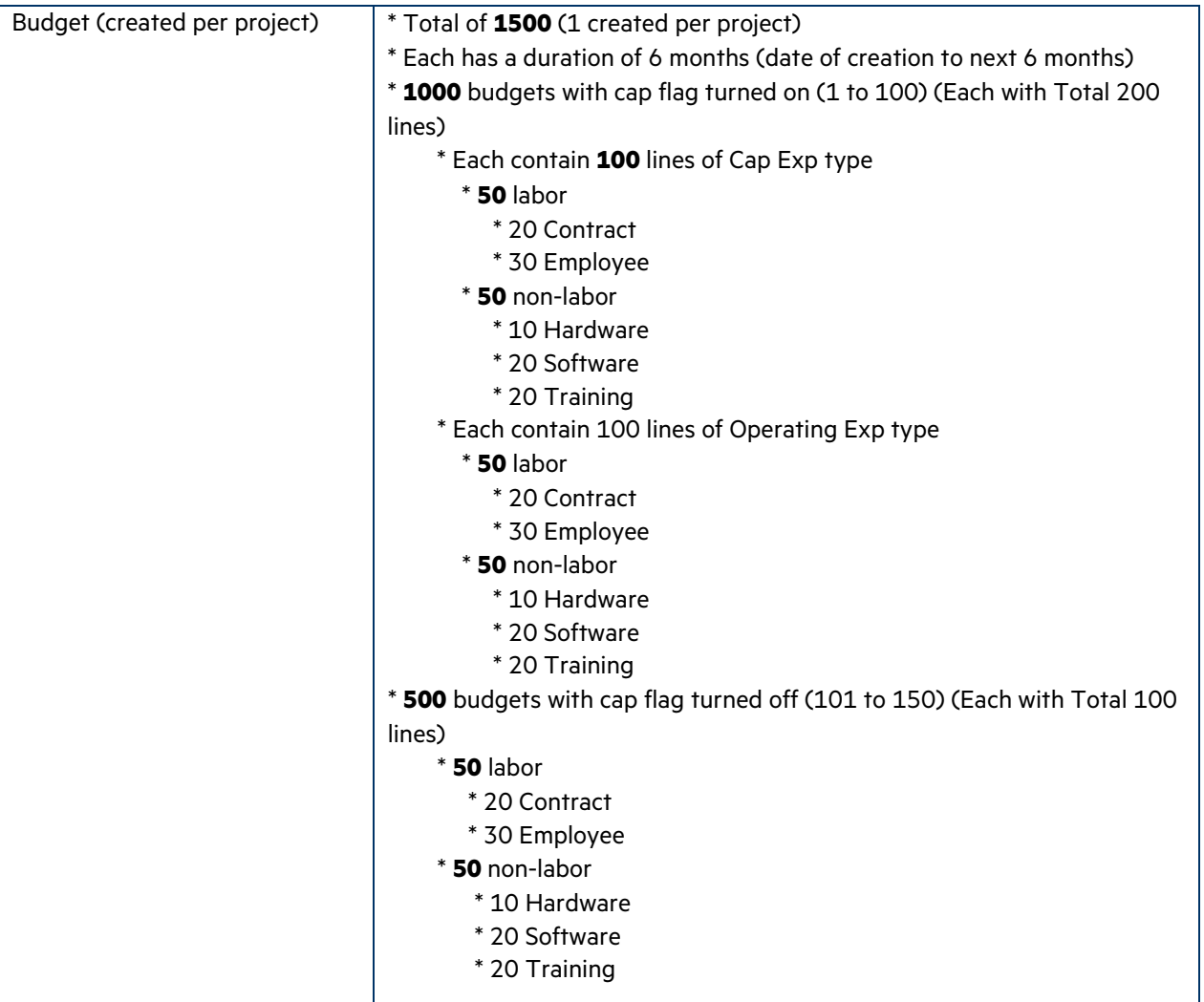

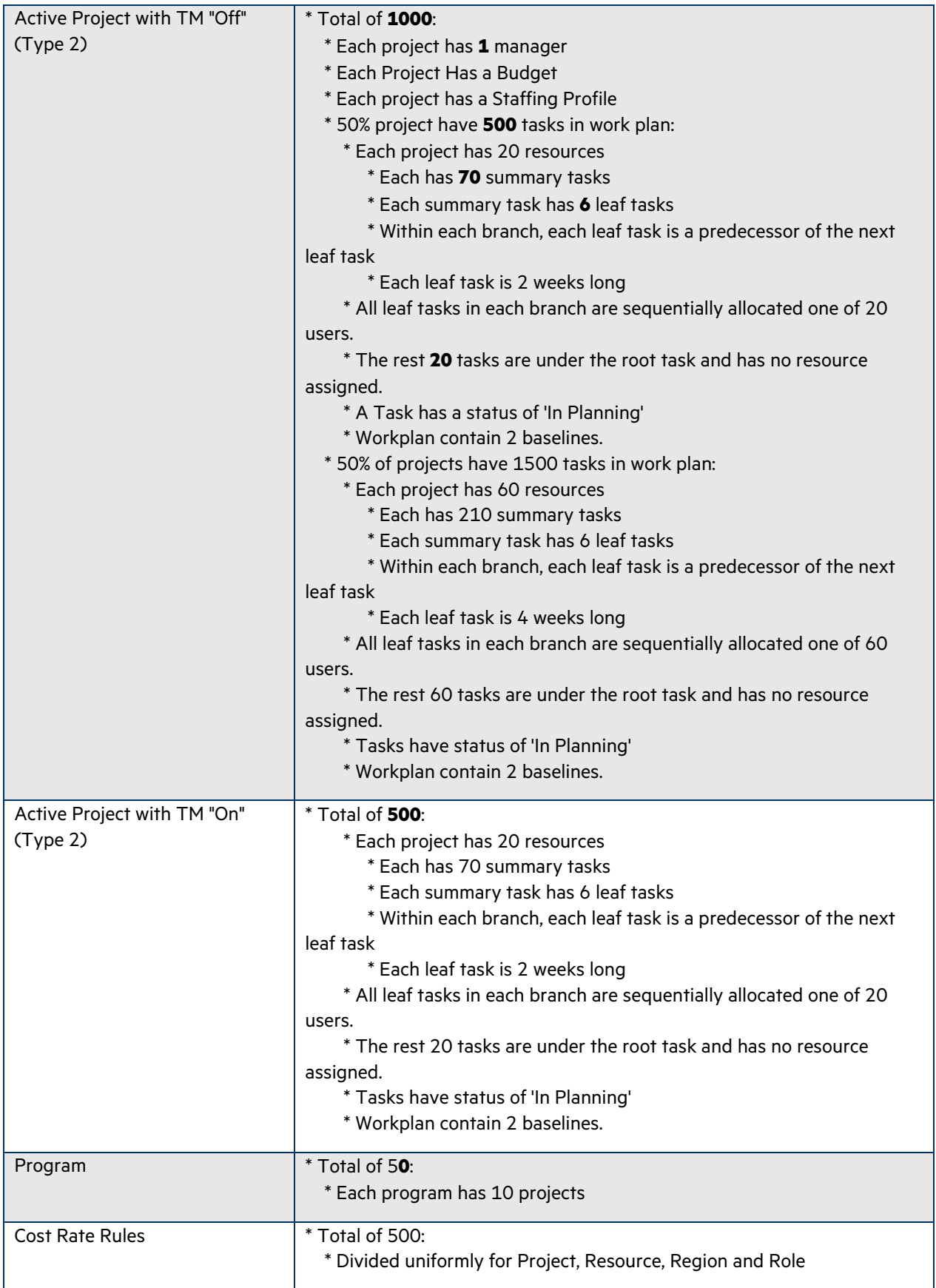